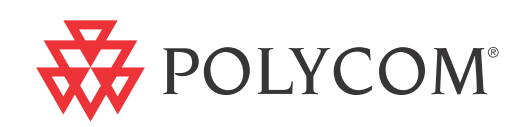

# Polycom® QDX™ 6000 System Administrator Guide

4.0.0 | Nov. 2011 | 3725-30856-001/A

#### **Trademark Information**

Polycom®, the Polycom "Triangles" logo, and the names and marks associated with Polycom's products are trademarks and/or service marks of Polycom, Inc., and are registered and/or common-law marks in the United States and various other countries.

All other trademarks are the property of their respective owners.

#### **Patent Information**

The accompanying product is protected by one or more U.S. and foreign patents and/or pending patent applications held by Polycom, Inc.

© 2011 Polycom, Inc. All rights reserved.

Polycom, Inc. 4750 Willow Road Pleasanton, CA 94588-2708 USA

No part of this document may be reproduced or transmitted in any form or by any means, electronic or mechanical, for any purpose, without the express written permission of Polycom, Inc. Under the law, reproducing includes translating into another language or format.

As between the parties, Polycom, Inc., retains title to and ownership of all proprietary rights with respect to the software contained within its products. The software is protected by United States copyright laws and international treaty provision. Therefore, you must treat the software like any other copyrighted material (e.g., a book or sound recording).

Every effort has been made to ensure that the information in this manual is accurate. Polycom, Inc., is not responsible for printing or clerical errors. Information in this document is subject to change without notice.

# About This Guide

The *Administrator Guide for Polycom QDX 6000 Systems* is for administrators who need to configure, customize, manage, and troubleshoot Polycom QDX 6000 systems.

Please read the Polycom QDX 6000 system documentation before you install or operate the system. The following related documents for Polycom QDX 6000 systems are available at [www.polycom.com/videodocumentation:](http://www.polycom.com/videodocumentation)

- **•** *Hardware Installation Guide for Polycom QDX Systems*, which describes how to set up the hardware
- **•** *User Guide for Polycom QDX 6000 Systems*, which describes how to perform video conferencing tasks
- *• Release Notes*, which provides brief information of the release version
- **•** *API Reference Manual for Polycom QDX 6000 Systems*, which provides API command descriptions

For support or service, please contact your Polycom distributor or go to Polycom Support at [w](http://www.polycom.com/support)ww.polycom.com/support.

Administrator Guide for Polycom QDX 6000 System

# **Contents**

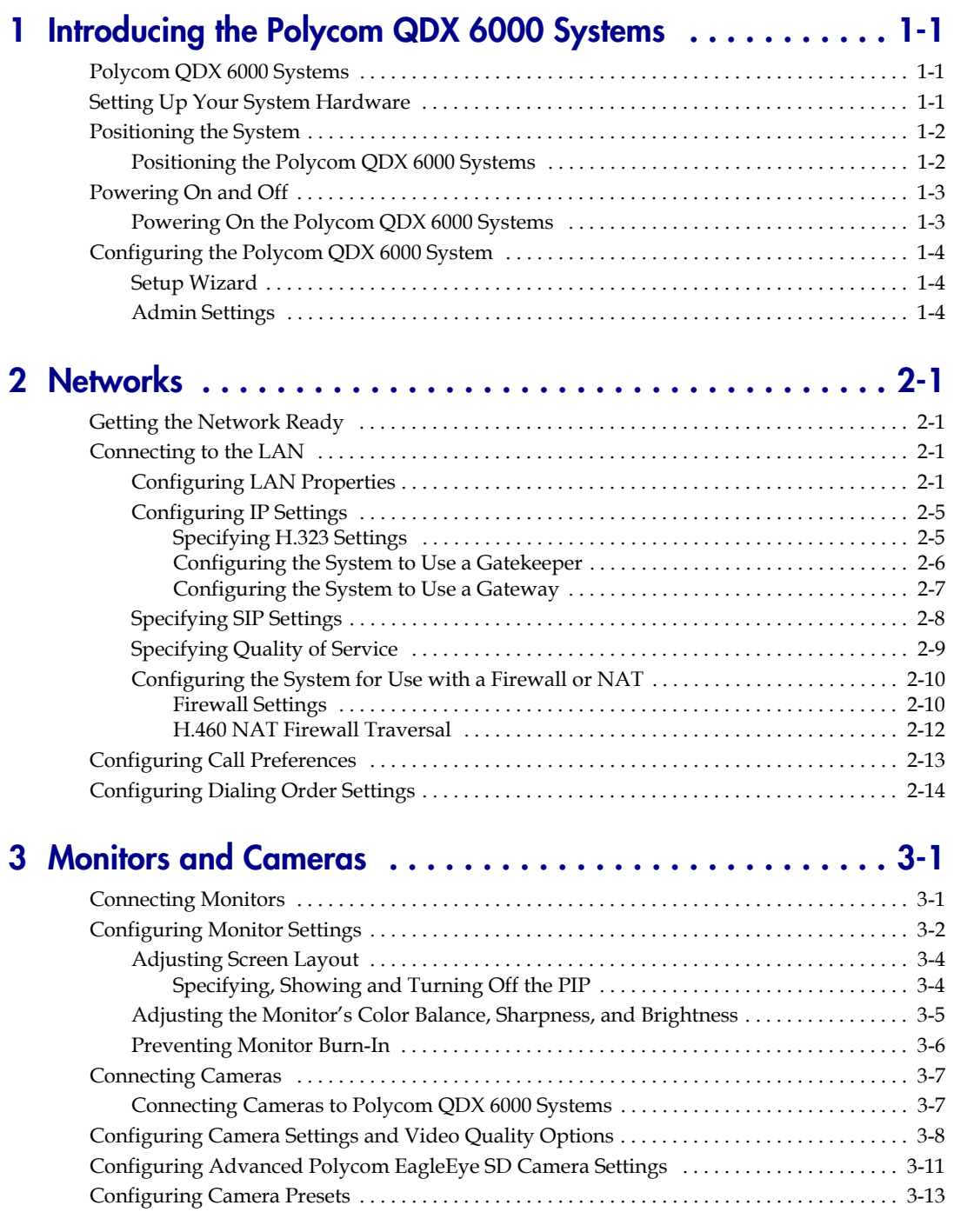

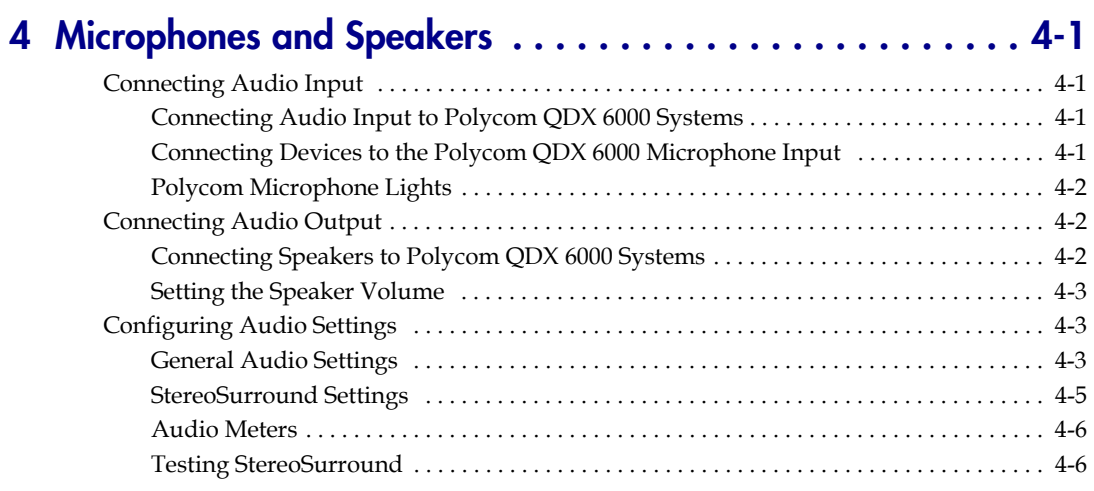

## **[5](#page-50-0) [Content and Captions . . . . . . . . . . . . . . . . . . . . . . . . . . . . 5-1](#page-50-1)**

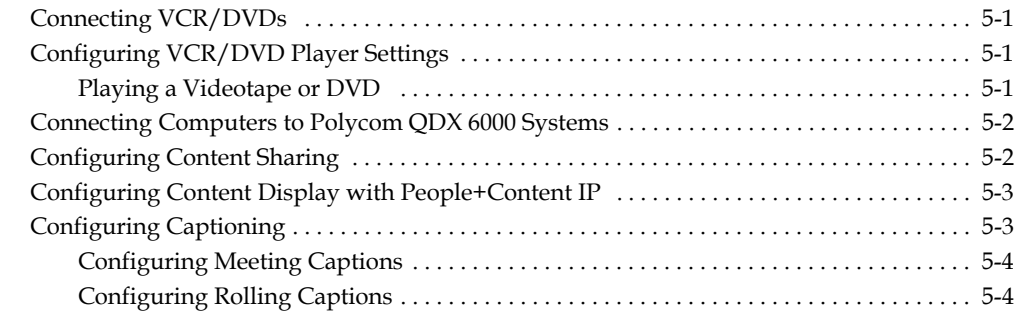

## **[6](#page-56-0) [Calling and Answering . . . . . . . . . . . . . . . . . . . . . . . . . . . 6-1](#page-56-1)**

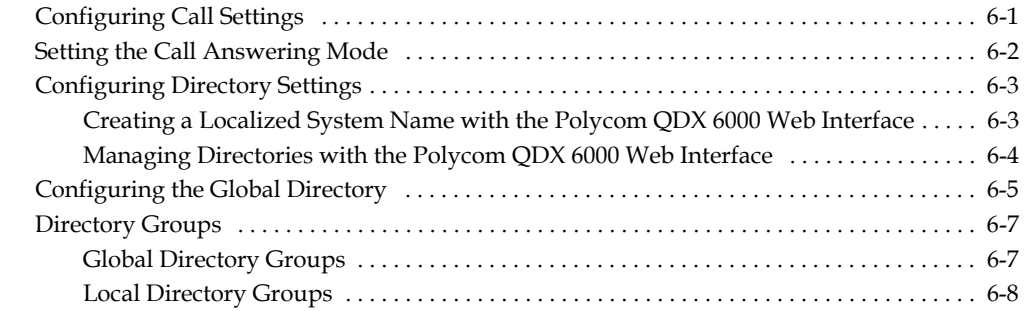

## **[7](#page-64-0) [System Location, Appearance, and Tones . . . . . . . . . . . . . . 7-1](#page-64-1)**

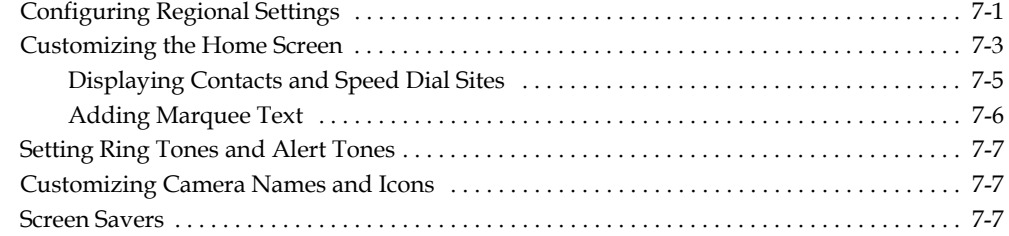

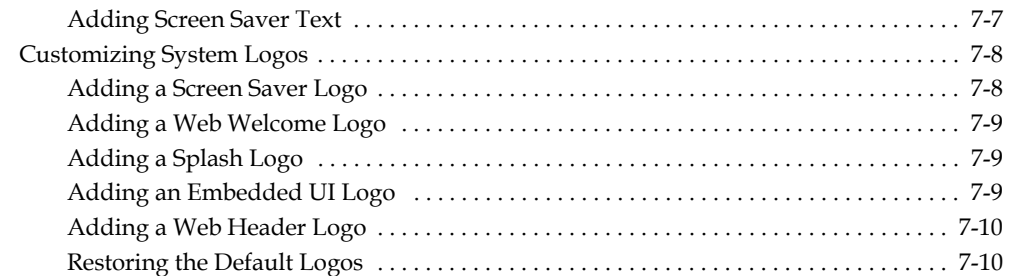

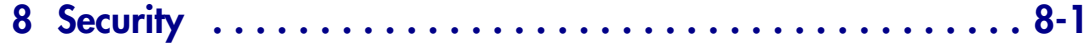

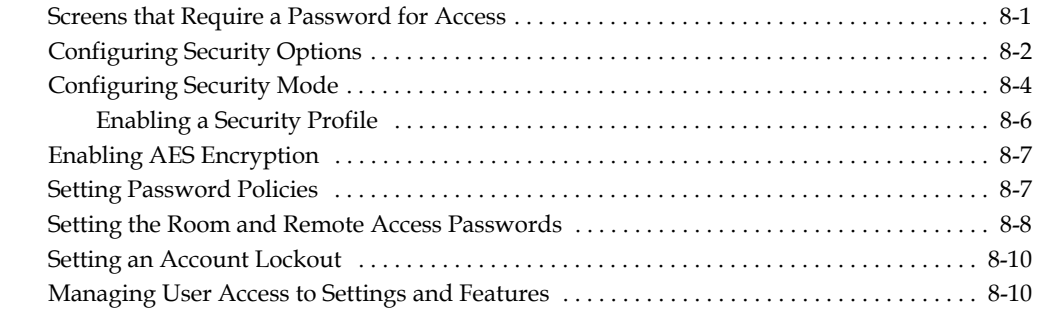

#### **[9](#page-86-0) [Managing the System Remotely . . . . . . . . . . . . . . . . . . . . . 9-1](#page-86-1)** [Using the Polycom QDX 6000 Web Interface . . . . . . . . . . . . . . . . . . . . . . . . . . . . . . . . . . . . . . . 9-1](#page-86-2)

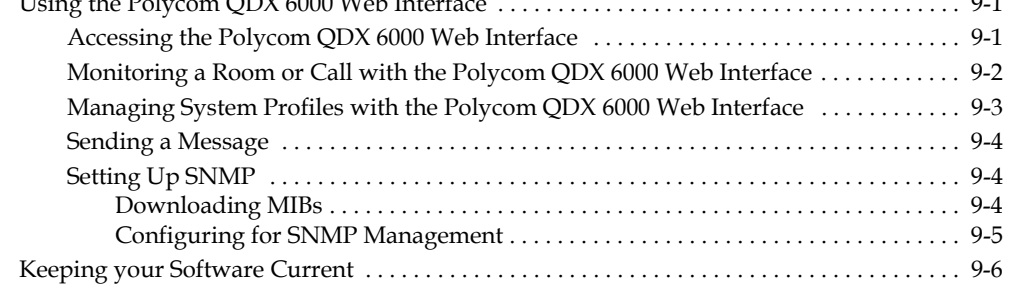

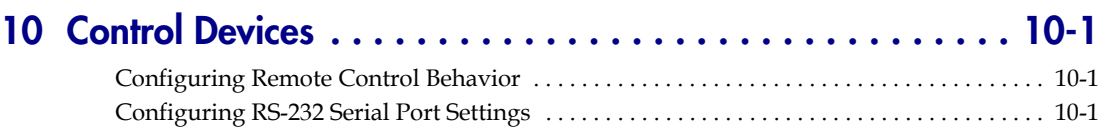

### **[11](#page-94-0) [Statistics and Diagnostics . . . . . . . . . . . . . . . . . . . . . . . . . 11-1](#page-94-1)** [Diagnostic Screens . . . . . . . . . . . . . . . . . . . . . . . . . . . . . . . . . . . . . . . . . . . . . . . . . . . . . . . . . . . . 11-1](#page-94-2)

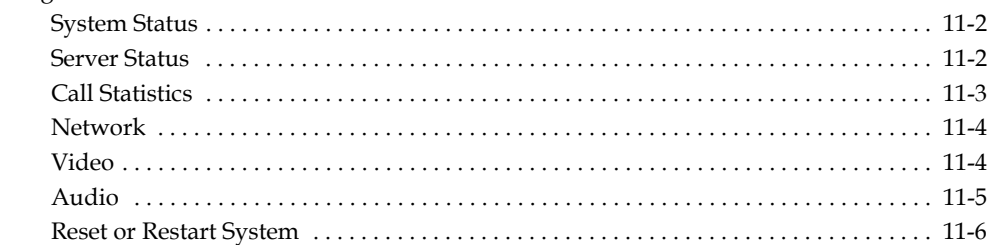

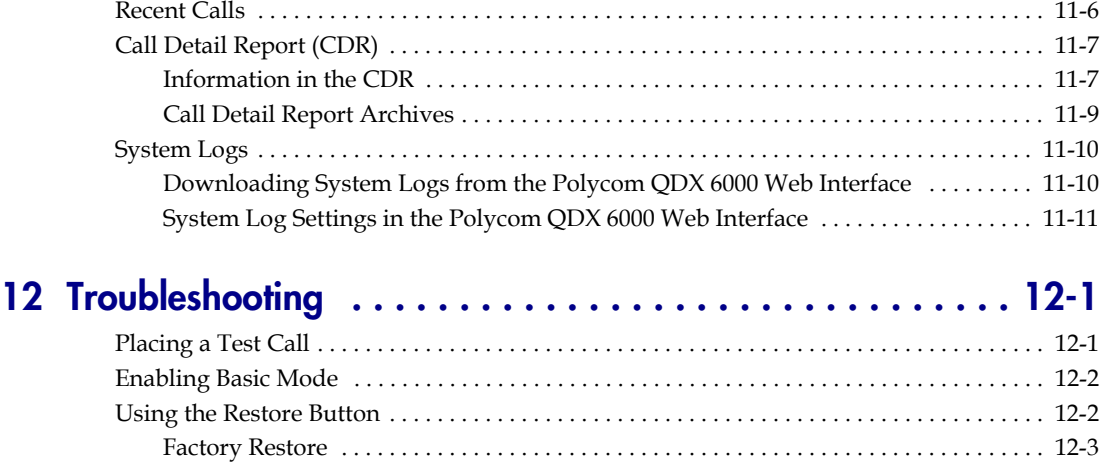

# **[Regulatory Notices . . . . . . . . . . . . . . . . . Regulatory Notices-1](#page-110-0)**

[How to Contact Technical Support . . . . . . . . . . . . . . . . . . . . . . . . . . . . . . . . . . . . . . . . . . . . . . 12-3](#page-108-1)

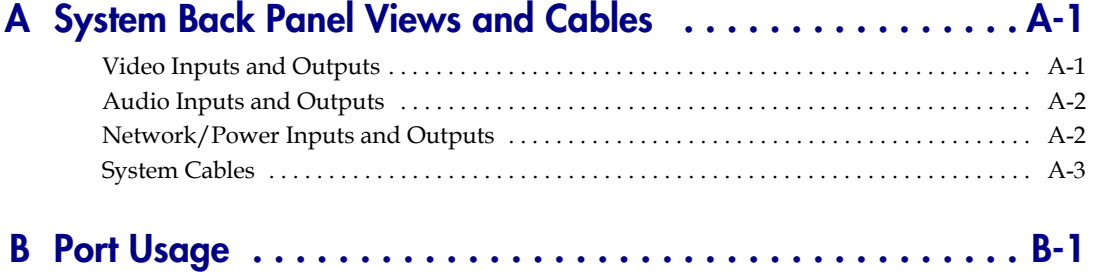

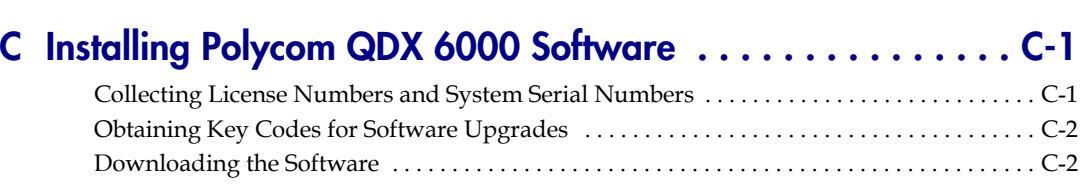

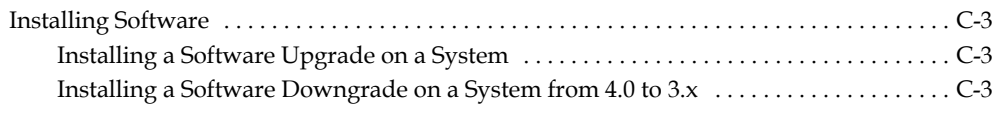

**1**

# <span id="page-8-1"></span><span id="page-8-0"></span>Introducing the Polycom QDX 6000 **Systems**

Your Polycom QDX 6000 video conferencing system is a state-of-the-art visual collaboration tool. With standard definition video and crystal-clear sound, Polycom QDX 6000 systems provide natural video conferencing interaction through the most advanced video communications technology.

# <span id="page-8-2"></span>**Polycom QDX 6000 Systems**

The Polycom QDX 6000 system provides integrator-class connectors and supports multiple video and audio sources. These solutions allow integrators to create specialized, unique, and real-time video environments for their customers.

# <span id="page-8-3"></span>**Setting Up Your System Hardware**

This manual provides information to supplement the setup sheets provided with your system and its optional components. A printed copy of the system [setup sheet is provided with each Polycom QDX 6000 system. PDF versions of](http://www.polycom.com/videodocumentation)  the system setup sheets are available at www.polycom.com/videodocumentation.

# <span id="page-9-0"></span>**Positioning the System**

### <span id="page-9-1"></span>**Positioning the Polycom QDX 6000 Systems**

Polycom QDX 6000 systems are designed to be placed on a tabletop or in an equipment rack.

#### **To position the system:**

**1.** Install the mounting brackets on the system if you need to mount it in an equipment rack, or install the self-adhesive feet if you will place the system on a table or shelf.

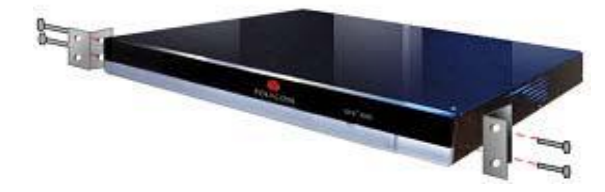

**2.** Place the system in the desired location. Position the system so that the camera does not face toward a window or other source of bright light. Leave enough space to connect the cables easily. Place the camera and display together so that people at your site face the camera when they are looking at the display.

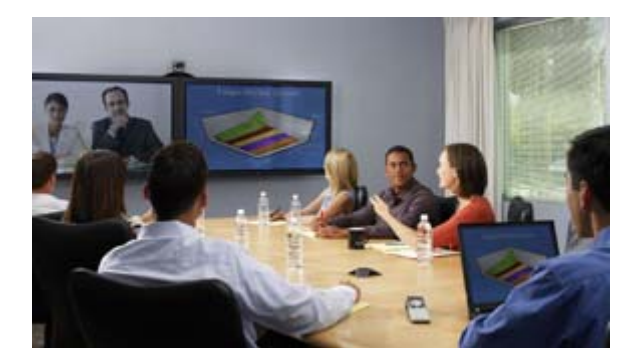

# <span id="page-10-0"></span>**Powering On and Off**

Connect power and power on the system after you have connected all of the equipment that you will use with it. Make sure that the system is powered off before you connect devices to it.

### <span id="page-10-1"></span>**Powering On the Polycom QDX 6000 Systems**

#### **To power on the Polycom QDX 6000 systems:**

 $\blacktriangleright$  Press the power switch on the back of the system.

The Polycom splash screen is displayed within about 1 minute.

#### **To power off the Polycom QDX 6000 systems:**

 $\triangleright$  Press the power switch on the back of the system.

The indicator light on the front of the Polycom QDX 6000 system provides this information:

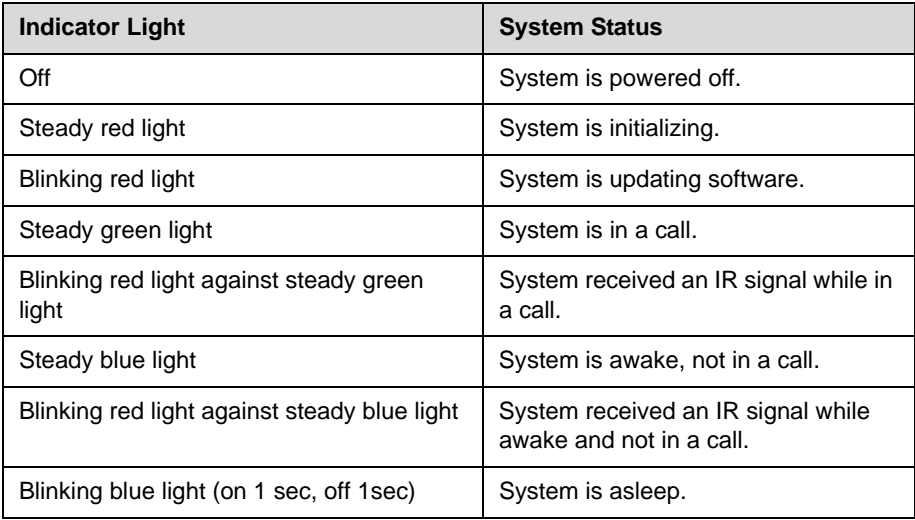

# <span id="page-11-0"></span>**Configuring the Polycom QDX 6000 System**

### <span id="page-11-1"></span>**Setup Wizard**

When you power on your system for the first time, the setup wizard detects the system's IP connections and leads you through the minimum configuration steps required to place a call.

The setup wizard allows you to set a room password, which allows you to limit access to the Admin Settings. The default room password is the 16-digit system serial number from the System Information screen or the back of the system.

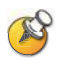

Make sure you can recall the room password if you set one. If you forget the password, you will have to reset the system, delete the system files, and run the setup wizard again in order to access the Admin Settings and reset the password.

If Security Mode is enabled, the room password is required to access the Reset System screen. If you forget the room password while the system is in Security Mode, refer to [Using the Restore Button](#page-107-2) on page [12-2](#page-107-2).

You can run the setup wizard or view the configuration screens in either of these two ways.

- **In the room with the system**  Use the remote control to navigate the screens and enter information. You can use the number pad on the remote control to enter text just like you can with a cell phone.
- From a remote location Use a web browser to access the Polycom QDX 6000 Web Interface. For more information about using the web interface, refer to [Accessing the Polycom QDX 6000 Web Interface](#page-86-4) on page [9-1.](#page-86-4)

The setup wizard is available during initial setup, after a system update with system settings not saved, or after a system reset with system settings deleted.

### <span id="page-11-2"></span>**Admin Settings**

After you run the setup wizard, you can view or change the system's configuration by going to the Admin Settings in the system's local interface or web interface.

If you enable a security profile in the setup wizard, certain configuration settings are set and controlled automatically.

# <span id="page-12-1"></span><span id="page-12-0"></span>**Networks**

This chapter covers network types used worldwide. Please note that not all network types are available in all countries.

# <span id="page-12-2"></span>**Getting the Network Ready**

Before you begin configuring the network options, you must make sure your network is ready for video conferencing.

To begin, refer to the *Network Planning Worksheets for Video Conferencing*  document, available on the Polycom web site. This document contains information you need to prepare your network.

# <span id="page-12-3"></span>**Connecting to the LAN**

You must connect the system to a LAN to:

- **•** Make H.323 or SIP calls
- **•** Use a Global Directory Server
- **•** Register with a management system
- **•** Access the web interface
- **•** Use People+Content™ IP

### <span id="page-12-4"></span>**Configuring LAN Properties**

In IPv4/IPv6 hybrid networks, the system tries IPv6 first. If that fails, the system tries to place the call using the IPv4 address.

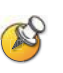

#### **Points to Note about IPv6-only Network Limitations:**

- **•** Do not configure a Polycom Global Directory Server address.
- **•** Disable IP H.323 in the Call Preference menu.
- **•** The Polycom Global Management System™, Polycom ReadiManager® SE200, and Polycom CMA™ system will not be able to connect to the Polycom QDX 6000 system.

#### **To configure LAN properties:**

- **1.** Go to **System > Admin Settings > LAN Properties**.
- **2.** Configure these settings on the LAN Properties screen:

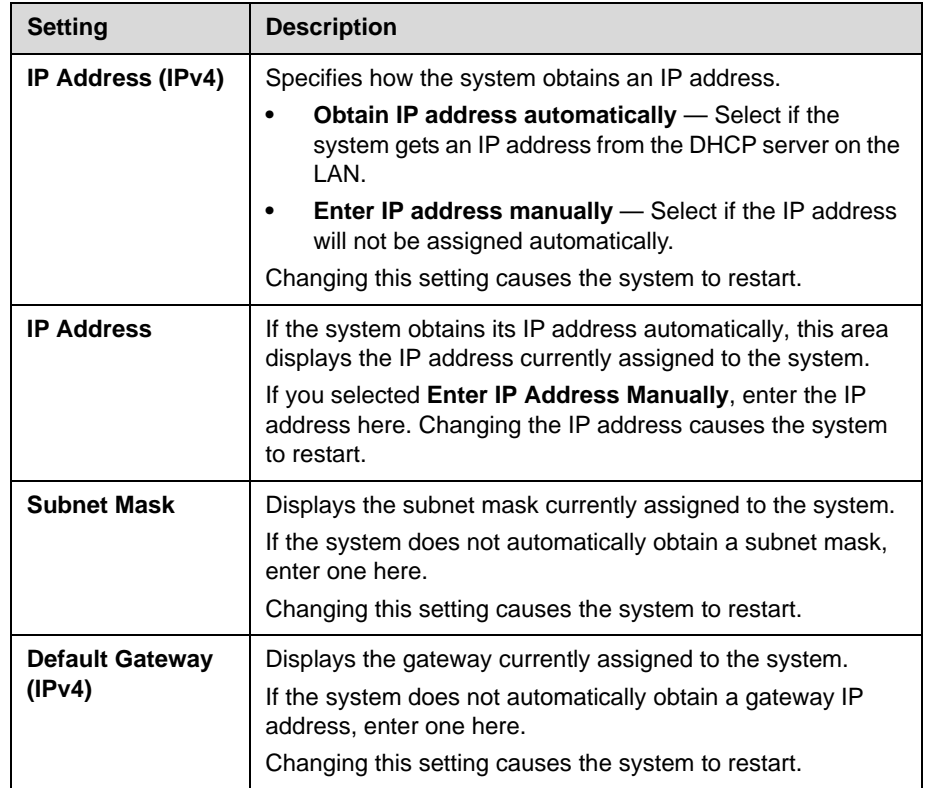

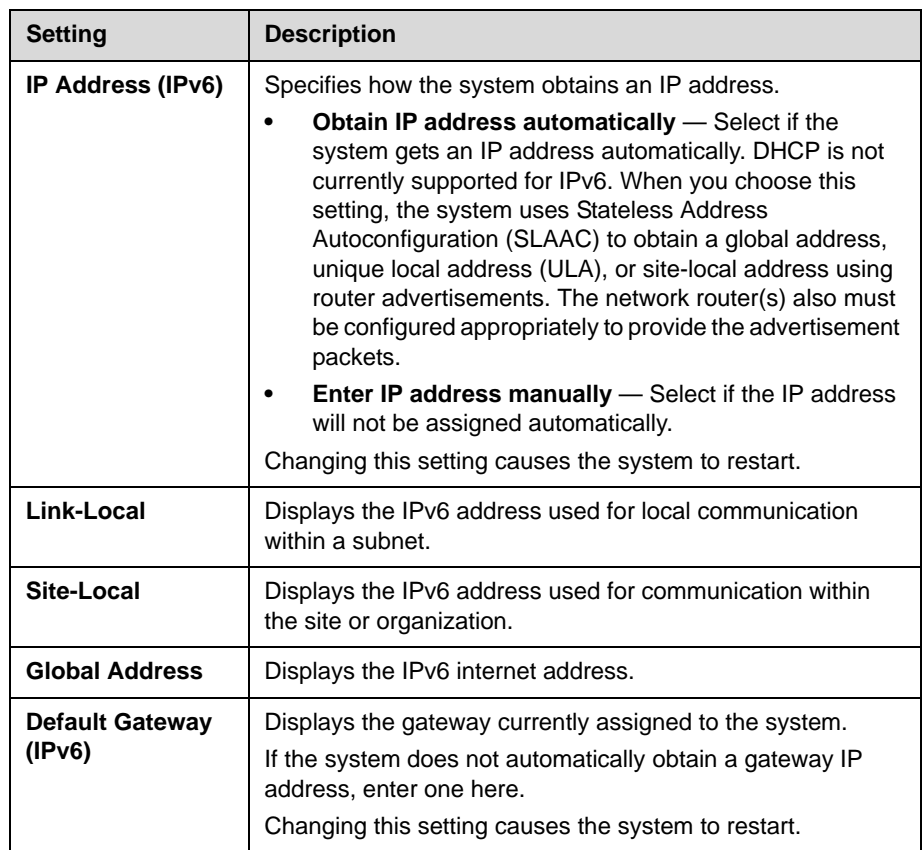

## **3.** Select  $\bigodot$  and configure these settings:

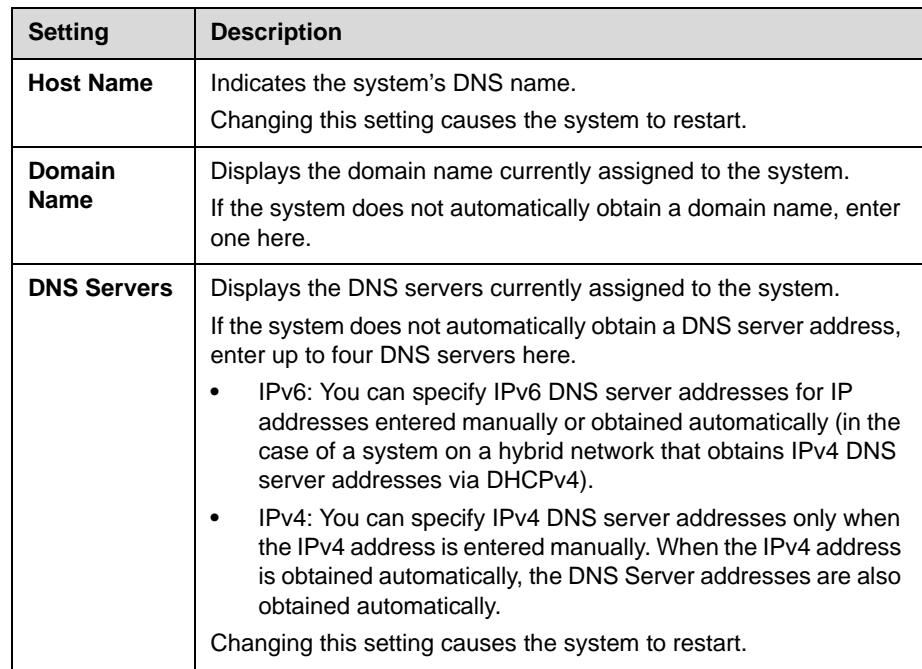

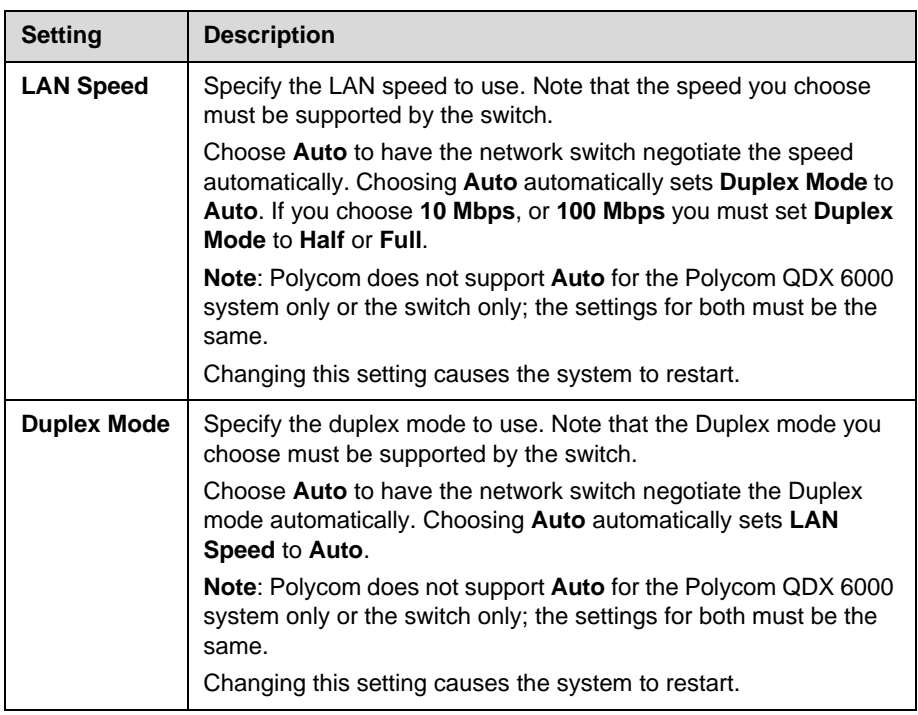

### **4.** Select  $\bigodot$  and configure these settings:

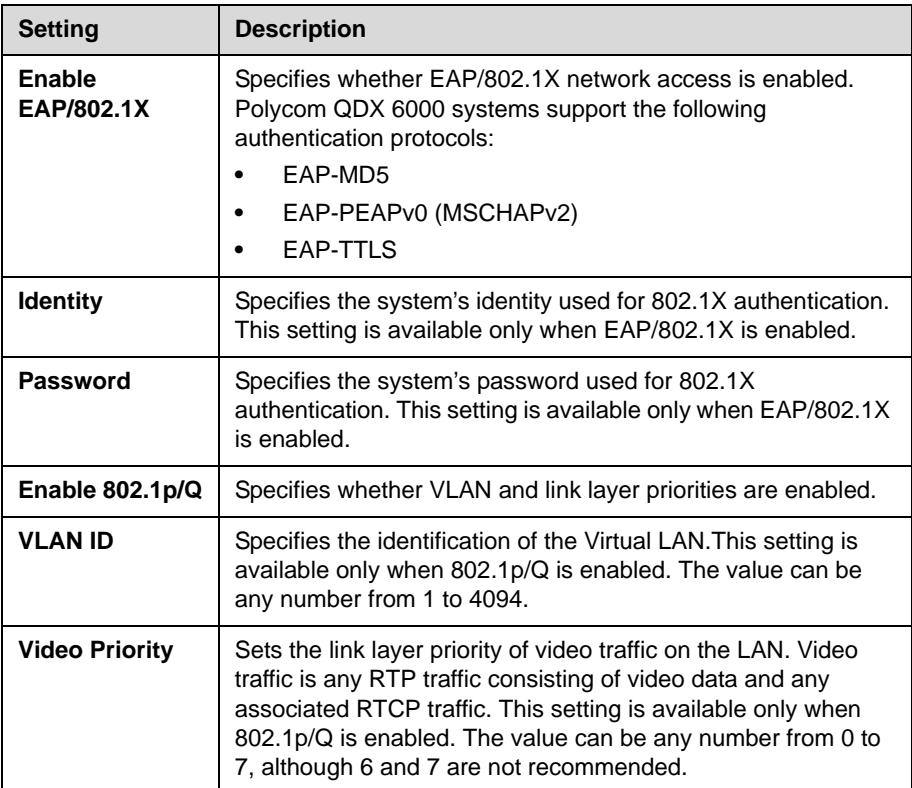

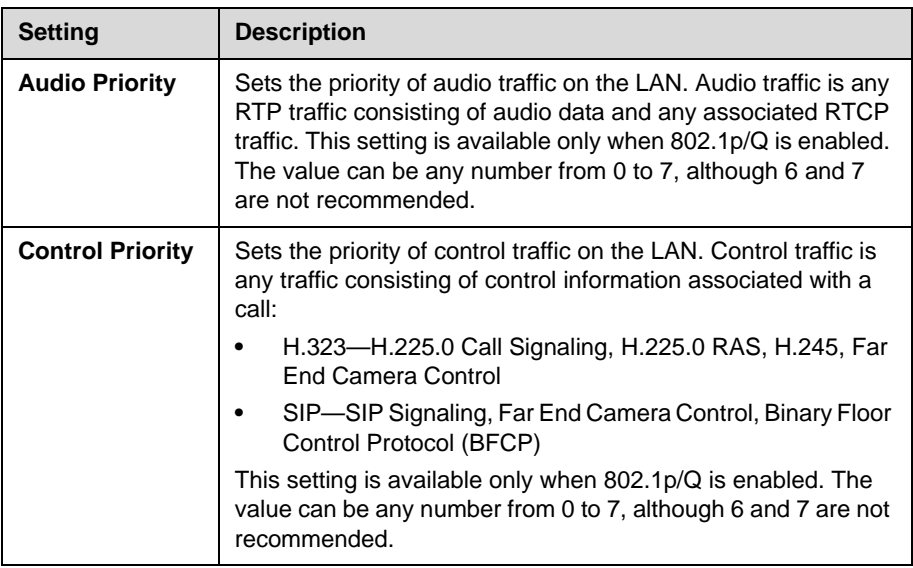

## <span id="page-16-0"></span>**Configuring IP Settings**

#### <span id="page-16-1"></span>**Specifying H.323 Settings**

If your network uses a gatekeeper, the system can automatically register its H.323 name and extension. This allows others to call the system by entering the H.323 name or extension instead of the IP address.

#### **To specify H.323 settings:**

- **1.** Go to **System > Admin Settings > Network > IP > H.323 Settings**.
- **2.** Configure these settings on the H.323 Settings screen:

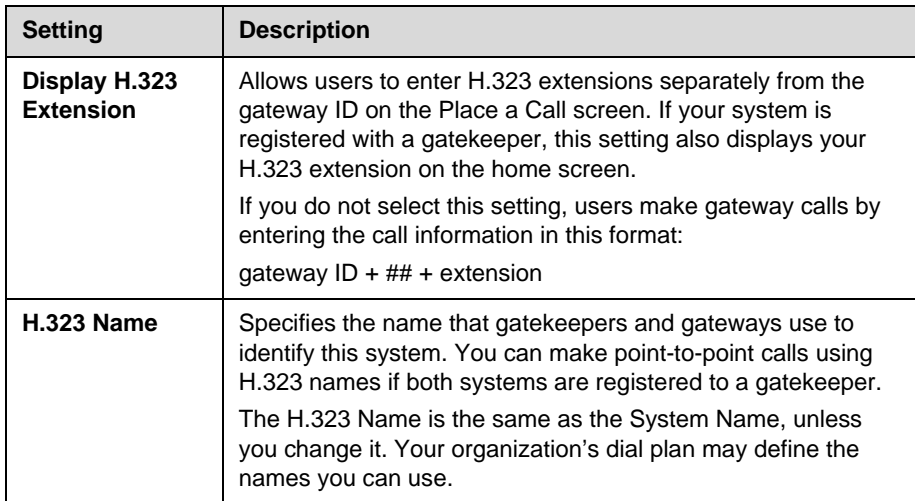

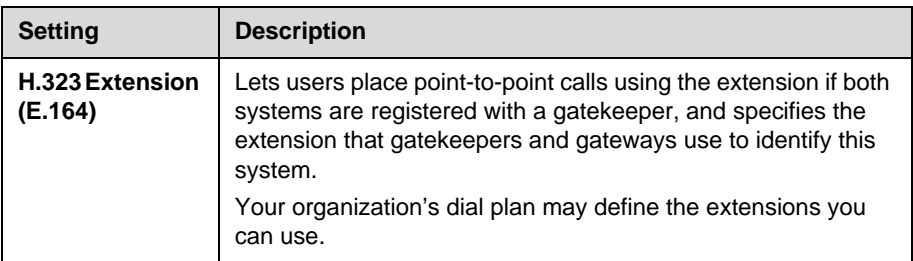

#### <span id="page-17-0"></span>**Configuring the System to Use a Gatekeeper**

A gatekeeper is a "network administrator" that supervises network traffic and manages functions such as bandwidth control and admission control. The gatekeeper also handles address translation, which allows users to make calls using static aliases instead of IP addresses that may change each day.

#### **To configure the system to use a gatekeeper:**

- **1.** Go to **System > Admin Settings > Network > IP > H.323 Settings**.
- **2.** Select  $\bigcap$  and configure these settings on the Gatekeeper screen:

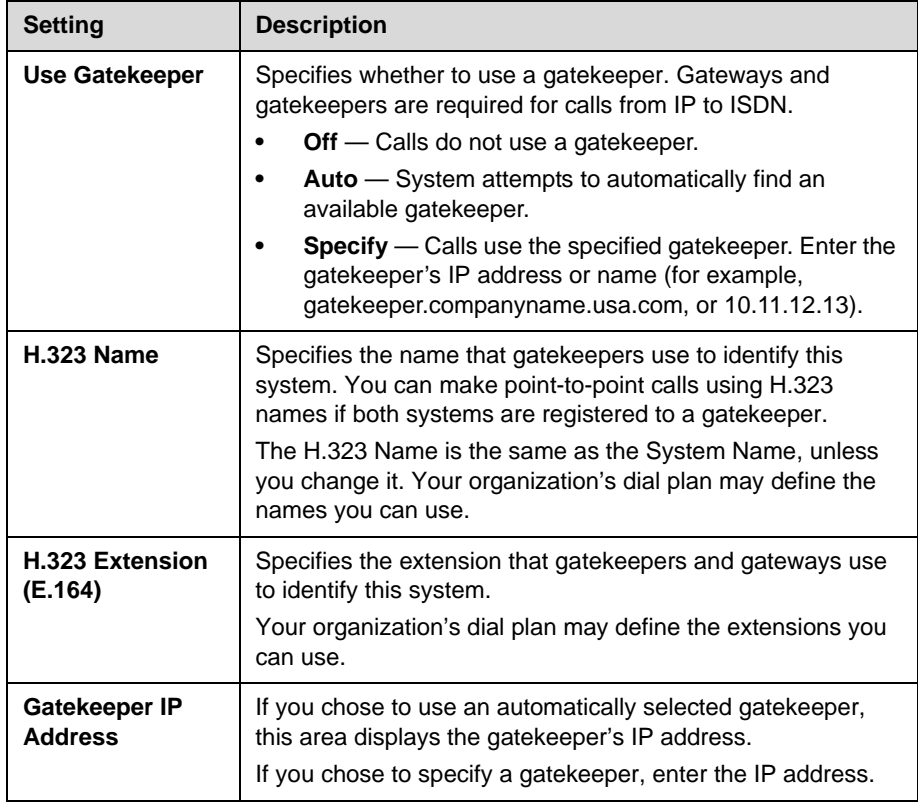

**3.** If you chose to specify a gatekeeper, select **to** to view **Alternate Gatekeepers** that the system can use if the primary gatekeeper is not available.

#### <span id="page-18-0"></span>**Configuring the System to Use a Gateway**

A gateway performs code and protocol conversion between H.323 (IP), SIP, and H.320 (ISDN), so that users on different networks can call one another. If the system is configured to use a gateway, you must also configure it to use a gatekeeper.

#### **To configure the system to use a gateway:**

- **1.** Go to **System > Admin Settings > Network > IP > H.323 Settings.**
- **2.** Select  $\bigodot$  two or three times and configure these settings on the Gateway screen:

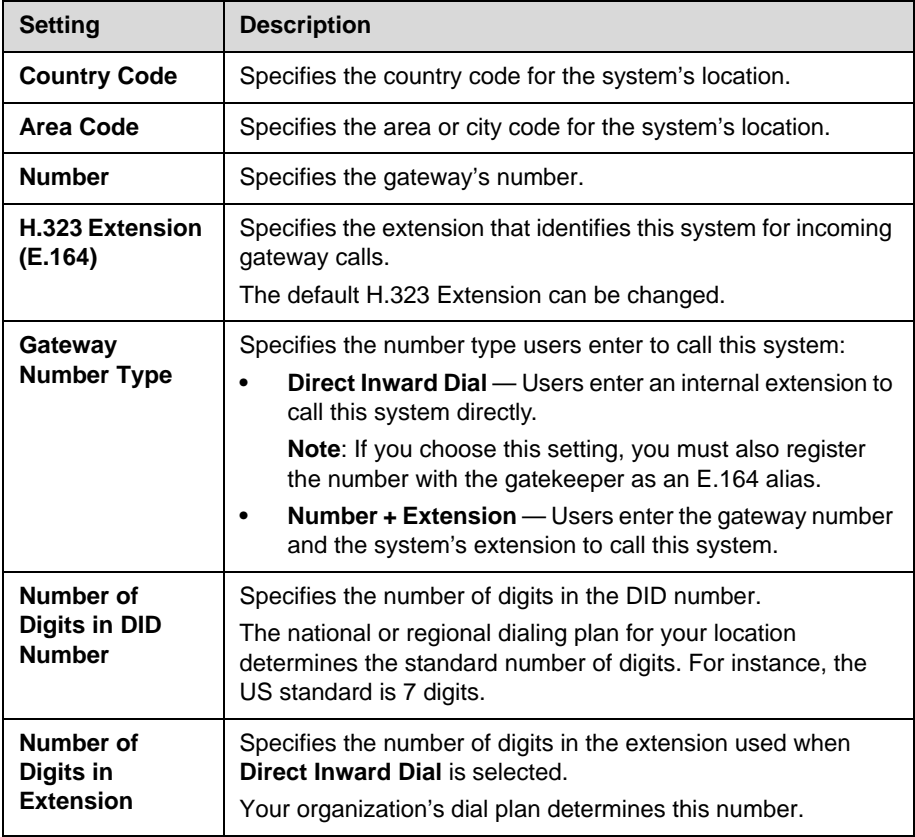

## <span id="page-19-0"></span>**Specifying SIP Settings**

If your network supports the Session Initiation Protocol (SIP), you can use SIP to connect IP calls. To use SIP, go to **System > Admin Settings > Network > Call Preference** and enable **SIP**.

#### **To specify SIP Settings:**

- **1.** Go to **System > Admin Settings > Network > IP > SIP Settings**.
- **2.** Configure these settings on the SIP Settings screen:

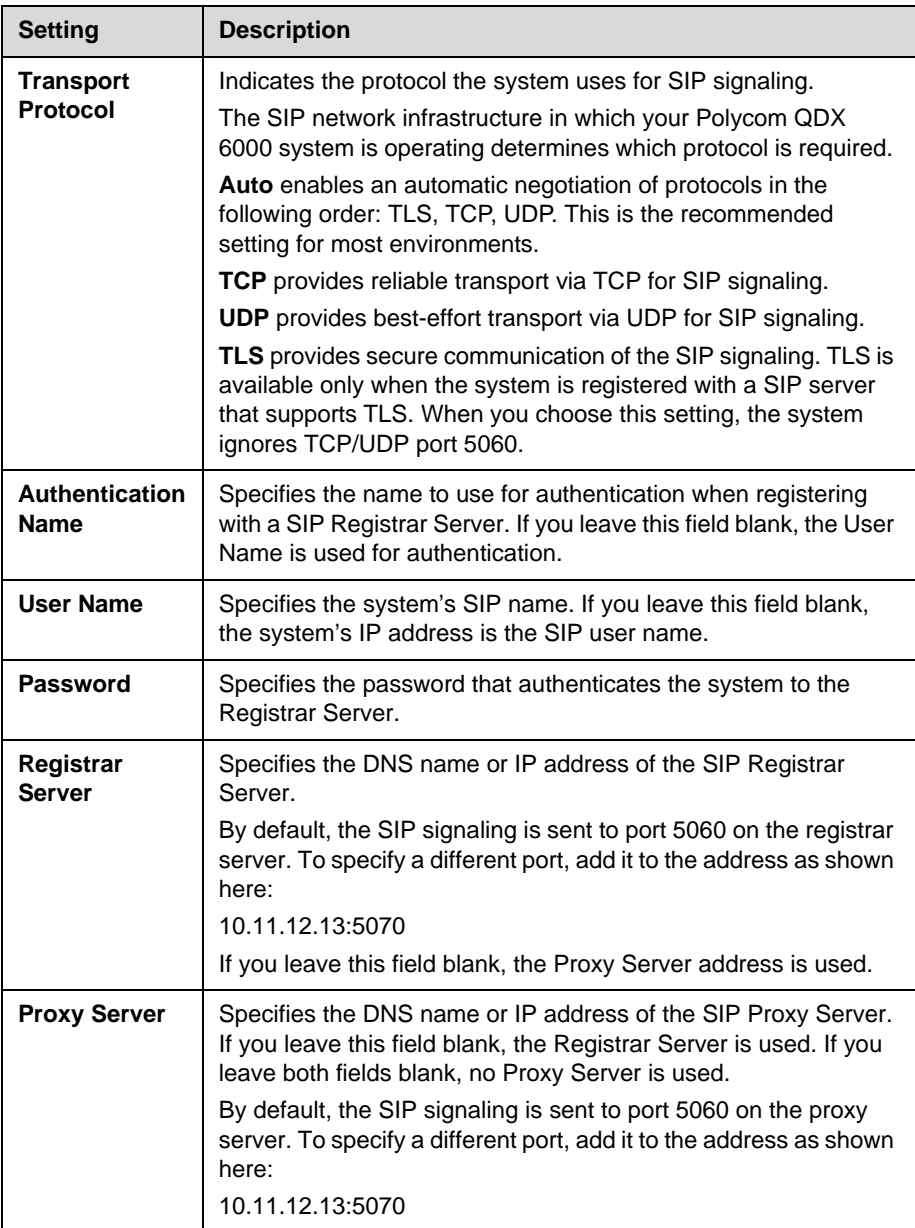

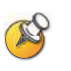

#### **Points to note about SIP:**

The SIP protocol has been widely adapted for voice over IP communications and basic video conferencing; however, many of the advanced video conferencing capabilities are not yet standardized. Many capabilities also depend on the SIP server.

## <span id="page-20-0"></span>**Specifying Quality of Service**

Set the Quality of Service options for the way your network handles IP packets during video calls.

#### **To specify Quality of Service:**

- **1.** Go to **System > Admin Settings > Network > IP > Quality of Service**.
- **2.** Configure these settings on the Quality of Service screen:

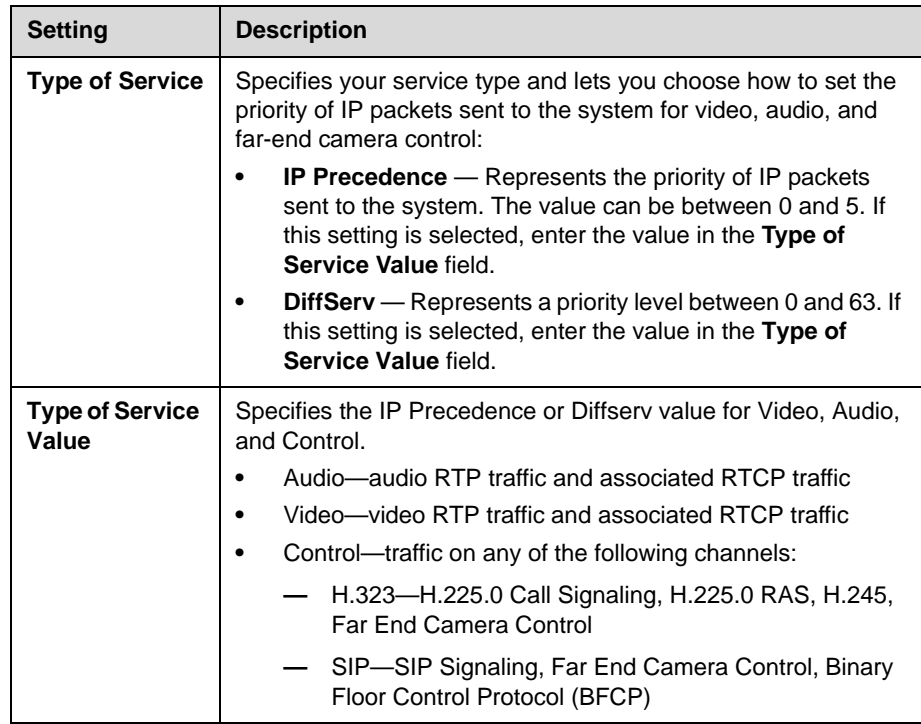

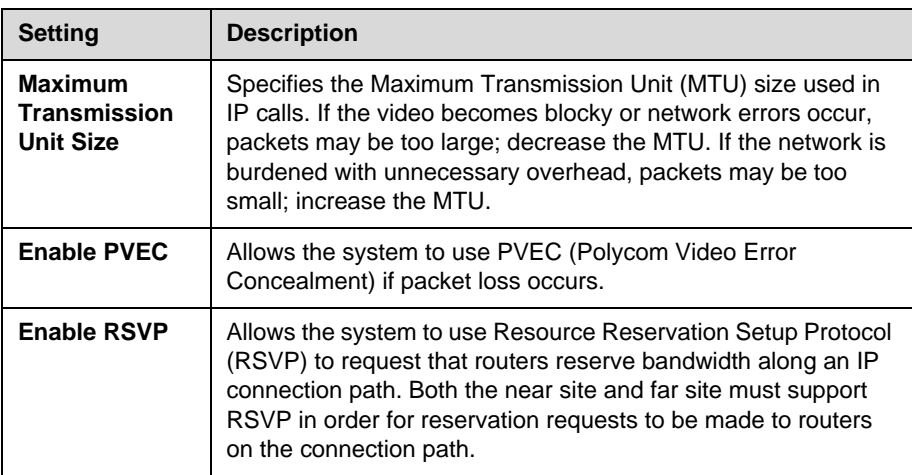

**3.** Select  $\bigodot$  and configure these settings on the Bandwidth screen:

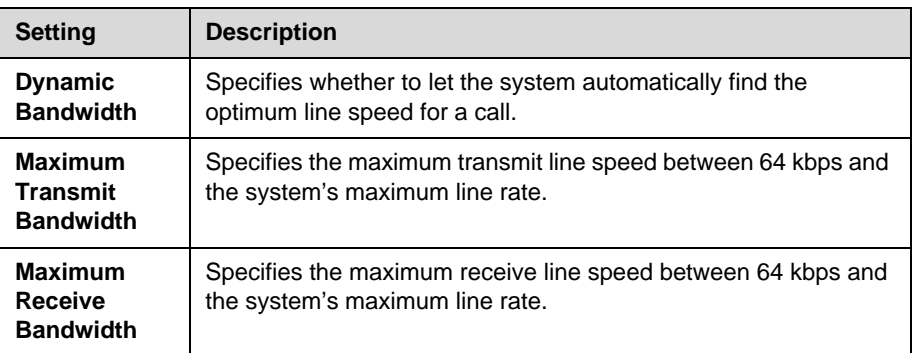

### <span id="page-21-0"></span>**Configuring the System for Use with a Firewall or NAT**

A firewall protects an organization's IP network by controlling data traffic from outside the network. Unless the firewall is designed to work with H.323 video conferencing equipment, you must configure the system and the firewall to allow video conferencing traffic to pass in and out of the network.

#### <span id="page-21-1"></span>**Firewall Settings**

Network Address Translation (NAT) network environments use private internal IP addresses for devices within the network, while using one external IP address to allow devices on the LAN to communicate with other devices outside the LAN. If your system is connected to a LAN that uses a NAT, you will need to enter the **NAT Public (WAN) Address** so that your system can communicate outside the LAN.

### **To set up the system to work with a firewall or NAT:**

- **1.** Go to **System > Admin Settings > Network > IP > Firewall**.
- **2.** Configure these settings on the Firewall screen:

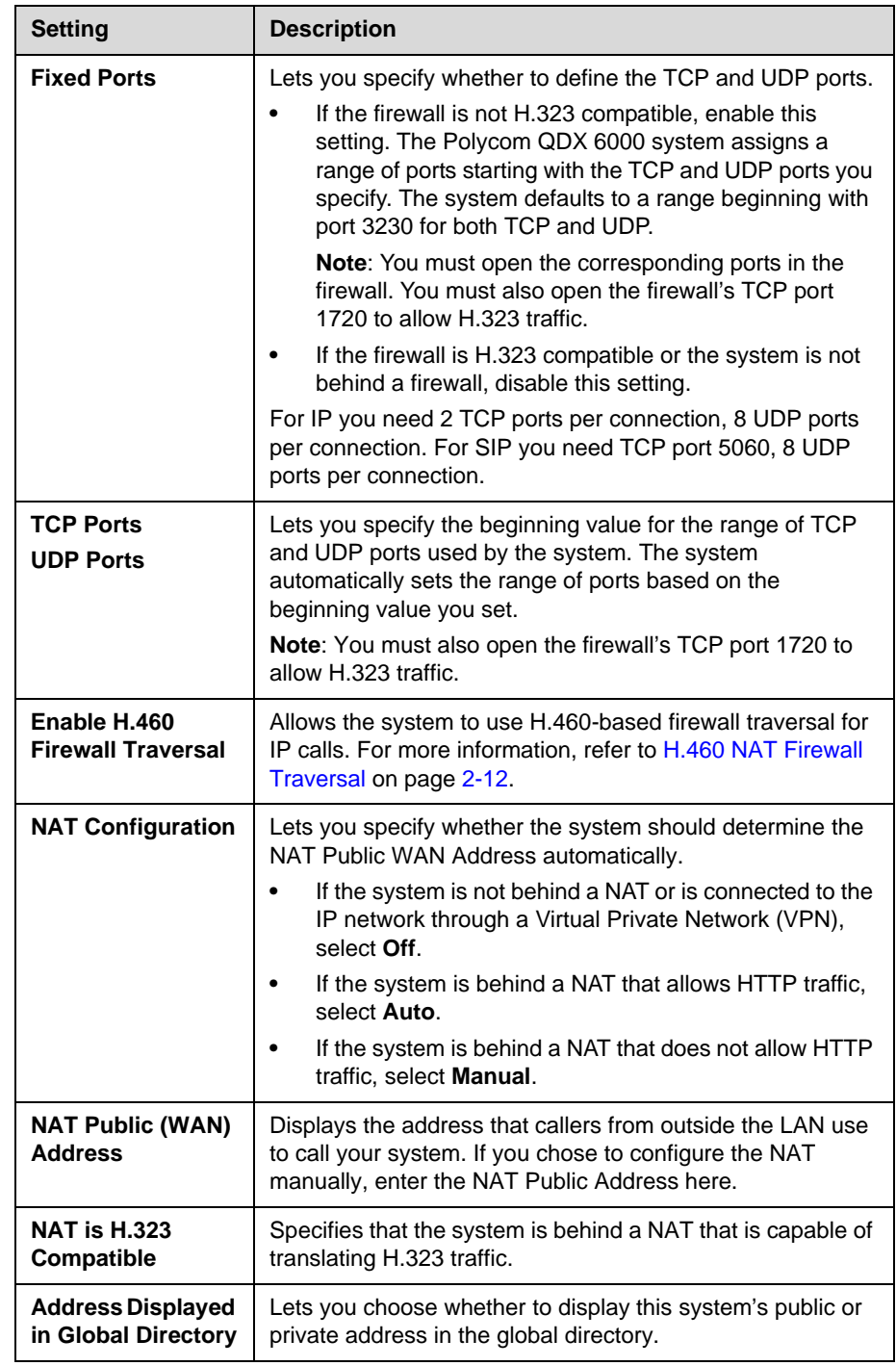

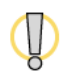

Visit the Polycom Security section of the Knowledge Base at [www.polycom.com](http://www.polycom.com) for timely security information. Systems deployed outside a firewall are potentially vulnerable to unauthorized access. You can also register to receive periodic email updates and advisories.

#### <span id="page-23-0"></span>**H.460 NAT Firewall Traversal**

You can configure Polycom QDX 6000 systems to use standards-based H.460.18 and H.460.19 firewall traversal, which allows video systems to more easily establish IP connections across firewalls.

The following illustration shows how a service provider might provide H.460 firewall traversal between two enterprise locations. In this example the Polycom Video Border Proxy™ (VBP™) firewall traversal device is on the edge of the service provider network and facilitates IP calls between Polycom QDX 6000 systems behind different firewalls.

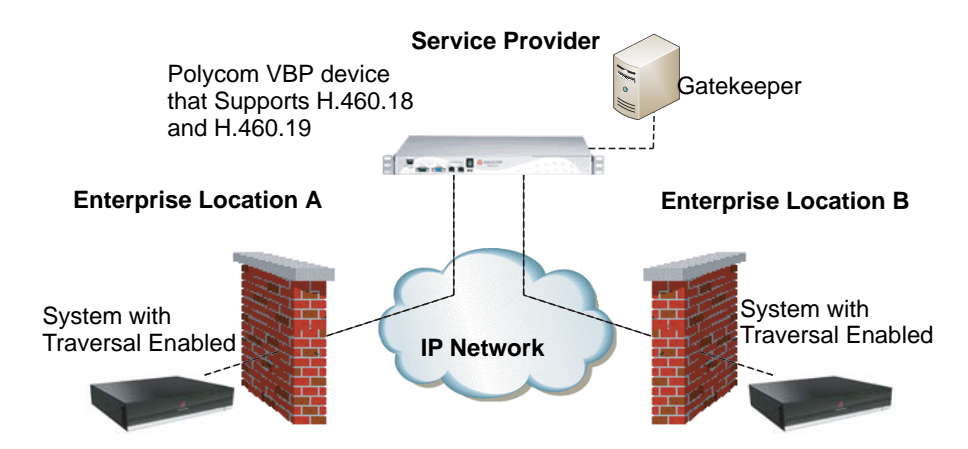

To use this traversal, Polycom QDX 6000 systems and firewalls must be configured as follows:

- **•** Enable firewall traversal on the Polycom QDX 6000 system.
	- **a.** Go to **System > Admin Settings > Network > IP > Firewall**.
	- **b.** Select **Enable H.460 Firewall Traversal**.
- **•** Register the Polycom QDX 6000 system to an external Polycom VBP device that supports the H.460.18 and H.460.19 standards.
- **•** Make sure that firewalls being traversed allow Polycom QDX 6000 systems behind them to open outbound TCP and UDP connections.
	- Firewalls with a stricter rule set should allow Polycom QDX 6000 systems to open at least the following outbound TCP and UDP ports: 1720 (TCP), 14085-15084 (TCP) and 1719 (UDP), 16386-25386 (UDP).
	- Firewalls should permit inbound traffic to TCP and UDP ports that have been opened earlier in the outbound direction.

# <span id="page-24-0"></span>**Configuring Call Preferences**

Call preferences help you manage the network bandwidth used for calls. You can specify the default and optional call settings for outgoing calls. You can also limit the call speeds of incoming calls.

#### **To choose call preferences:**

- **1.** Go to **System > Admin Settings > Network > Call Preference**.
- **2.** Configure these settings on the Call Preference screen:

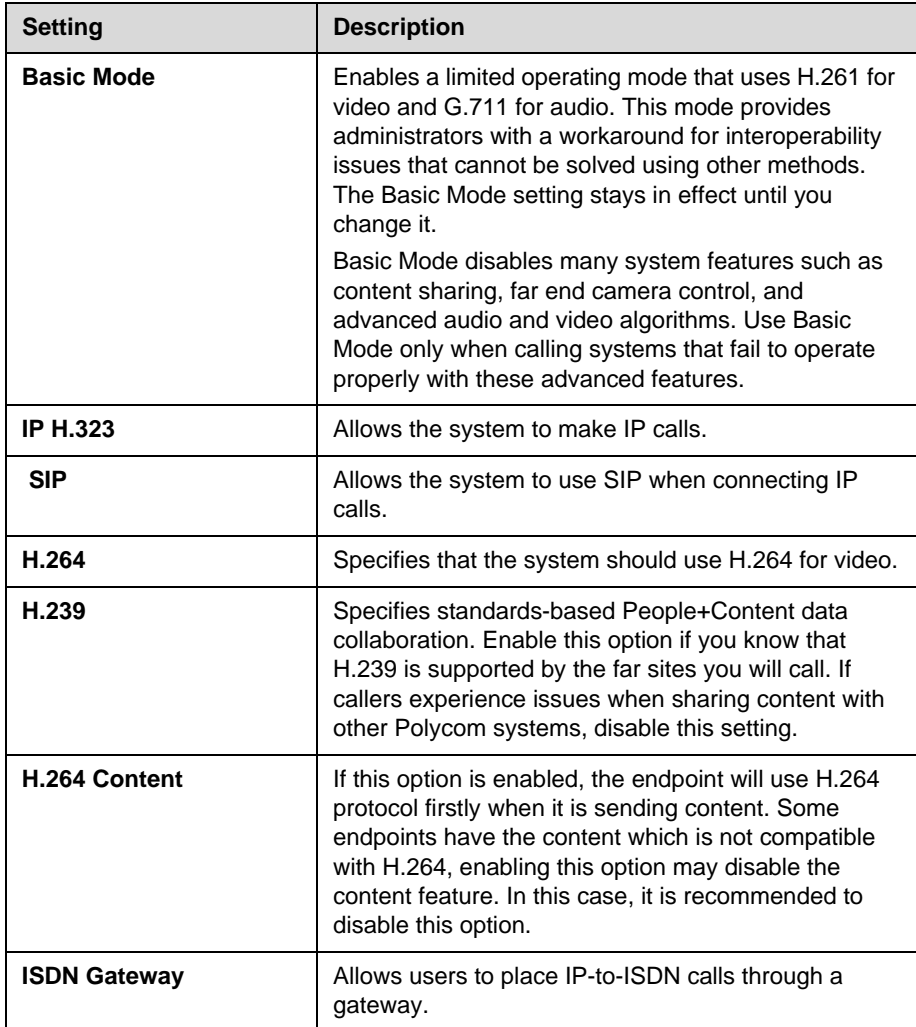

**3.** Select  $\bigodot$  and configure these settings on the Network Dialing screen:

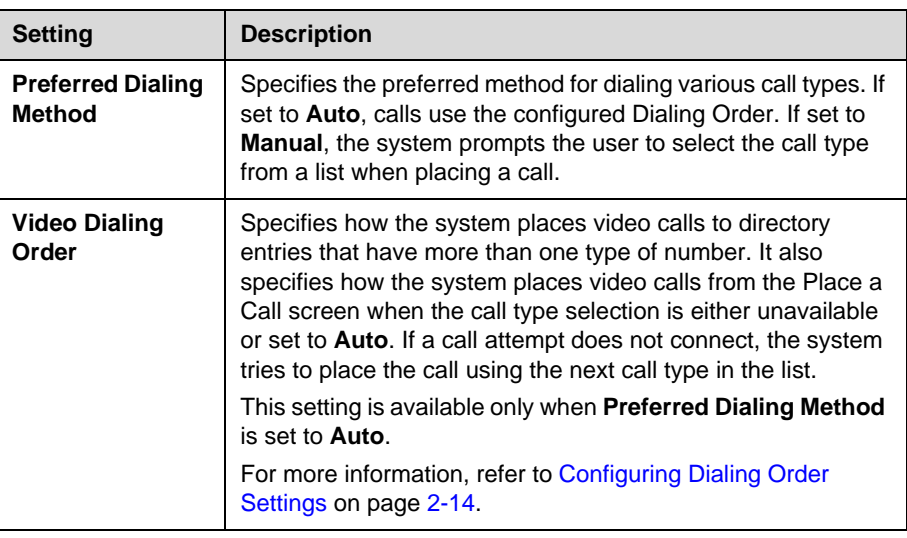

**4.** Select **o** to go to the Preferred Speeds screens and configure these settings:

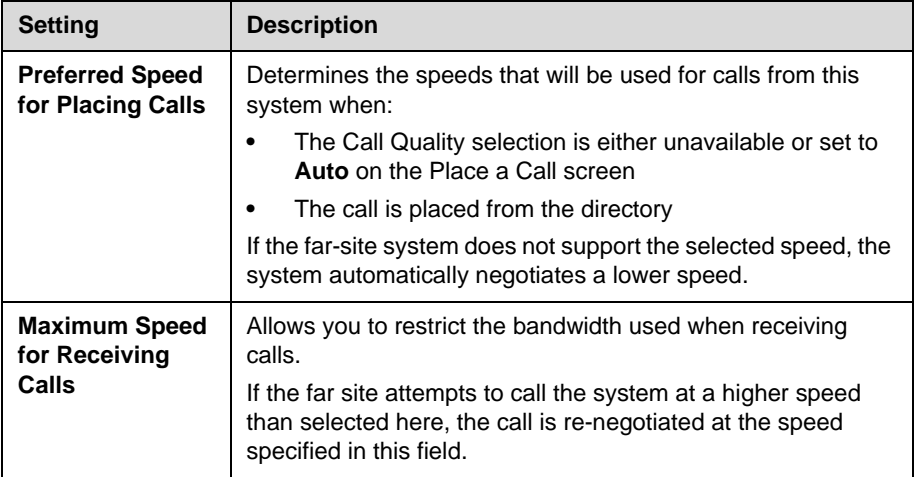

**5.** Select **o** to go to the Call Speeds screen and specify the call speeds to make available to users.

# <span id="page-25-0"></span>**Configuring Dialing Order Settings**

If the call type on the home screen is set to a specific call type, the system does not attempt to place the call using a different call type, even if other types are listed in Video Dialing Order.

You can configure the Polycom QDX 6000 system so that users can choose to place IP-to-ISDN calls through a gateway.

#### **To allow users to place an IP-to-ISDN call through a gateway:**

- **1.** Make sure the system is registered with a gatekeeper.
- **2.** Go to **System > Admin Settings > Network > Call Preference** and enable **ISDN Gateway**.
- **3.** If you want to allow users to place IP-to-ISDN calls through a gateway when calling from the directory, do one of the following:
	- **—** On the Network Dialing screen, set **Preferred Dialing Method** to **Auto** and select **ISDN Gateway** as the first choice under **Video Dialing Order**. With this configuration, IP-to-ISDN calls placed from the directory will be placed through a gateway if an ISDN number and IP extension exist. IP-to-IP calls placed from the directory will be placed through a gateway if an IP address and IP extension exist.
	- **—** On the Network Dialing screen, set **Preferred Dialing Method** to **Manual**. With this configuration, users can select **ISDN Gateway** from the list of call types that appears when placing a call from the directory.

# <span id="page-28-1"></span><span id="page-28-0"></span>Monitors and Cameras

# <span id="page-28-2"></span>**Connecting Monitors**

Make sure that the system is powered off before you connect devices.

The following table shows how you can connect monitors to a Polycom QDX 6000 system.

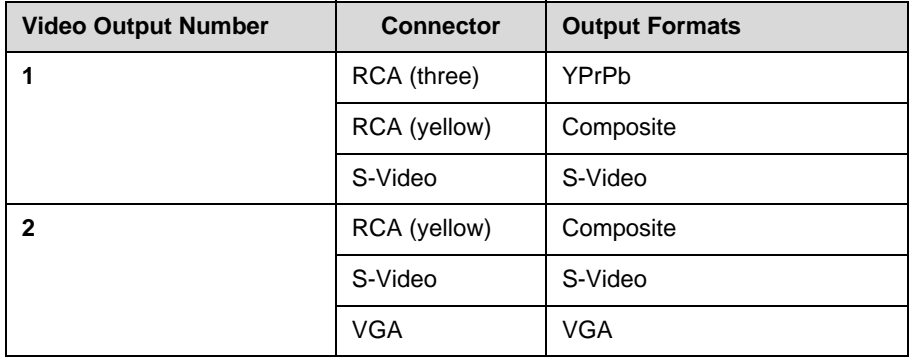

The Polycom QDX 6000 system user interface is displayed on Monitor 1.

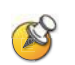

For Monitor 2, the system provides RCA, S-Video, and VGA connectors. Only one at a time is active, based on the output format configured for that monitor.

# <span id="page-29-0"></span>**Configuring Monitor Settings**

#### **To configure monitors:**

- **1.** Go to **System > Admin Settings > Monitors**.
- **2.** Configure these settings on the Monitors screen:

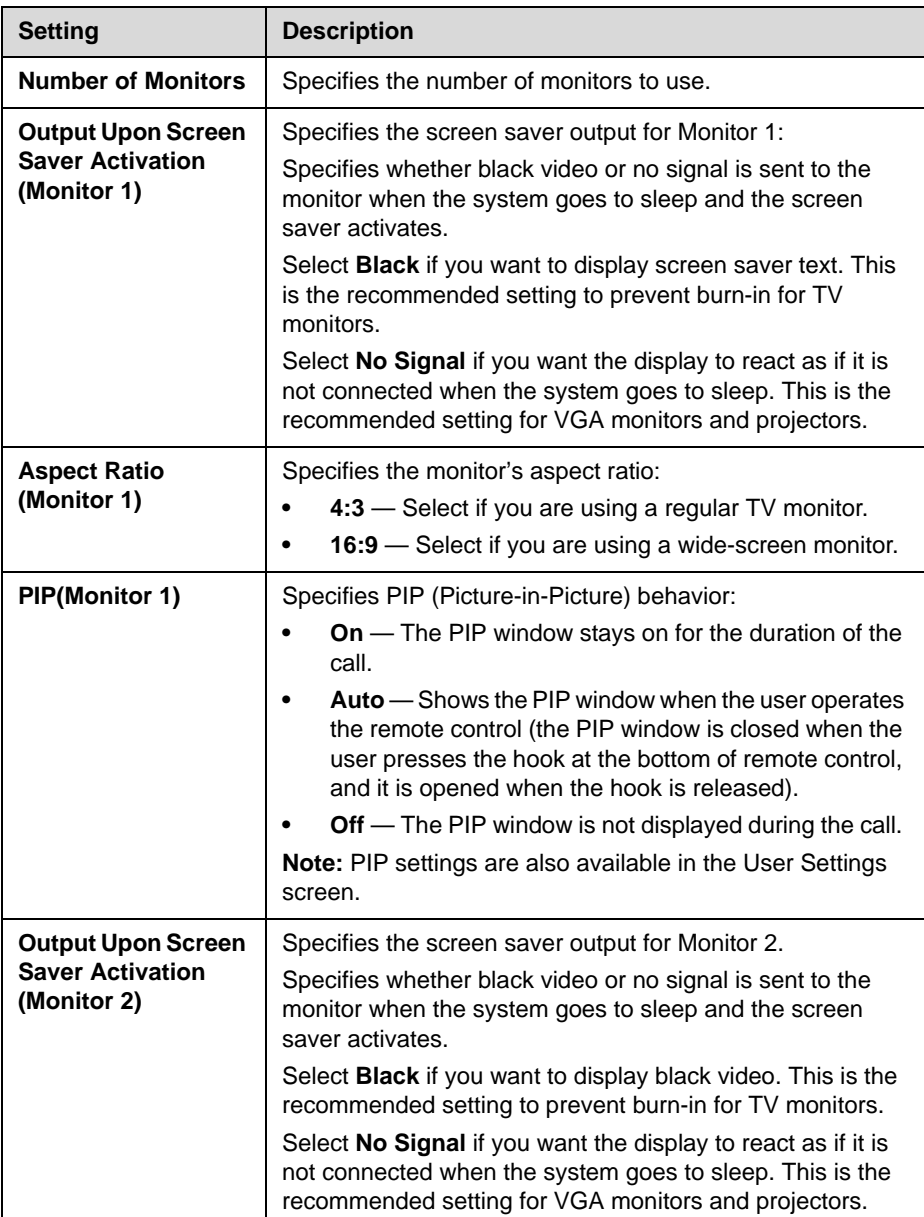

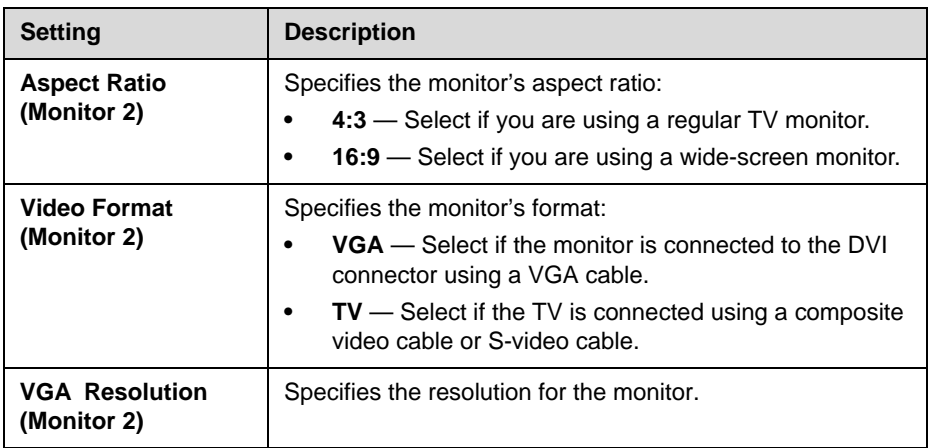

**3.** Select  $\bigcirc$  and configure these settings:

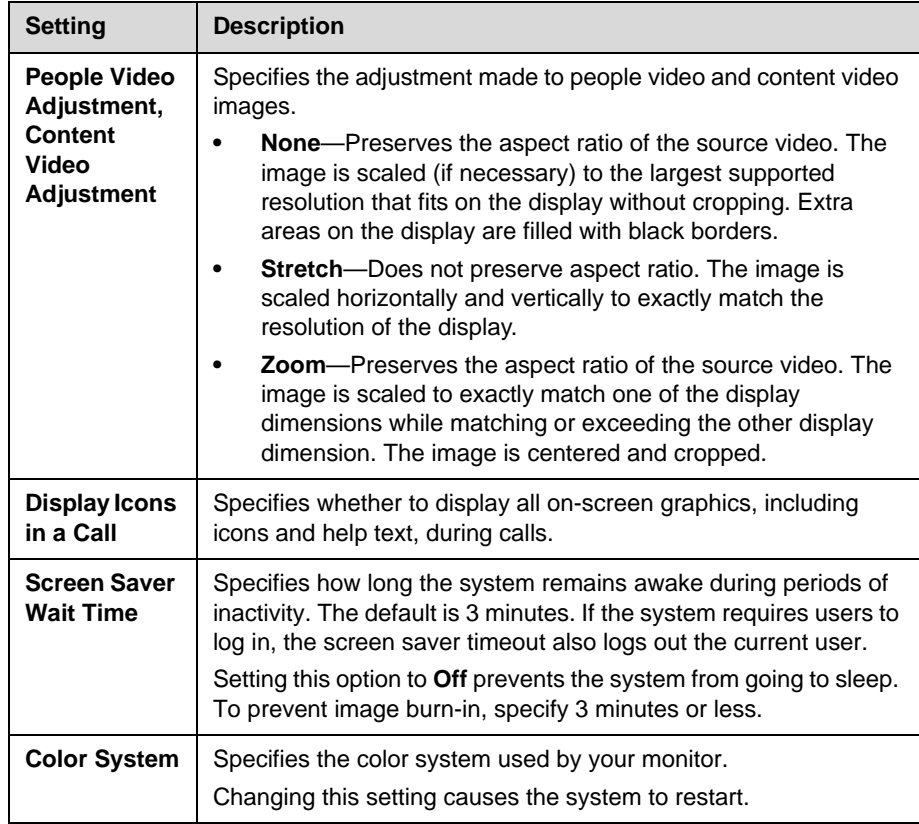

### <span id="page-31-0"></span>**Adjusting Screen Layout**

In calls, you can change the current screen layout on the monitor. What you see during a call can depend on factors such as the system monitor configuration, the number of sites in the call, whether the Picture-in-Picture (PIP) is enabled and whether the content is being shared.

#### **To change the screen layout:**

> In a call, repeatedly press **PIP** on the remote control to switch among the screen layouts supported by the Polycom QDX 6000 system. These might include the following layouts:

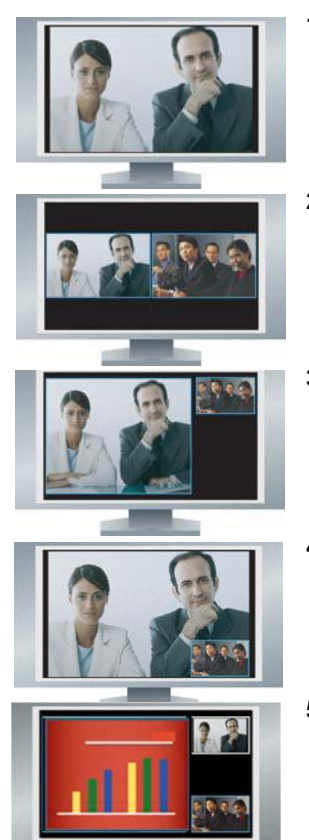

- **1.** Far site, full screen
- **2.** Far and near sites, the same size, side by side
- **3.** Far site big, near site small (only available when your monitor is configured to 16:9)
- **4.** Far site displayed in full screen, and near site in the right-bottom small window (PIP layout, only available when your monitor is configured to 4:3)
- **5.** Content displayed in the left big window, and far and near sites in the right small window

#### <span id="page-31-1"></span>**Specifying, Showing and Turning Off the PIP**

Your system can be configured to display a Picture-in-Picture (PIP) window if your monitor is set to an aspect ratio of 4:3. You can show the PIP any time the system is not sending or receiving content.

#### **To specify whether and when to display the PIP:**

- **1.** Select **System** from the Place a Call screen.
- **2.** Select **User Settings** from the System screen.
- **3.** Select  $\bigcirc$  to see more settings
- **4.** Scroll to **PIP**, and select one of these settings:

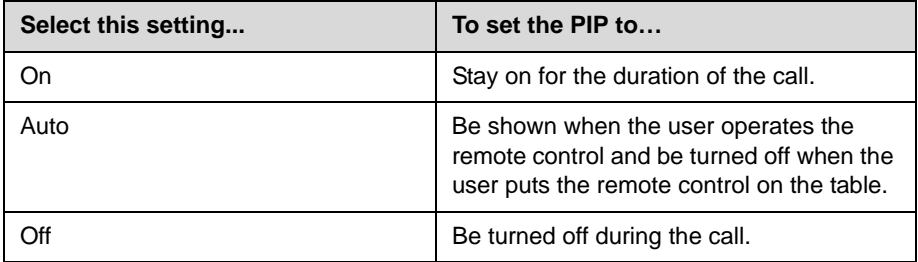

#### **To show the PIP during a call:**

 $\triangleright$  Repeatedly pressing **PIP** on the remote control to switch to the PIP display. PIP can change to show the near or far site.

#### <span id="page-32-0"></span>**Adjusting the Monitor's Color Balance, Sharpness, and Brightness**

In most cases, the monitor you connect to your Polycom QDX 6000 system may be set to a configuration that is appropriate for video conferencing applications. Depending on your environment and model of monitor, however, the video may exhibit one of these problems:

- **•** Picture is too dark or too bright
- **•** Colors appear faded
- **•** Picture has too much of one color for example, the picture may appear greenish
- **•** Picture has blocky or softened edge detail

If you notice any of these problems, adjust the monitor's color balance, sharpness, and brightness until the display seems acceptable. Use the video diagnostics test as described in the following steps, or purchase a calibration program DVD tool to help you fine-tune the display settings.

#### **To adjust the monitor for natural color:**

- **1.** Go to **System > Diagnostics > Video**.
- **2.** Select the color bars icon to display the color bar test screen.
- **3.** Adjust the color using the monitor's controls for color, contrast, and brightness. Your monitor may also have controls for tint and temperature.

The colors from left to right should be white, yellow, cyan, green, magenta, red, and blue. Make sure that the white is not tinted red, green, or blue, and that the red is not tinted pink or orange.

- **4.** When the colors look right on the test screen, press **Near** until you see video of the room.
- **5.** If the color appears natural, you do not need to make further adjustments.

If the color still needs adjustment, use the monitor's controls to make small adjustments until the picture appears natural.

#### <span id="page-33-0"></span>**Preventing Monitor Burn-In**

Monitors and Polycom QDX 6000 systems provide display settings to help prevent image burn-in. Plasma televisions can be particularly vulnerable to this problem. Refer to your monitor's documentation or manufacturer for specific recommendations and instructions. The following guidelines help prevent image burn-in:

- **•** For monitors that support low-power mode when no signal is present on the monitor input, set **Output upon Screen Saver Activation** to **No Signal**. For example, use the **No Signal** setting on VGA monitors and monitors provided by Polycom. Otherwise, set **Output upon Screen Saver Activation** to **Black**.
- **•** Use the monitor's burn-in prevention features, if available.
- **•** Ensure that static images are not displayed for long periods.
- **•** Set the **Screen Saver Wait Time** to 3 minutes or less.
- **•** To keep the screen clear of static images during a call, disable the following settings:
	- **Display Icons in a Call** described on page 3-3
	- **Display Time in Call** described on page [6-1](#page-56-3)
	- **Far Site Name Display Time** described on page [6-2](#page-57-1)
- **•** Be aware that meetings that last more than an hour without much movement can have the same effect as a static image.

**•** Consider decreasing the monitor's sharpness, brightness, and contrast settings if they are set to their maximum values.

## <span id="page-34-0"></span>**Connecting Cameras**

Polycom QDX 6000 systems provide inputs for PTZ cameras. You can use the RS-232 serial port on the system to control supported non-Polycom cameras or cameras not connected to a main camera input.

Refer to your system's setup sheet for connection details. If you connect a supported PTZ camera, the system detects the camera type and sets the appropriate configuration. Make sure that the system is powered off before you connect devices to it.

## <span id="page-34-1"></span>**Connecting Cameras to Polycom QDX 6000 Systems**

The following table shows how you can connect video sources to a Polycom QDX 6000 system.

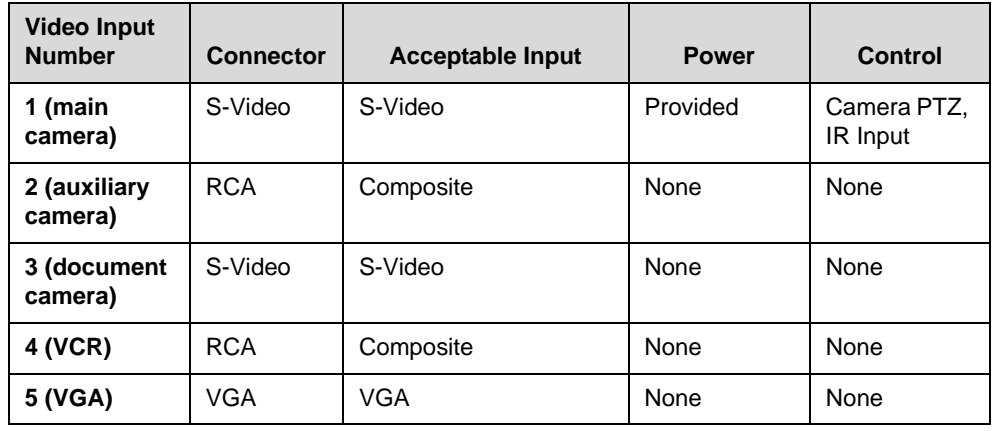

# <span id="page-35-0"></span>**Configuring Camera Settings and Video Quality Options**

#### **To configure camera and video settings:**

- **1.** Go to **System > Admin Settings > Cameras**.
- **2.** Configure these settings on the Cameras screen:

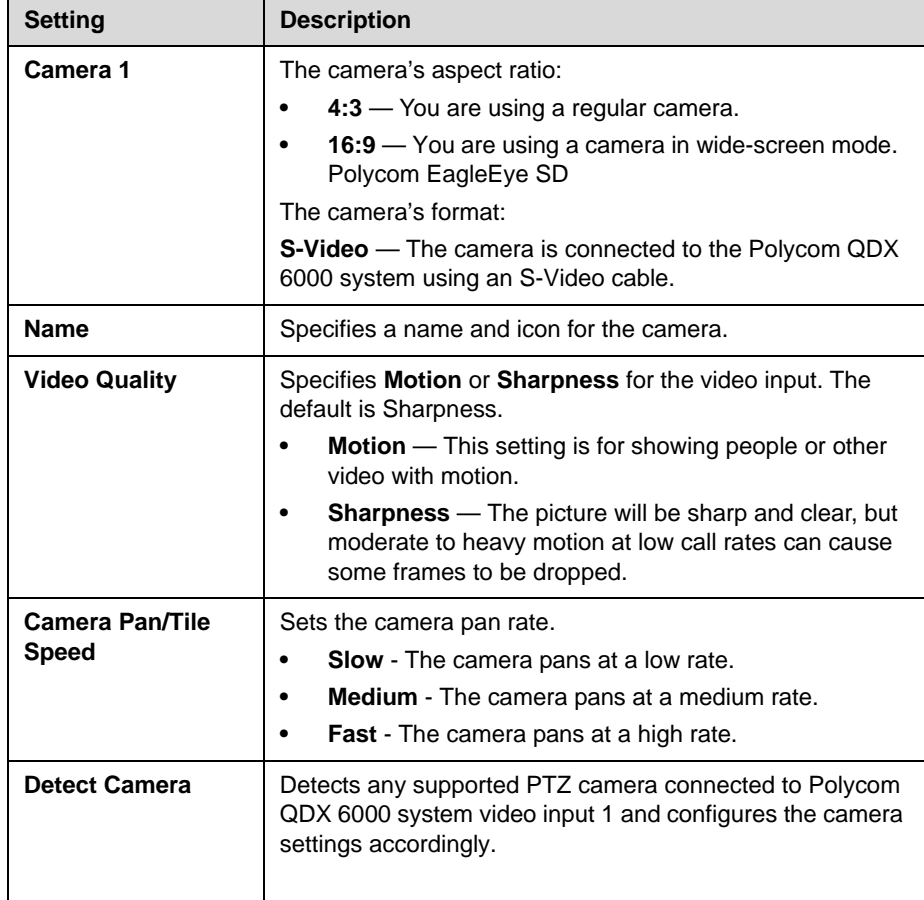

**3.** Select **a**nd configure these settings:

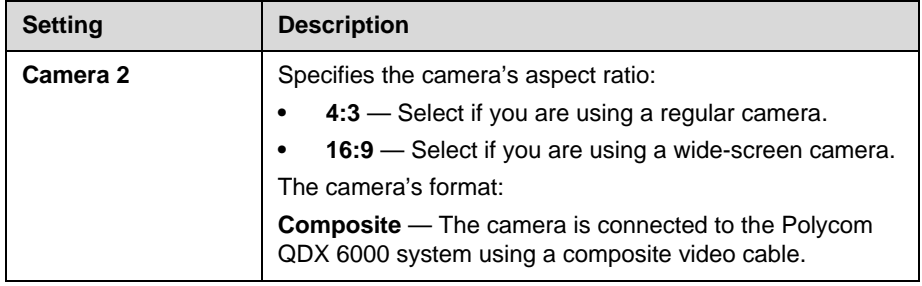
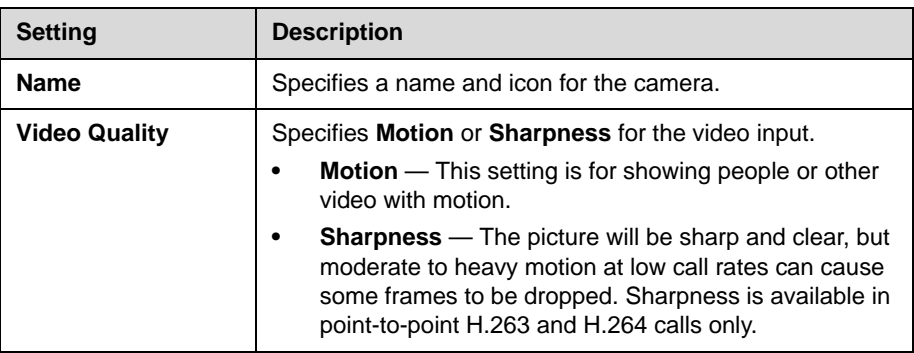

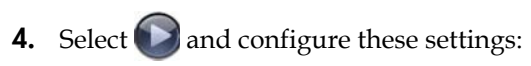

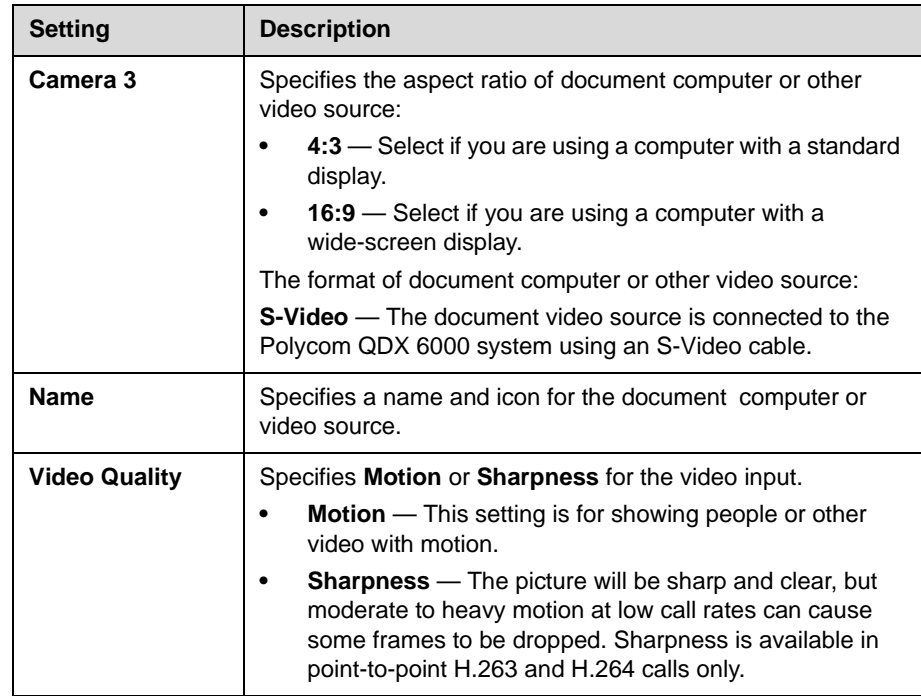

**5.** Select  $\bigcirc$  and configure these settings:

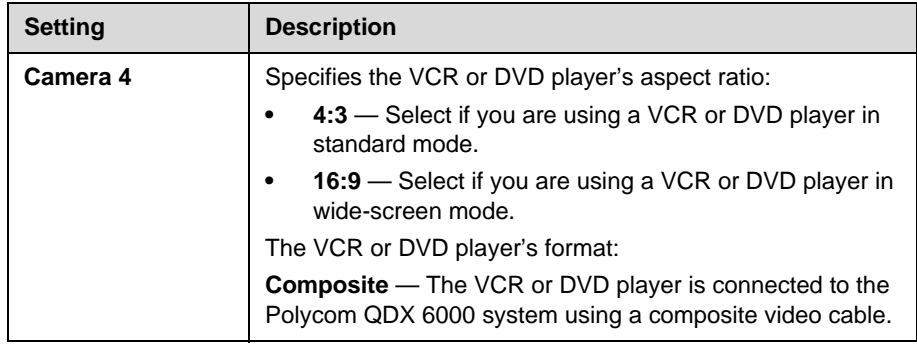

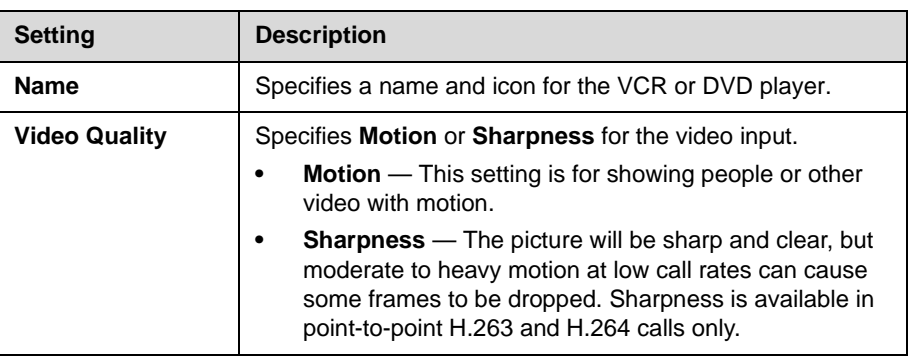

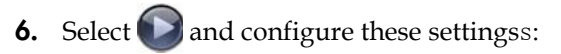

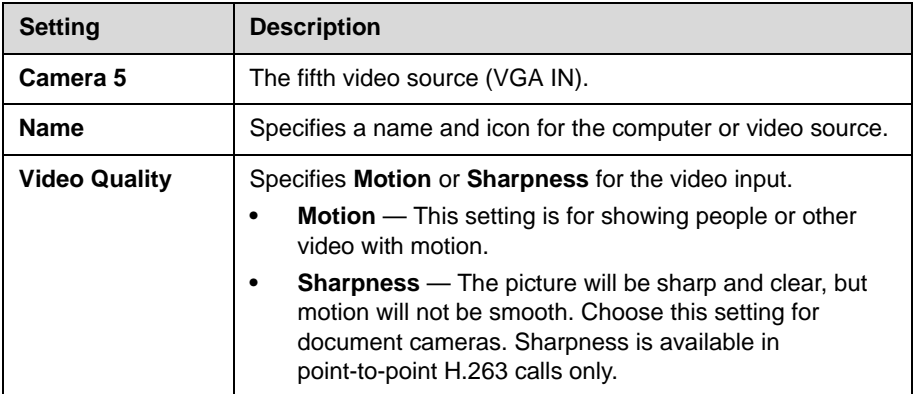

**7.** Select  $\bigcirc$  and configure these settings:

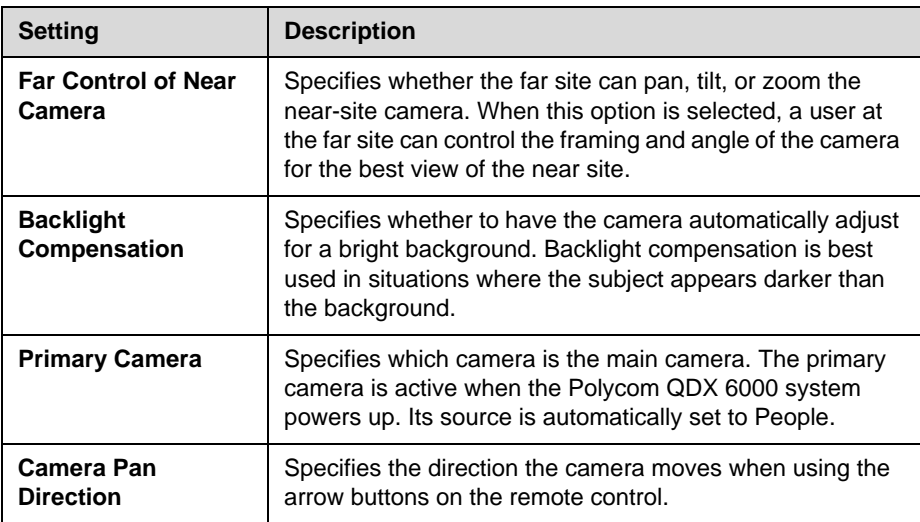

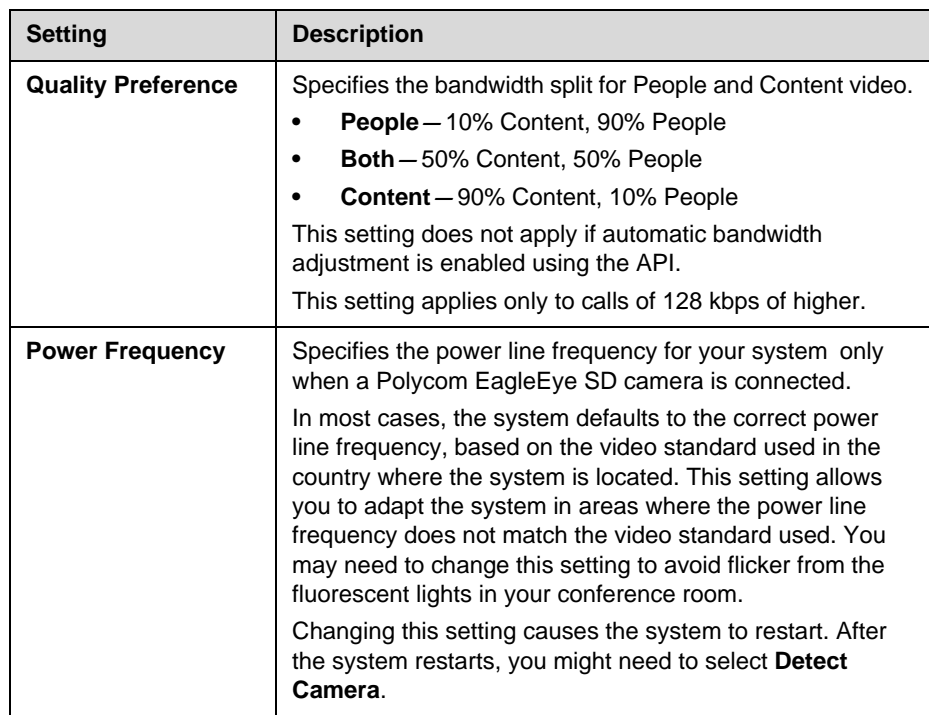

# **Configuring Advanced Polycom EagleEye SD Camera Settings**

You can use the system's web interface to configure or restore the following Polycom EagleEye SD camera settings:

- **•** Brightness
- **•** Black Level
- **•** Color Saturation
- **•** White Balance

#### **To adjust Polycom EagleEye SD camera's brightness, black level, or color saturation:**

- **1.** Make sure that the system and camera are powered on and awake.
- **2.** On a computer, open a web browser.
- **3.** In the browser address line, enter the system's IP address, for example, http://10.11.12.13, to go to the Polycom QDX 6000 web interface.
- **4.** Go to **Admin Settings > Cameras**.
- **5.** If Model is not set to Polycom EagleEye SD for the appropriate camera(s), click the **Detect Camera** button.
- **6.** Click **Advanced**.
- **7.** Select values for brightness, black level, and color saturation.
- **8.** Click **Update**.

#### **To restore the Polycom EagleEye SD camera's default settings:**

- **1.** Make sure that the system and camera are powered on and awake.
- **2.** On a computer, open a web browser.
- **3.** In the browser address line, enter the system's IP address, for example, http://10.11.12.13, to go to the Polycom QDX 6000 web interface.
- **4.** Go to **Admin Settings > Cameras**.
- **5.** Click **Restore**. White Balance, Brightness, Black Level, and Color Saturation are returned to their default values.

#### **To set the Polycom EagleEye SD white balance:**

You can set the white balance to one of several fixed values, or you can set it manually.

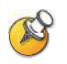

White balance settings require particular camera and system firmware versions. For more information, contact your Polycom distributor or refer to the Knowledge Base in the Support section of the Polycom web site.

- **1.** Make sure that the system and camera are powered on and awake.
- **2.** On a computer, open a web browser.
- **3.** In the browser address line, enter the system's IP address, for example, http://10.11.12.13, to go to the Polycom QDX 6000 web interface.
- **4.** Go to **Admin Settings > Cameras**.
- **5.** If **Model** is not set to Polycom EagleEye SD for the appropriate camera(s), click the **Detect Camera** button.
- **6.** Select a value for **White Balance**.
	- **Auto**: Polycom recommends this setting for most situations. It calculates the best white balance setting based on lighting conditions in the room.
	- **Pre-defined values**: Use one of the pre-defined color temperature settings to provide acceptable color reproduction.
- **Manual**: Use the Manual setting for rooms where the Auto and fixed settings do not provide acceptable color reproduction. Set the White Balance to **Manual**. Then fill the camera view with a flat white surface and click **Calibrate**.
- **7.** Click **Update**.

# **Configuring Camera Presets**

Camera presets are stored camera positions that you can create ahead of time or during a call.

Presets allow you to:

- **•** Automatically point a camera at pre-defined locations in a room.
- **•** Select a video source.

If your camera supports pan, tilt, and zoom movement, you can create up to 100 preset camera positions for it. Each preset stores the camera number, its zoom level, and the direction it points (if appropriate). Presets remain in effect until you delete or change them.

#### **To store a preset (Using remote control):**

- **1.** If you are in a call, press **Near** or **Far** then choose a near-site or far-site camera or other video source.
- **2.** If you selected a camera that supports electronic pan, tilt, and zoom, you can adjust the camera's position:
	- **—** Press **Zoom** to zoom the camera out or in.
	- Press the arrow buttons on the remote control to move the camera up, down, left, or right.
- **3.** Press and hold a number to store the preset position.

To store a double-digit preset (10-99), hold the second number down.

Any existing preset stored at the number you enter is replaced.

#### **To delete all presets on a Polycom QDX 6000 system (Using remote control):**

- **1.** If a call is connected, press **Near** to choose a near-site video source.
- **2.** Press **Preset on the remote control.**
- **3.** Press and hold  $\blacklozenge$  **Delete** to delete all presets.

# Microphones and Speakers

# **Connecting Audio Input**

Make sure that the system is powered off before you connect devices to it.

### **Connecting Audio Input to Polycom QDX 6000 Systems**

The following table shows the acceptable input levels and video associations for the audio inputs on a Polycom QDX 6000 system.

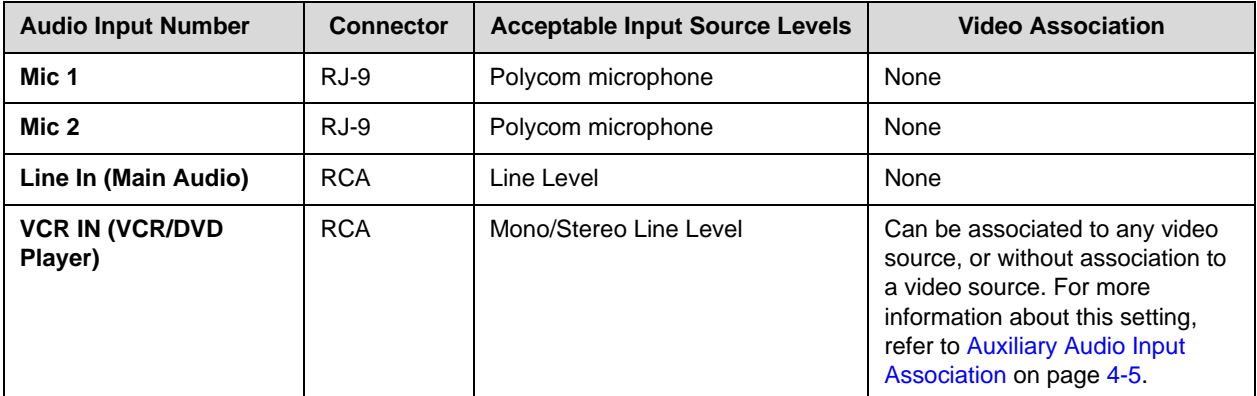

### <span id="page-42-0"></span>**Connecting Devices to the Polycom QDX 6000 Microphone Input**

To pick up audio from your site, you must connect a microphone to the Polycom QDX 6000 system. Refer to your system's setup sheet for connection details.

The microphone picks up sound from the sides. You can connect two Polycom microphones to a Polycom QDX 6000 system.

For best audio:

- **•** Place the microphone on a hard, flat surface (table, wall, or ceiling) away from obstructions, so the sound will be directed into the microphone elements properly.
- **•** Place the microphone near the people closest to the monitor.
- **•** In large conference rooms, you may need more than one microphone. Each Polycom microphone covers a 3-6 foot radius, depending on the noise level and acoustics in the room.

### **Polycom Microphone Lights**

The following table describes the behavior of the microphone lights.

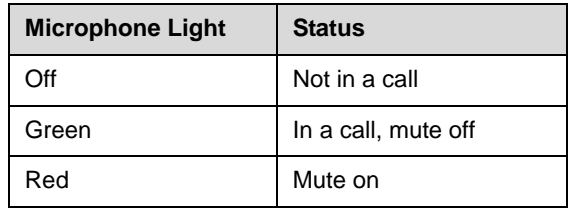

# <span id="page-43-0"></span>**Connecting Audio Output**

You must connect at least one speaker to Polycom QDX 6000 systems in order to hear audio. You can use the speakers built into the main monitor, or you can connect an external speaker system such as the Polycom StereoSurround kit to provide more volume and richer sound in large rooms.

Refer to your system's setup sheet for connection details. Make sure that the system is powered off before you connect devices to it.

### **Connecting Speakers to Polycom QDX 6000 Systems**

The following table describes the audio outputs of the Polycom QDX 6000 system.

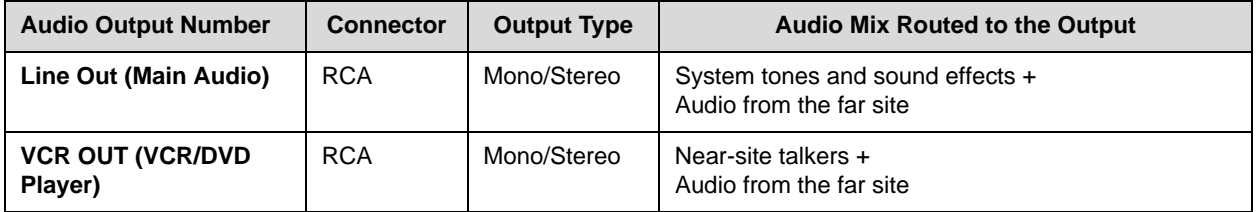

### **Setting the Speaker Volume**

#### **To set the volume of an external speaker system:**

- **1.** Go to **System > Diagnostics >Audio > Speaker Test.**
- **2.** Start the speaker test.
- **3.** Adjust the volume of the speaker system. From the center of the room the test tone should be as loud as a person speaking loudly, about 80-90 dBA on a sound pressure level meter.

# **Configuring Audio Settings**

### **General Audio Settings**

#### **To configure general audio settings:**

- **1.** Go to **System > Admin Settings >Audio > Audio Settings.**
- **2.** Configure these settings on the Audio Settings screen:

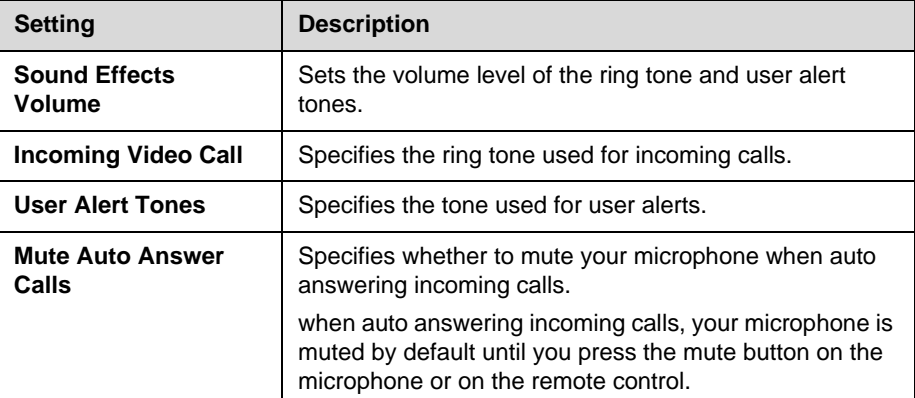

#### **To configure audio input/output settings:**

- **1.** Go to **System > Admin Settings >Audio > Inputs/Outputs.**
- **2.** Configure these settings on the Audio Input screen:

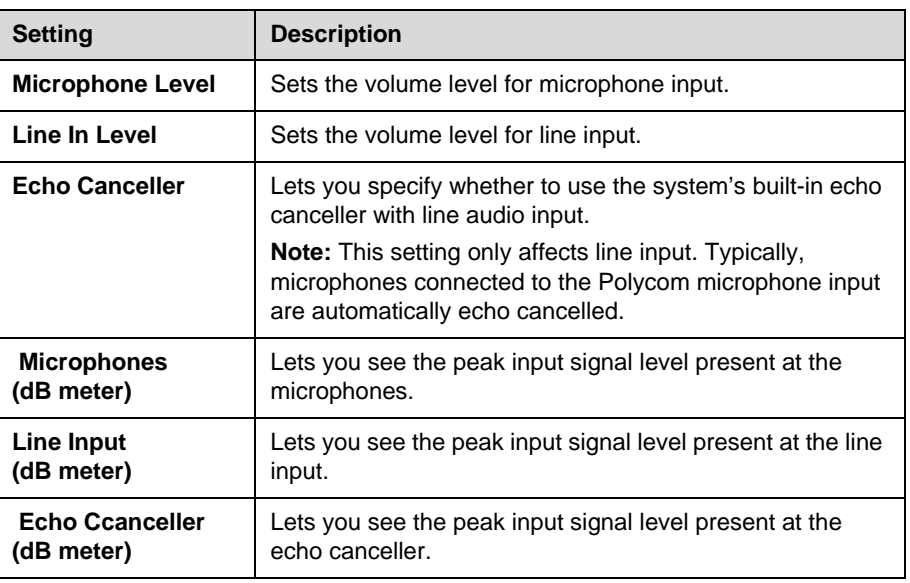

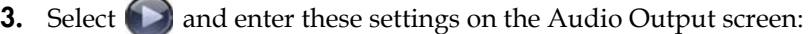

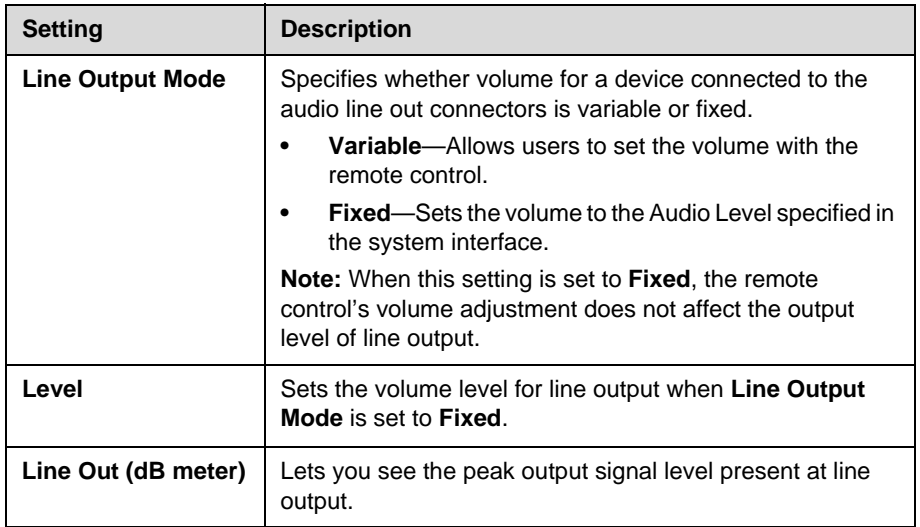

<span id="page-46-0"></span>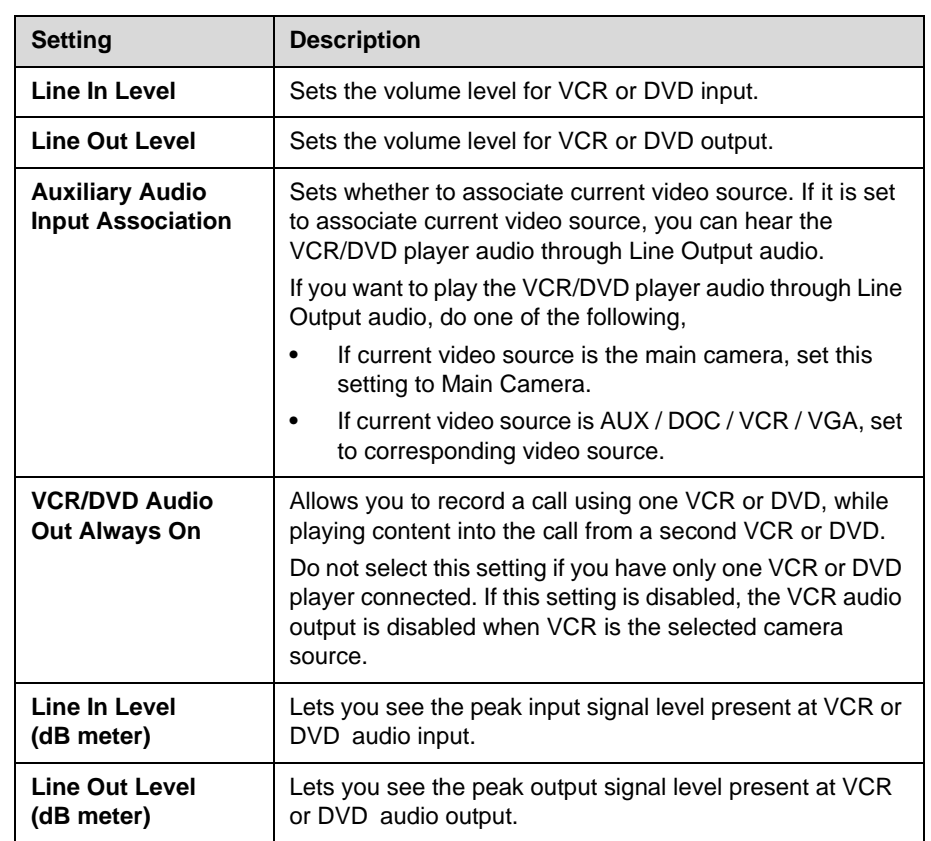

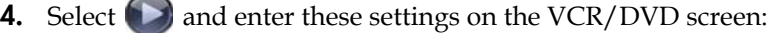

**5.** Select **a** and enter these settings on the Audio Levels screen:

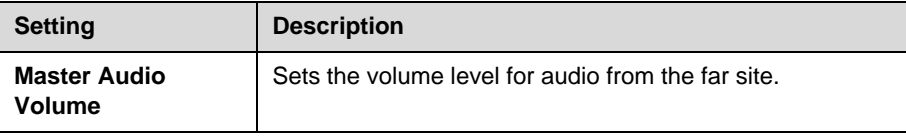

### **StereoSurround Settings**

To send or receive stereo audio, make sure your Polycom QDX 6000 system equipment is set up as described in [Connecting Devices to the Polycom QDX](#page-42-0)  [6000 Microphone Input](#page-42-0) on page [4-1](#page-42-0) and [Connecting Audio Output](#page-43-0) on page [4-2](#page-43-0). Then configure the system to use Polycom StereoSurround, test the system configuration, and place a test call.

#### **To configure stereo settings:**

- **1.** Go to **System > Admin Settings >Audio > Stereo Settings.**
- **2.** Configure these settings on the Stereo Settings screen:

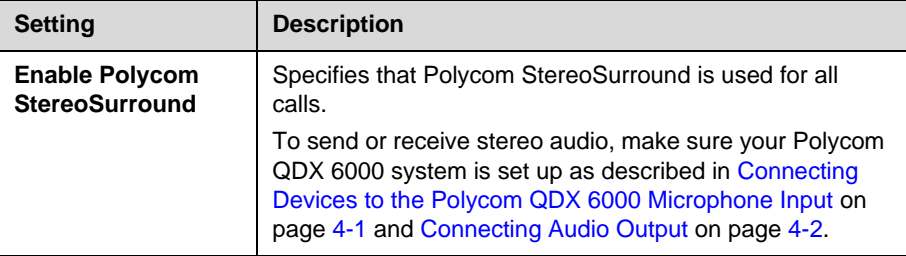

### **Audio Meters**

The audio meters in the user interface allow you to identify left and right channels. The meters also indicate peak signal levels. Set signal levels so that you see peaks between +3 dB and +7 dB with normal speech and program material. Occasional peaks of +12 dB to +16 dB with loud transient noises are acceptable. If you see +20 on the audio meter, the audio signal is 0 dBFS and the audio might be distorted.

### **Testing StereoSurround**

After you configure the system to use Polycom StereoSurround, test the system configuration and place a test call.

#### **To test your stereo configuration:**

**1.** Go to **System > Admin Settings > Audio > Stereo Settings.**

Make sure the microphones are positioned correctly.

**2.** Go to **System > Admin Settings > Audio > Stereo Settings**.

Gently blow on the left leg and right leg of each Polycom microphone while watching the Left and Right meters to identify the left and right inputs.

**3.** Go to **System > Admin Settings > Audio > Stereo Settings > .**

Test the speakers to check volume and verify that audio cables are connected. If the system is in a call, the far site hears the tone.

Exchange the right and left speakers if they are reversed.

Adjust the volume control on your external audio amplifier so that the test tone sounds as loud as a person speaking in the room. If you are using a Sound Pressure Level (SPL) meter, it should measure about 80-90 dBA in the middle of the room.

### **To make a test call in stereo:**

 Select **Polycom Austin Stereo** from the directory, or enter stereo.polycom.com in the dialing field and press **Call** on the remote control or keypad.

The Polycom Austin Stereo site demonstrates the stereo feature with an entertaining and informative presentation.

Administrator Guide for Polycom QDX 6000 System

# Content and Captions

You can present content during calls when you use sources such as the following:

- **•** A VCR or DVD player connected directly to a Polycom QDX 6000 system
- **•** People+Content IP installed on a computer, with any Polycom QDX 6000 system that has the People+Content IP option installed
- **•** A computer connected directly to a Polycom QDX 6000 system

For more information about sharing content during a call, refer to the *User Guide for Polycom QDX 6000 Systems*.

# **Connecting VCR/DVDs**

You can connect a VCR or DVD player to a Polycom QDX 6000 system to play videotapes or DVDs into calls.

# **Configuring VCR/DVD Player Settings**

You can connect a VCR or DVD player to Polycom QDX 6000 systems.

### **Playing a Videotape or DVD**

The VCR/DVD inputs are active when you select the camera source configured as VCR. The microphone inputs remain active while the VCR or DVD player is playing. Call participants may wish to mute the microphones while playing videotapes or DVDs. when you select VCR as the current video source, you can associate the VCR / DVD player audio with VCR video source. For detail setting on this, please refer to [Auxiliary Audio Input](#page-46-0)  [Association](#page-46-0) on page [4-5.](#page-46-0)

#### **To configure VCR/DVD audio settings for playing a videotape or DVD:**

- **1.** Go to System > Admin Settings > Audio > Inputs/Outputs >  $\bigcirc$  >  $\bigcirc$ .
- **2.** Set **Line In Level** for playback volume of the VCR/DVD player relative to other audio from the system.
- **3.** Enable **VCR/DVD Audio Out Always On** unless you have the VCR/DVD inputs and outputs both connected to the same device to play and record.

## **Connecting Computers to Polycom QDX 6000 Systems**

You can connect a computer directly to a Polycom QDX 6000 system. When you do this, other call participants can see everything that you see on your computer.

When you connect to video and audio from your computer, the audio is muted unless the computer is selected as a video source.

For more information about connecting computers as content video sources for Polycom QDX 6000 systems, refer to [Connecting Cameras](#page-34-0) on page [3-7](#page-34-0). Refer to your system's setup sheet for connection details.

# **Configuring Content Sharing**

**To configure the content display:**

- **1.** Go to **System > Admin Settings > Network > Call Preference**.
- **2.** Enable **H.239**.

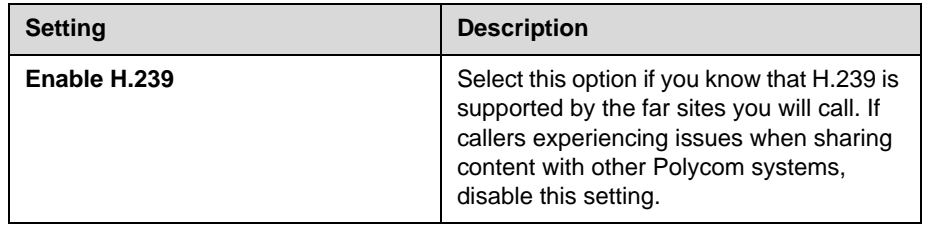

# **Configuring Content Display with People+Content IP**

People+Content IP enables a presenter to show content from a computer to other sites in a video conference using only an IP network connection.The presenter can show PowerPoint® slides, video clips, spreadsheets, or any other type of content from a computer. People+Content IP supports any computer desktop resolution with color set to 16-bit or higher.

Before a presenter can use a computer to show content with People+Content IP, you need to:

**•** Download the People+Content IP software application from the Polycom web site to the computer(s) that the presenter will use to show content.

You don't need to change the computer resolutions and you don't need special cables or hardware, but the computer(s) must meet these requirements:

- **—** Operating System: Windows 2000, Windows XP Home, or Windows XP Professional
- **—** Minimum computer: 500 MHz Pentium® III (or equivalent); 256 MB memory Recommended computer: 1 GHz Pentium III (or equivalent); 512 MB memory
- **•** Connect the computer(s) to the IP network.

#### **To install People+Content IP on a computer:**

- **1.** On a computer with Windows XP or Windows 2000, open a web browser and go to the Polycom web site at [www.polycom.com/support.](http://www.polycom.com/support)
- **2.** Navigate to your product page.
- **3.** Download and install the People+Content IP software.

# **Configuring Captioning**

To customize your meeting, you can define a meeting name that displays on the screen at all sites. For example, your meeting name might be Beijing Executive Team. You can also define text that all participants see moving across the screen (a "rolling caption"). For example, your rolling caption might be "For technical support, call technical support at 597-636-557".

### **Configuring Meeting Captions**

#### **To configure the meeting caption:**

- **1.** Go to **System > Utilities> Meeting Caption**.
- **2.** Configure these settings on the Meeting Caption screen:

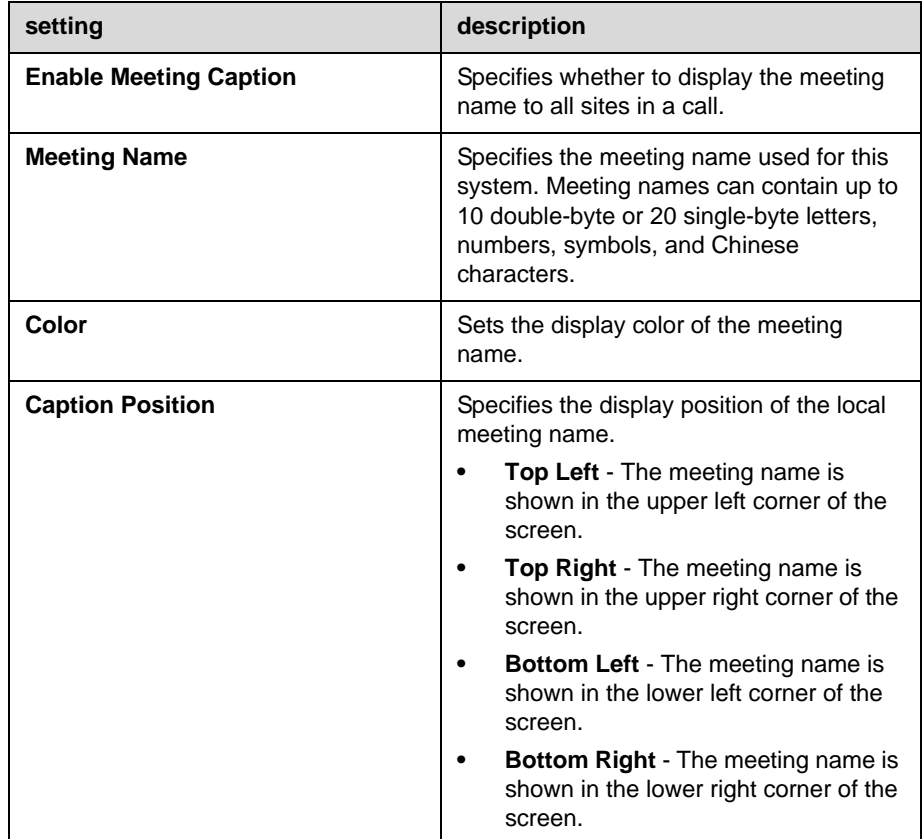

### **Configuring Rolling Captions**

#### **To configure the rolling caption:**

- **1.** Go to **System > Utilities > Rolling Caption**.
- **2.** Configure these settings on the Rolling Caption screen:

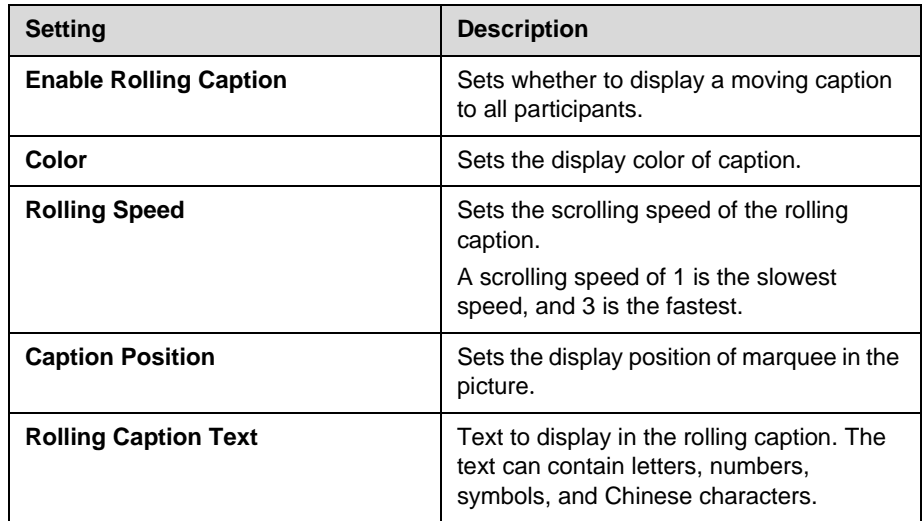

Administrator Guide for Polycom QDX 6000 System

# Calling and Answering

# **Configuring Call Settings**

The Call Settings screens provide access to high-level options for the entire system. For convenience, some of the User Settings options are repeated on these screens.

#### **To configure call settings:**

- **1.** Go to **System > Admin Settings > General Settings > System Settings > Call Settings**.
- **2.** Configure these settings on the Call Settings screen:

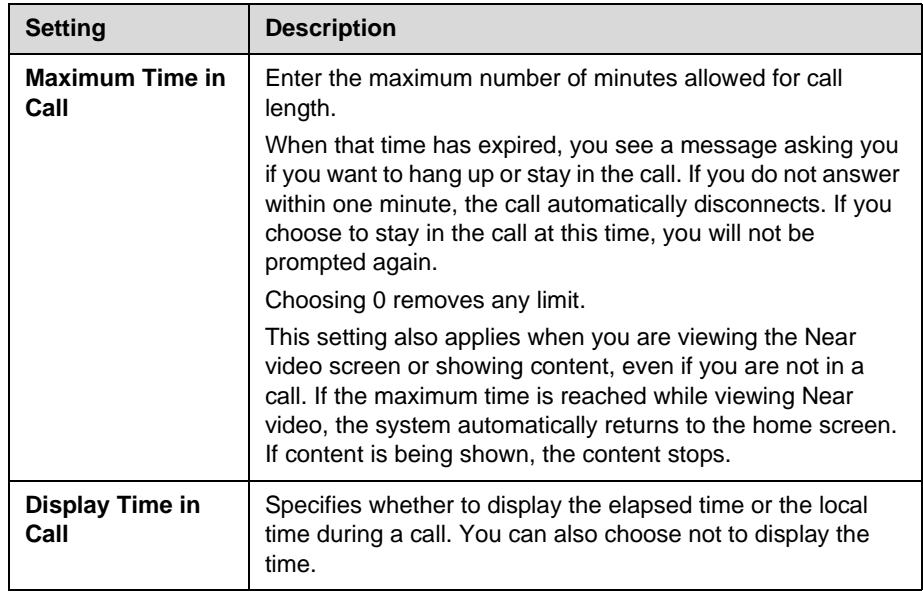

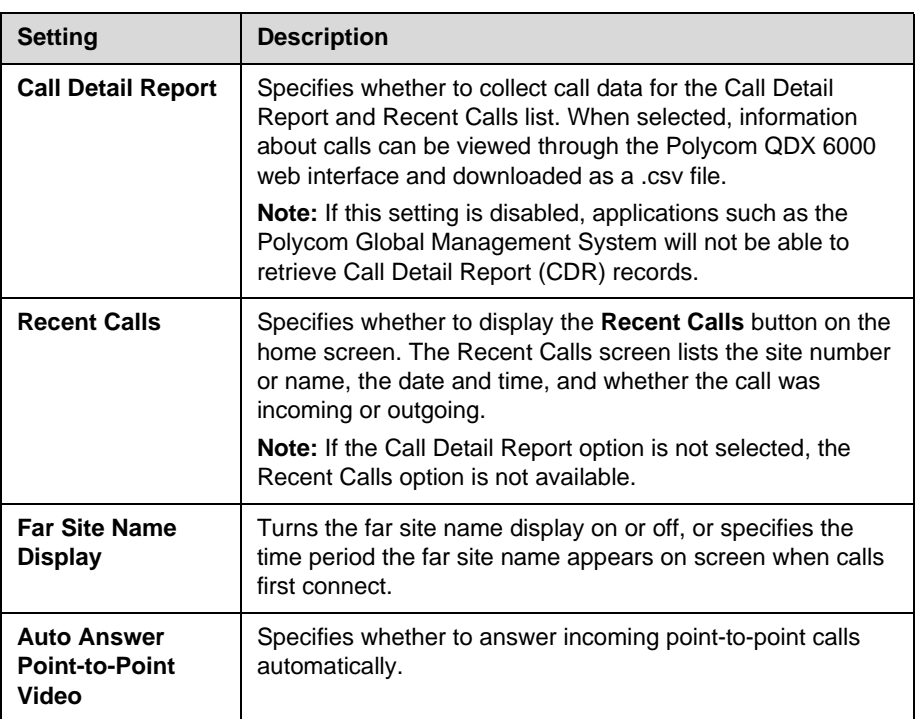

# **Setting the Call Answering Mode**

#### **To set the call answering mode:**

- **1.** Go to **System > Admin Settings > General Settings > System Settings > Call Settings**.
- **2.** Select **Auto Answer Point-to-Point Video** to set the answer mode for calls with one site.
- **3.** Select one of the following:
	- **Yes** Answers calls automatically.
	- **No** Enables you to answer calls manually.
	- **Do Not Disturb** Refuses incoming calls automatically. The caller receives a message that the site is unavailable.

# **Configuring Directory Settings**

#### **To configure system settings:**

- **1.** Go to **System > Admin Settings > General Settings > System Settings > Directory**.
- **2.** Configure these settings on the Directory screen:

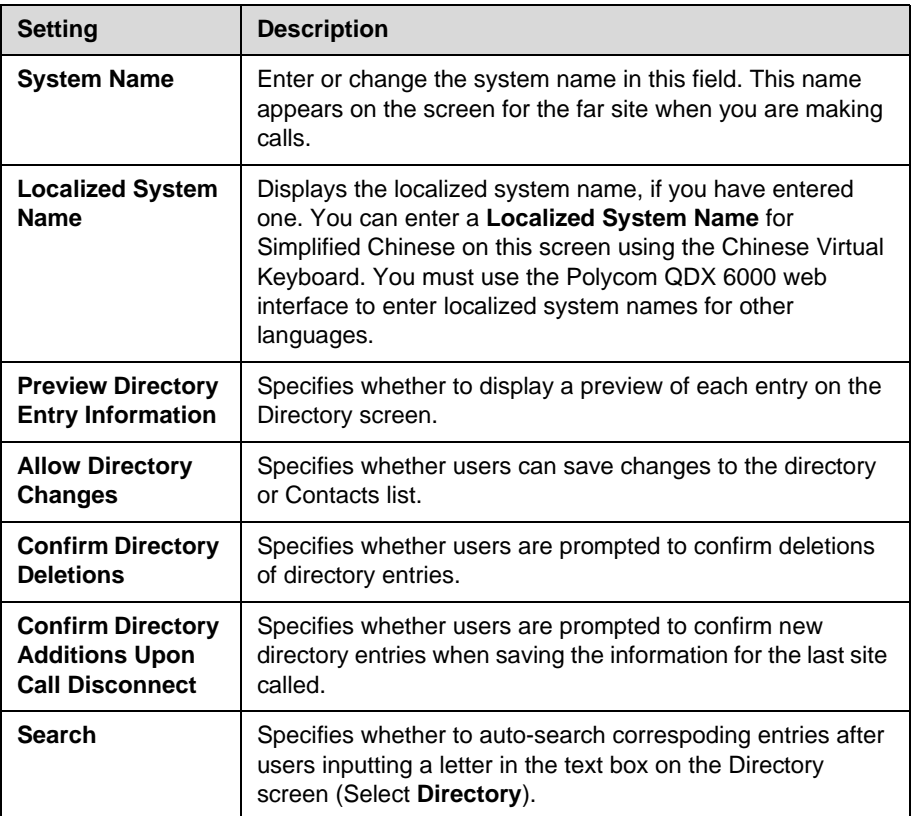

### **Creating a Localized System Name with the Polycom QDX 6000 Web Interface**

Polycom QDX 6000 systems send the localized system name to the far site as the caller ID. The localized system name is displayed if the user interface of the far-site system is set to that same language. If the far-site system and localized system name are in different languages, the far-site system displays the English/Pinyin system name. The English/Pinyin name is the name used by the Global Directory Server, the gatekeeper, and other systems that do not support this feature, and it is also the name that shows up in the Recent Calls list.

#### **To create a localized system name using the Polycom QDX 6000 web interface:**

- **1.** On a computer, open a web browser.
- **2.** In the browser address line, enter the system's IP address, for example, http://10.11.12.13, to go to the Polycom QDX 6000 web interface.
- **3.** Go to **Admin Settings > General Settings > System Settings**.
- **4.** Enter the localized system name in the appropriate language field.

### **Managing Directories with the Polycom QDX 6000 Web Interface**

The Polycom QDX 6000 Web Interface import/export directory feature allows you to maintain consistency of Polycom QDX 6000 system directories in your organization efficiently. It is particularly useful for administrators managing multiple systems that call the same locations. You can:

- **•** Transfer existing directory entries between Polycom QDX 6000 systems
- **•** Develop directory entries on one system, save them to your computer, and then distribute them to other systems
- **•** Create localized directory entries

Only local directories can be downloaded. The directory file is in .csv format.

#### **To download a Polycom QDX 6000 system directory to your computer:**

- **1.** On a computer, open a web browser.
- **2.** In the browser address line, enter the system's IP address, for example, http://10.11.12.13, to go to the Polycom QDX 6000 web interface.
- **3.** Go to **Utilities > Import/Export Directory**.
- **4.** Click **QDX 6000—> PC** to download the .csv file from the Polycom QDX 6000 system.
- **5.** Save the file to a location on your computer.

#### **To upload Polycom QDX 6000 system directory entries:**

- **1.** On a computer, open a web browser.
- **2.** In the browser address line, enter the system's IP address, for example, http://10.11.12.13, to go to the Polycom QDX 6000 web interface.
- **3.** Go to **Utilities > Import/Export Directory**.
- **4.** Click **PC —> QDX 6000**.
- **5.** Click **Browse** and browse to the location of the .csv file on your computer.
- **6.** Click **Import Directory** to upload the .csv file to the Polycom QDX 6000 system.

#### **To create a localized directory entry using the Polycom QDX 6000 web interface:**

- **1.** On a computer, open a web browser.
- **2.** In the browser address line, enter the system's IP address, for example, http://10.11.12.13, to go to the Polycom QDX 6000 web interface.
- **3.** Go to **Place a Call > Directory**.

Edit an entry to enter a localized directory entry name in the **Localized Name** field, and specify the language for the localized directory entry.

# **Configuring the Global Directory**

The global directory provides a list of other systems that are registered with the Global Directory Server and available for calls. The other systems appear in the directory, allowing users to place calls to other users by selecting their names.

You can configure the system to use one of the following directory servers.

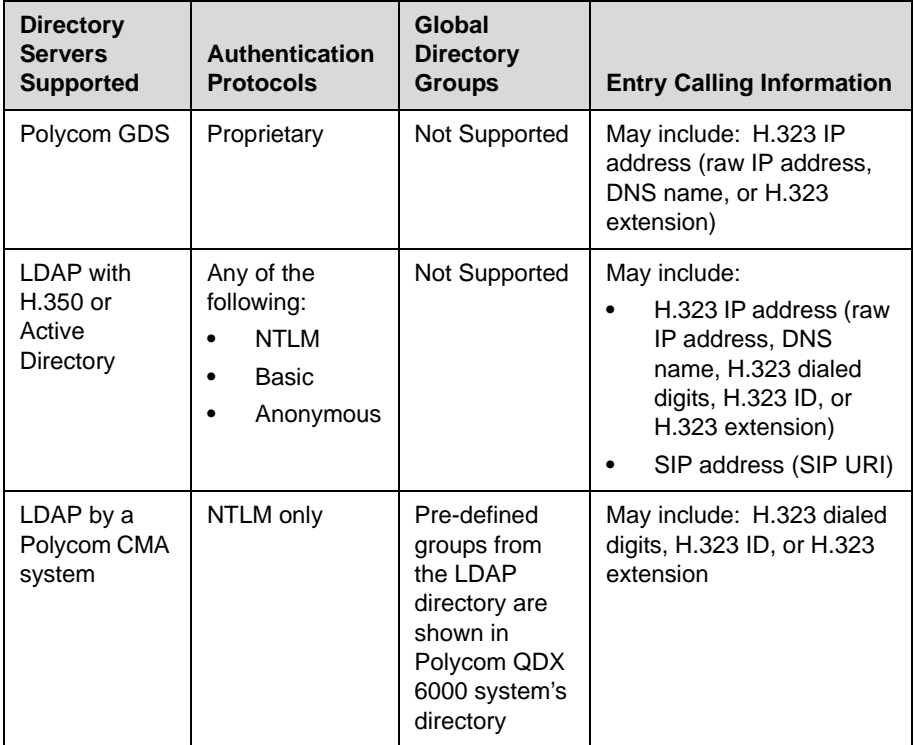

### **To choose a directory server:**

- **1.** Go to **System > Admin Settings > Global Services > Directory Servers**.
- **2.** Enable **LDAP** or **Polycom GDS**.
- **3.** Select **Edit** to edit the connection information for the desired server.

#### **To configure the Polycom GDS settings:**

- **1.** Go to **System > Admin Settings > Global Services > Directory Servers** > **Edit**.
- **2.** Configure these settings on the Global Directory Servers screen:

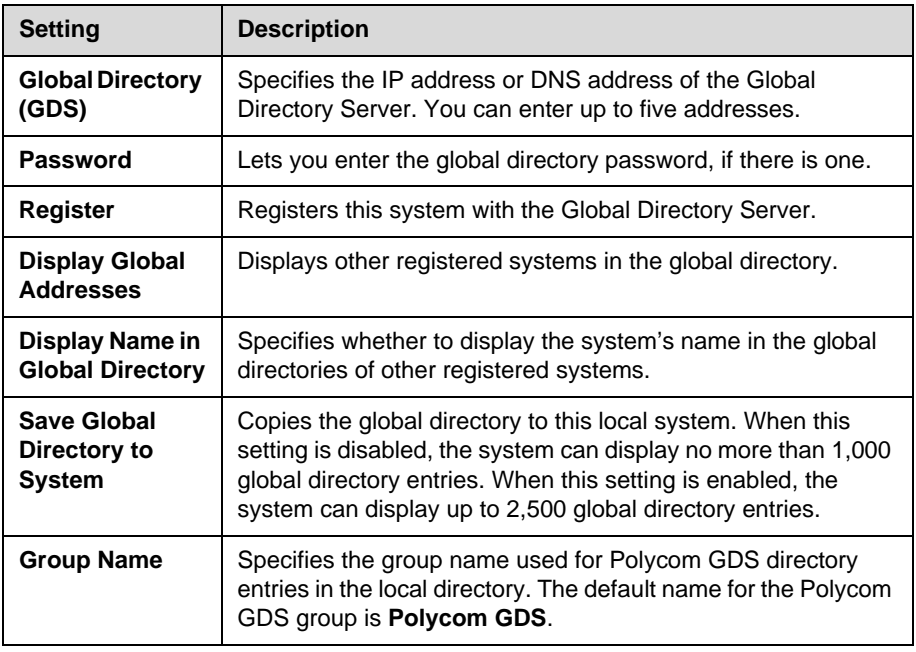

#### **To configure the LDAP settings:**

- **1.** Go to **System > Admin Settings > Global Services > Directory Servers** > **Edit**.
- **2.** Configure these settings on the LDAP screen.

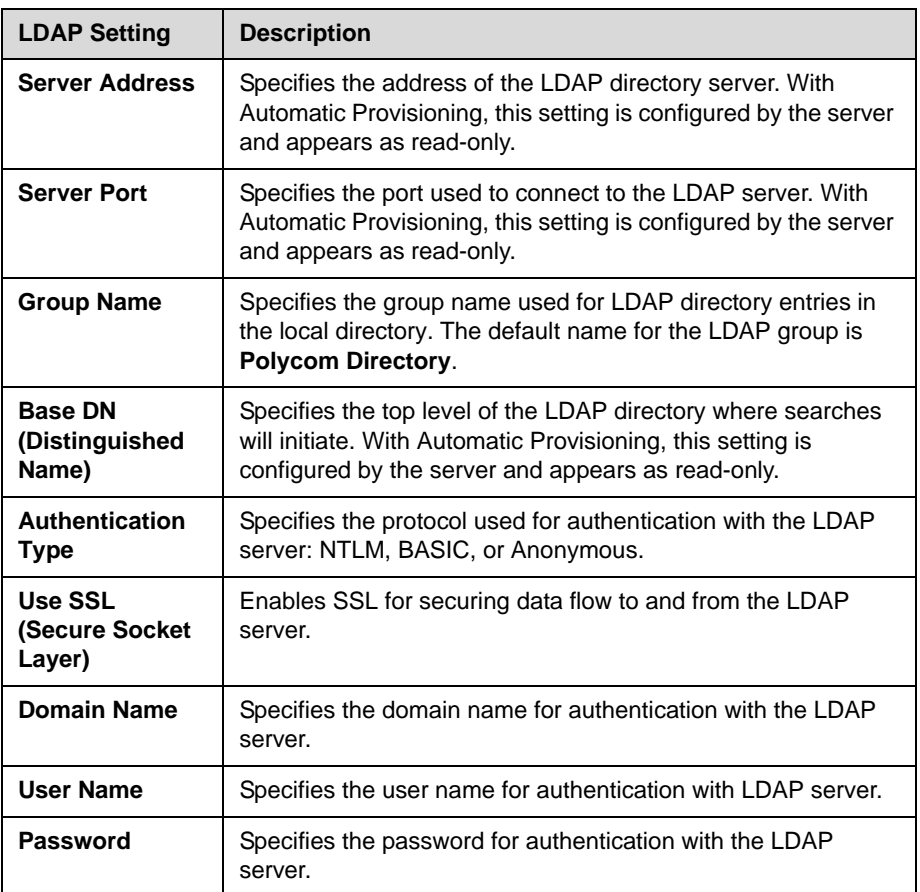

## **Directory Groups**

Having groups in the directory can help users find calling information quickly and easily. Polycom QDX 6000 systems support global groups and local groups.

### **Global Directory Groups**

Global directory entries are assigned to a global group with the name that you specify in the Directory Server configuration. Polycom QDX 6000 systems can display up to 2,500 Polycom GDS global directory entries. Up to 100 search results can be displayed at a time from an LDAP global directory. If the Polycom QDX 6000 system is registered to an LDAP directory server by a Polycom CMA system, it can display up to 200 groups within the Polycom Directory group. Users cannot edit or delete global directory entries or global directory groups.

### **Local Directory Groups**

The Contacts group is a local directory group that contains the types of Contacts shown in the following table. Contacts are also displayed on the Contacts home screen.

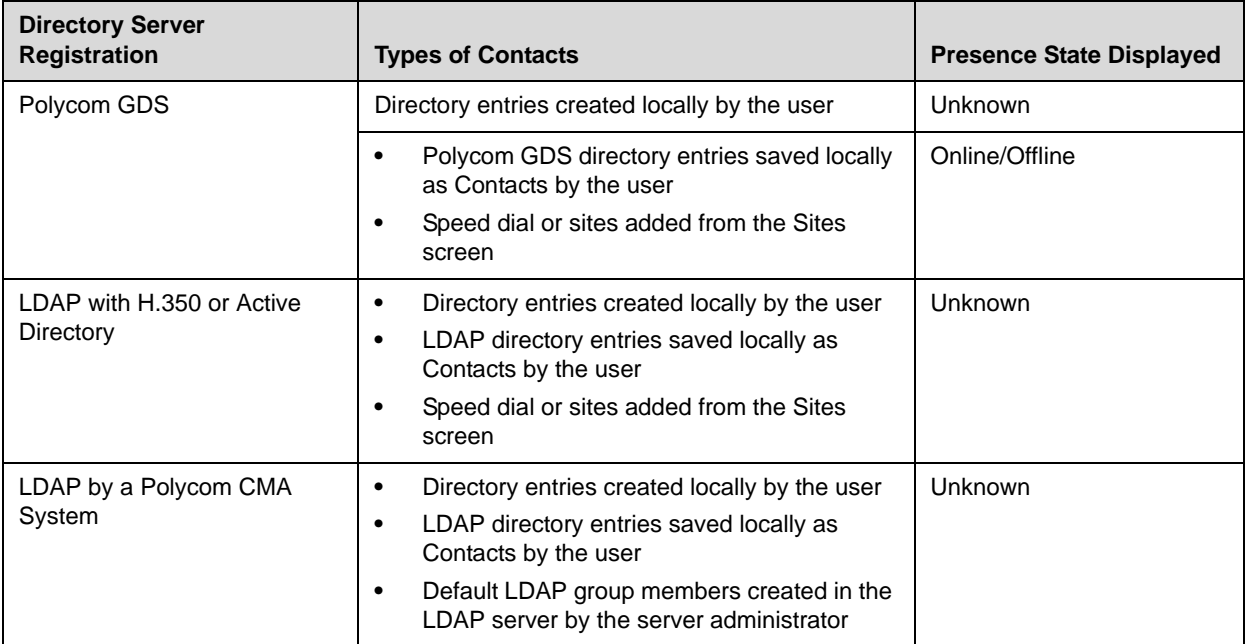

Users can create, edit, and delete local directory entries and local directory groups.

**7**

# System Location, Appearance, and Tones

# **Configuring Regional Settings**

To configure country, language, and **I**ong-distance dialing, go to **System > Admin Settings > General Settings > Location**. For more information about each setting, highlight the setting and press **Help** on the remote control.

#### **To set the date, time, and location:**

- **1.** Go to **System > Admin Settings > Location**.
- **2.** Select **a**nd configure these settings on the Time Zone screen:

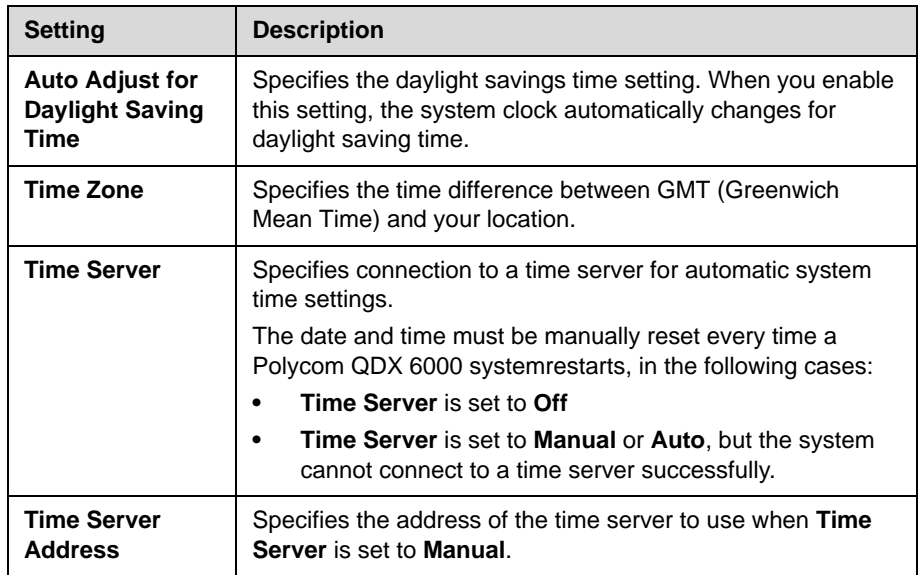

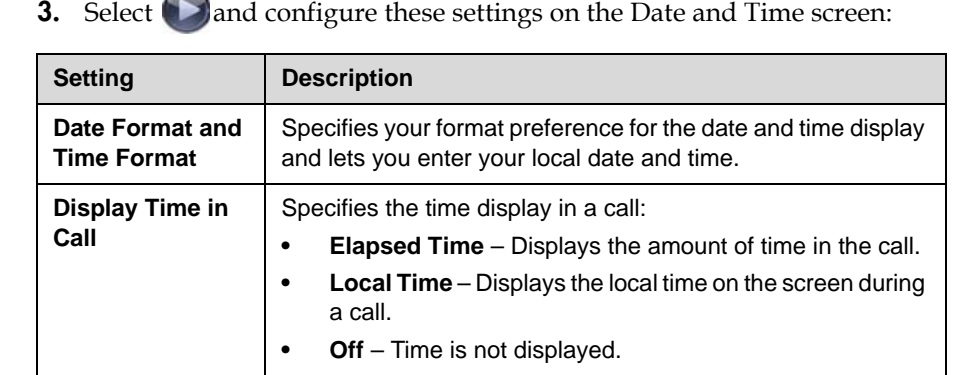

Place a Call

Place a Call

Place a Call

172.21.120.145

172.21.103.223

**Recent Co** 

# **Customizing the Home Screen**

Customize the system functionality according to your users' needs, skill levels, and environments.

#### **Infrequent Users (Kiosk Mode)**

Provide a simple workspace so no training is needed:

- **•** Access to pre-defined numbers with one button click
- **•** Instructions on screen

Use the marquee to add instructions specific items for users to select Disable Allow Directory Changes Disable Contacts List as Home Screen

Include a short list of

#### **New Users**

Provide more options but keep it simple:

- **•** Dialing entry field
- **•** Directory numbers
- **•** Recent Calls

Add features for users as needed

Add more features as users gain experience

#### **Advanced Users**

Provide additional options for advanced video conferencing users:

- **•** Call Quality (bandwidth and call type)
- **•** User Settings, Diagnostics, and System Information
- **•** Speed Dial list of frequently called sites
- **•** Alerts

#### **Users with Personal Systems**

Provide options for personalizing the system:

- **•** Access to frequently called Contacts with one button click
- **•** Presence information for Contacts
- **•** Availability Control

Enable Contact List as

Home Screen

Enable the Availability **Control** 

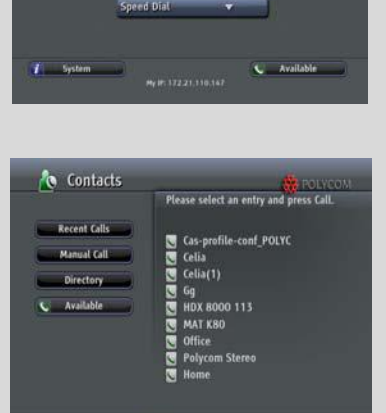

Add a Contact Xyz qdx<br>  $M<sub>F</sub>$  ii: 172.21.110.147

### **To design the home screen:**

- **1.** Go to **System > Admin Settings > General Settings > Home Screen Settings**.
- **2.** Configure these settings on the Home Screen Settings screen:

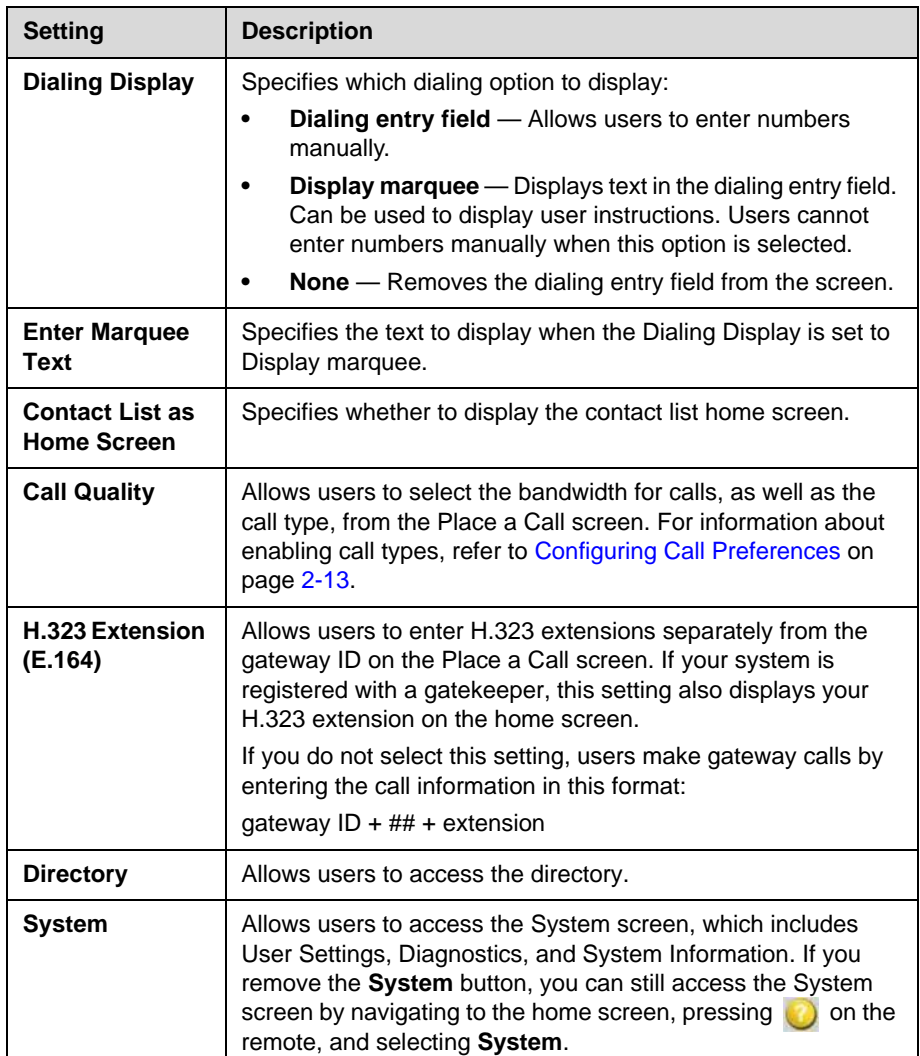

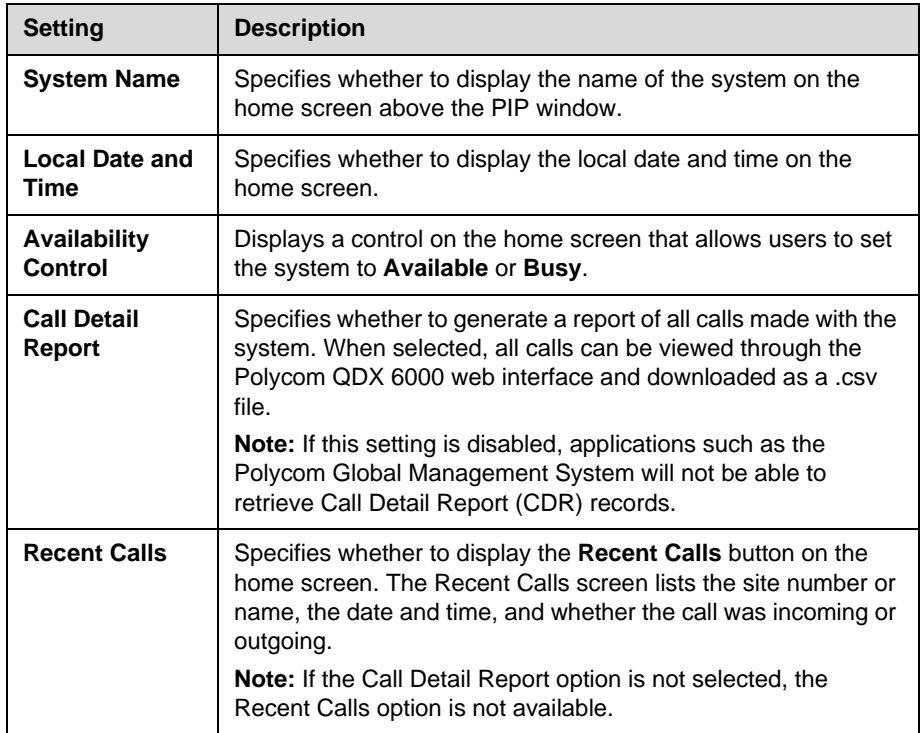

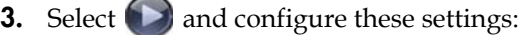

**4.** Select **a** and configure these settings:

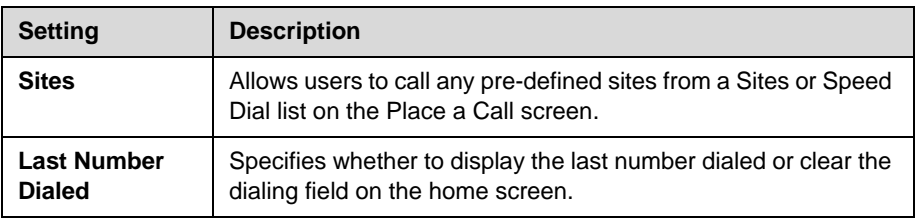

### **Displaying Contacts and Speed Dial Sites**

Contacts are displayed on the Contacts home screen when the Contact List as Home Screen setting is enabled. Sites configured for speed dial are displayed on the Place a Call screen when the Sites setting is enabled. Directory entries added to the speed dial list are also added to the Contacts list. Directory entries added to the Contacts list are also added to the speed dial list, except for entries stored by the presence service.

#### **To configure speed dial sites:**

**1.** Make sure that the site information is entered in the directory.

- **2.** Go to **System > Admin Settings > General Settings > Home Screen Settings**.
- **3.** Select **the state of two times and enable Sites**.
- **4.** Select to access the Sites screen.
- **5.** Select **Add** and choose the sites to add from the directory.
- **6.** Select either **Speed Dial** or **Sites** as the name you want to appear on the button.

#### **To display Contacts on the Contacts home screen:**

- **1.** Go to **System > Admin Settings > General Settings > Home Screen Settings**.
- **2.** Select **Contact List as Home Screen**.

### **Adding Marquee Text**

You can create marquee text to display in the dialing entry field on the home screen. You can create context-specific instructions for your users or, if the home screen has Site buttons, the marquee text can provide information that helps users choose which site to call.

#### **To enter marquee text in the Polycom QDX 6000 systeminterface:**

- **1.** Go to **System > Admin Settings > General Settings > Home Screen Settings**.
- **2.** In **Dialing Display**, select **Display marquee** and enter the text.

You can also add marquee text through the Polycom QDX 6000 web interface. For some languages such as Russian, Korean, Japanese, Simplified Chinese, and Traditional Chinese, you must use the Polycom QDX 6000 web interface to add marquee text.

#### **To enter marquee text using the Polycom QDX 6000 web interface:**

- **1.** On a computer, open a web browser.
- **2.** In the browser address line, enter the system's IP address, for example, http://10.11.12.13, to go to the Polycom QDX 6000 web interface.
- **3.** Enter the user name and administrator's password, if a password has been established.
- **4.** Click **Admin Settings > General Settings > Home Screen Settings** and enter.
- **Dialing Display** Set to Display marquee.
- **Enter Marquee Text** Type the text to display on the home screen.
- **5.** Click **Update**.

# **Setting Ring Tones and Alert Tones**

#### **To set ring tones and alert tones:**

- **1.** Go to **System > Admin Settings > Audio > Audio Settings**.
- **2.** Select a tone, as desired.

# **Customizing Camera Names and Icons**

Customizing the way cameras appear on screen helps users select the correct camera input during a call. You can enter camera names and assign icons. You can choose camera icons from categories including Corporate, Education, Justice, Manufacturing, and Medical.

#### **To customize camera names and icons:**

- **1.** Go to **System > Admin Settings > Cameras**.
- **2.** For each camera or video source, enter a name and choose an icon.

# **Screen Savers**

For information about setting the Screen Saver Wait Time, refer to page [3-3.](#page-30-0)

### **Adding Screen Saver Text**

You can customize the Polycom QDX 6000 system to display text when the system is in sleep mode. For instance, you can display on-screen instructions to assist users with what steps they should take next.

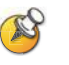

**Output upon Screen Saver Activation** on the Monitors screen must be set to **Black** if you want to display screen saver text.

#### **To enter screen saver text:**

- **1.** On a computer, open a web browser.
- **2.** In the browser address line, enter the system's IP address, for example, http://10.11.12.13, to go to the Polycom QDX 6000 web interface.
- **3.** Enter the user name and administrator's password, if a password has been established.
- **4.** Click **Utilities > Screen Saver** and enter:
	- **Screen Saver Text** Appears as scrolling text when the system is in sleep mode. You can use this scrolling text to provide instructions or next steps for users of the system.
	- **Logo Screen Text** Appears underneath the logo before the system goes into sleep mode.
- **5.** Click **Update**.

# **Customizing System Logos**

You can customize the following logos shown on your Polycom QDX 6000 system in the on screen UI and the web interface:

- **•** Screen Saver Logo
- **•** Web Welcome Logo
- **•** Splash Logo
- **•** Embedded UI Logo
- **•** Web Header Logo

### **Adding a Screen Saver Logo**

You can customize the Polycom QDX 6000 system to display your own screen saver logo instead of the Polycom logo.

#### **To upload a screen saver logo:**

- **1.** On a computer, open a web browser.
- **2.** In the browser address line, enter the system's IP address, for example, http://10.11.12.13, to go to the Polycom QDX 6000 web interface.
- **3.** Enter the user name and administrator's password, if a password has been established.
- **4.** Click **Utilities > Screen Saver**, click **Next**, and follow the onscreen instructions for uploading a logo file.
#### **Adding a Web Welcome Logo**

You can customize the Polycom QDX 6000 system to display your own web welcome logo instead of the Polycom logo.

#### **To upload a web welcome logo:**

- **1.** On a computer, open a web browser.
- **2.** In the browser address line, enter the system's IP address, for example, http://10.11.12.13, to go to the Polycom QDX 6000 web interface.
- **3.** Enter the user name and administrator's password, if a password has been established.
- **4.** Click **Utilities > Customise System Logo > Web Welcome Logo**, and follow the onscreen instructions for uploading a logo file.

#### **Adding a Splash Logo**

You can customize the Polycom QDX 6000 system to display your own splash logo instead of the Polycom logo.

#### **To upload a splash logo:**

- **1.** On a computer, open a web browser.
- **2.** In the browser address line, enter the system's IP address, for example, http://10.11.12.13, to go to the Polycom QDX 6000 web interface.
- **3.** Enter the user name and administrator's password, if a password has been established.
- **4.** Click **Utilities > Customise System Logo > Splash Logo**, and follow the onscreen instructions for uploading a logo file.

#### **Adding an Embedded UI Logo**

You can customize the Polycom QDX 6000 system to display your own embedded UI logo instead of the Polycom logo.

#### **To upload an embedded UI logo:**

- **1.** On a computer, open a web browser.
- **2.** In the browser address line, enter the system's IP address, for example, http://10.11.12.13, to go to the Polycom QDX 6000 web interface.
- **3.** Enter the user name and administrator's password, if a password has been established.

**4.** Click **Utilities > Customise System Logo > Embedded UI Logo**, and follow the onscreen instructions for uploading a logo file.

#### **Adding a Web Header Logo**

You can customize the Polycom QDX 6000 system to display your own web header logo instead of the Polycom logo.

#### **To upload a web header logo:**

- **1.** On a computer, open a web browser.
- **2.** In the browser address line, enter the system's IP address, for example, http://10.11.12.13, to go to the Polycom QDX 6000 web interface.
- **3.** Enter the user name and administrator's password, if a password has been established.
- **4.** Click **Utilities > Customise System Logo > Web Header Logo**, and follow the onscreen instructions for uploading a logo file.

#### **Restoring the Default Logos**

#### **To restore the default logos:**

- **1.** On a computer, open a web browser.
- **2.** In the browser address line, enter the system's IP address, for example, http://10.11.12.13, to go to the Polycom QDX 6000 web interface.
- **3.** Enter the user name and administrator's password, if a password has been established.
- **4.** Do the following,
	- **—** If you want to restore the screen saver logo, click **Utilities > Screen Saver**, click **Next**, and click  $\frac{1}{2}$ .
	- **—** If you want to restore the web welcome logo, click **Utilities > Customise System Logo > Web Welcome Logo**, and click  $\frac{1}{2}$ .
	- **—** If you want to restore the splash logo, click **Utilities > Customise System Logo > Splash Logo**, and click  $\frac{1}{2}$ .
	- **—** If you want to restore the embedded UI logo, click **Utilities > Customise System Logo > Embedded UI Logo**, and click  $\frac{1}{2}$ .
	- **—** If you want to restore the web header logo, click **Utilities > Customise System Logo > Web Header Logo**, and click  $\frac{1}{2}$ .

## **Security**

## **Screens that Require a Password for Access**

You can configure Polycom QDX 6000 systems to provide two levels of access for people who are in the room with the system. You can require a user login to use the system. In addition, you can require an administrator login to configure system Admin Settings.

The following illustration shows which screens could require a user login and which screens could require an administrator login.

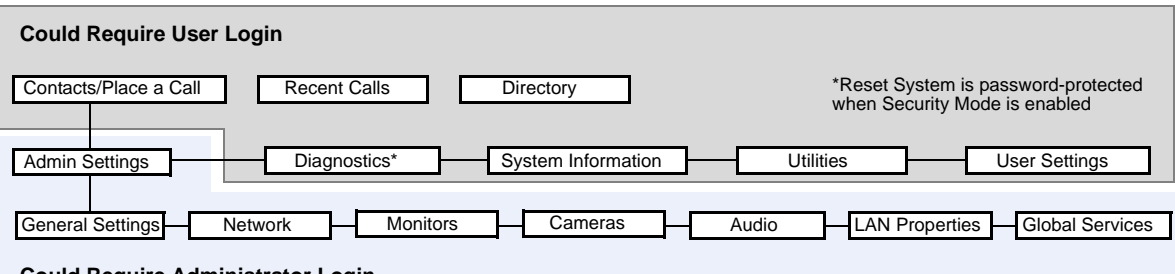

**Could Require Administrator Login**

You can set a remote access password to restrict who can upgrade the Polycom QDX 6000 system software or perform other remote management from a computer.

## **Configuring Security Options**

#### **To set passwords and security options:**

- **1.** Go to **System > Admin Settings > General Settings > Security > Security Settings**.
- **2.** Configure these settings on the Security screen:

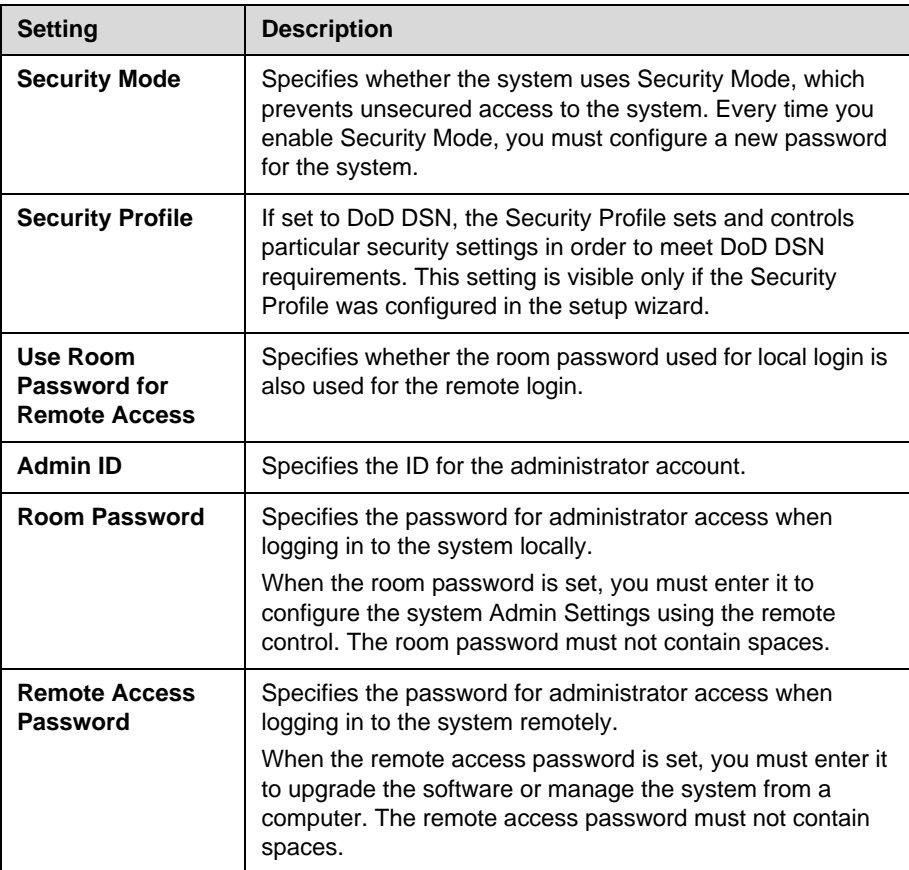

**3.** Select  $\bigcirc$  and configure these settings:

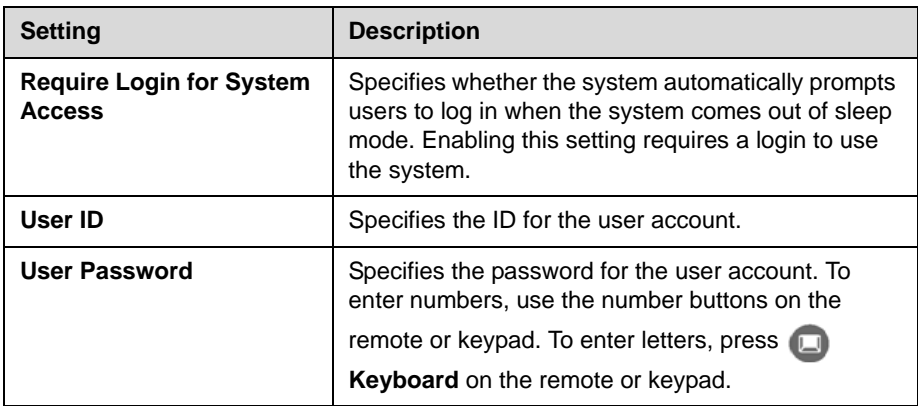

**4.** Select **D** and configure these settings:

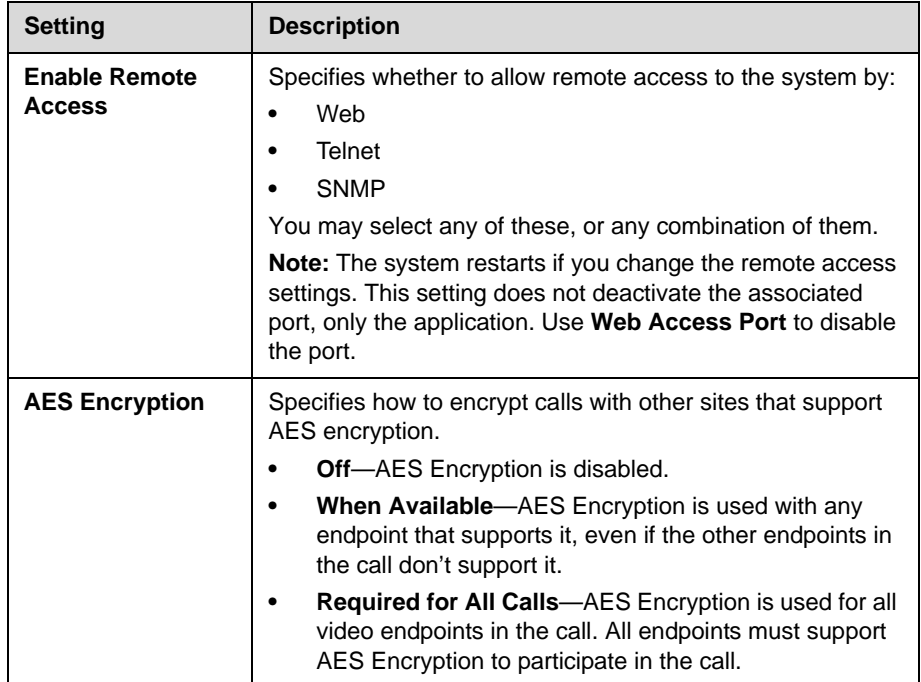

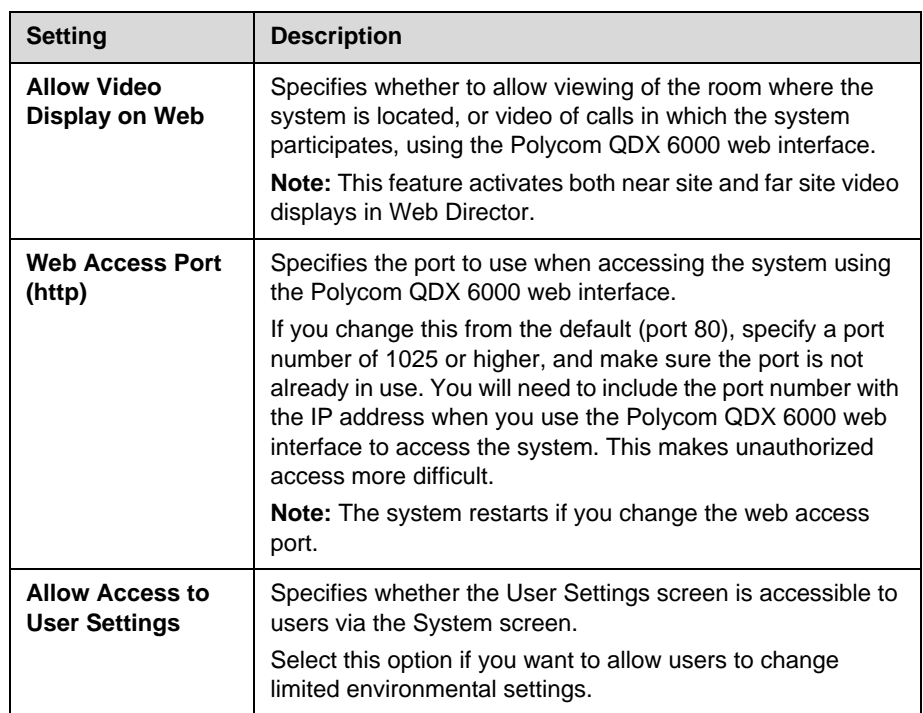

#### **5.** Select **a**nd configure this setting:

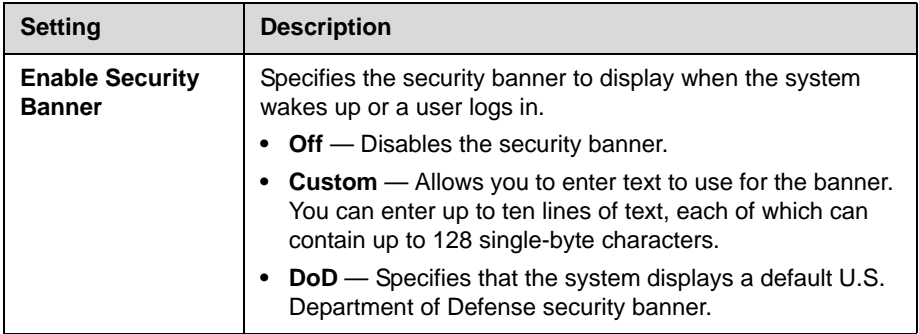

## **Configuring Security Mode**

You can configure Polycom QDX 6000 systems to use Security Mode, which provides secure access to the system. Security Mode utilizes TLS, HTTPS, AES, digital signatures, and other security protocols, algorithms, and mechanisms to put the system into a secure mode. These protocols encrypt management communication over IP, preventing access by unauthorized users.

Every time you enable Security Mode, you must configure a new password for the system. The password cannot be blank and it cannot be the default value (serial number).

Security Mode requires secure access and a password for Web access.

When you enable Security Mode, the following settings are set and controlled by the system:

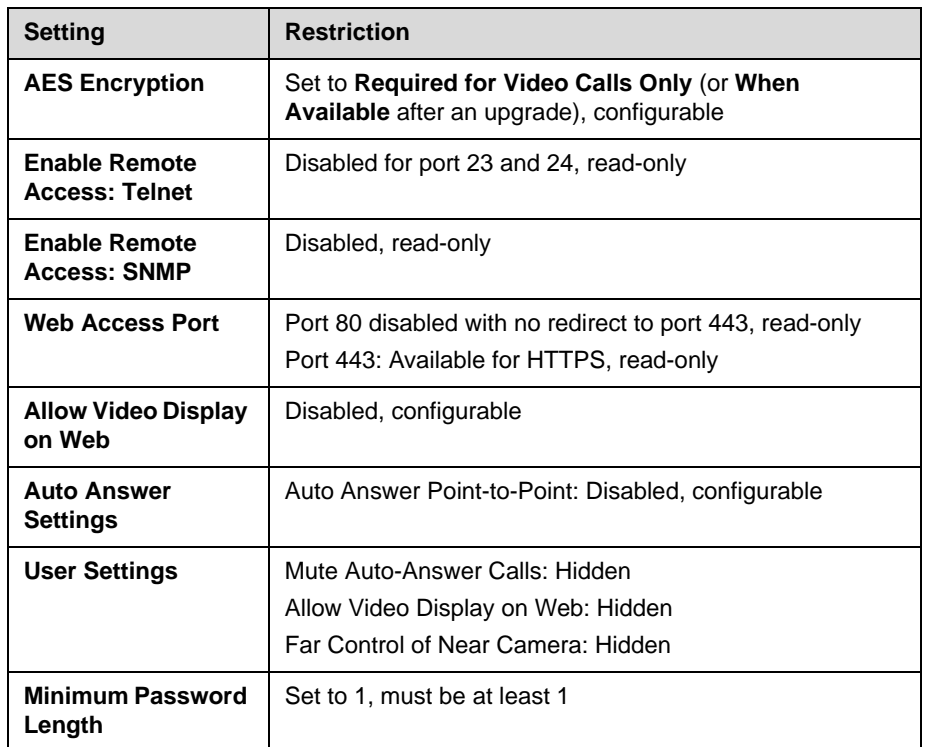

#### **To configure the system to use Security Mode:**

- **1.** Go to **System > Admin Settings > General Settings > Security > Security Settings**.
- **2.** Enable **Security Mode**.

When you change this setting, the Polycom QDX 6000 system restarts. Every time a Polycom QDX 6000 system is powered on or restarts in Security Mode, it verifies that the system software is authentic Polycom software.

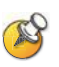

**Points to note about Security Mode:**

- **•** SNMP access is not available in Security Mode.
- **•** Global Management System, ReadiManager SE200, and Polycom CMA systems cannot monitor Polycom QDX 6000 systems in Security Mode.
- **•** If Security Mode is enabled, you must enter the room password to reset the system (**System > Diagnostics > Reset System**). If you forget the room password while the system is in Security Mode, refer to Using the Restore [Button](#page-107-0) on page [12-2](#page-107-0).
- **•** The web interface allows only HTTPS connections using TLS when Security Mode is enabled. Make sure that your web browser has TLS capabilities enabled.

#### **To access a Polycom QDX 6000 system in Security Mode using the Polycom QDX 6000 web interface:**

- **1.** Enter the IP address of the system using secure HTTPS access, for example, https://10.11.12.13.
- **2.** Click **Yes** in the security dialogs that appear. This access uses port 443.
- **3.** To access Admin Settings using the Polycom QDX 6000 web interface when a remote access password is set, enter the administrator account ( "admin" is default).

#### **Enabling a Security Profile**

You can configure a Security Profile in the setup wizard only. If set to **DoD DSN**, the Security Profile sets and controls particular security settings in order to meet DoD DSN requirements. For a list of pre-defined values and additional restrictions applied by the Security Profile, refer to the *U.S. DoD DSN Deployment Guide* available on the Polycom web site.

#### **To enable a Security Profile:**

 In the setup wizard, enable **Security Mode** and set **Security Profile** to **DoD DSN**.

#### **To view the Security Profile setting:**

 Go to **System > Admin Settings > General Settings > Security > Security Settings**.

If you do not see the Security Profile setting, it is set to **None** and no settings are controlled by the Security Profile.

## **Enabling AES Encryption**

AES encryption is a standard feature on all Polycom QDX 6000 systems. When it is enabled, the system automatically encrypts calls to other systems that have AES encryption enabled.

#### **To enable AES encryption:**

 Go to **System > Admin Settings > General Settings > Security > Security Settings > >** and set **AES Encryption**.

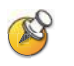

#### **Points to note about AES Encryption:**

- **•** AES Encryption is not supported in Basic Mode.
- **•** AES Encryption is not supported on systems registered to an Avaya H.323 gatekeeper.

## **Setting Password Policies**

This version allows you to set up password policies, which are requirements that must be met when creating new passwords. These password settings can ensure that strong passwords are used.

#### **To configure password policies:**

- **1.** Go to **System > Admin Settings > General Settings > Security > Password Settings** in the local system interface.
- **2.** Select **Room**, **User**, or **Remote Access**.

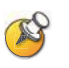

When **Use Room Password for Remote Access** is enabled, the room password policy is applied to both room and remote access passwords.

**3.** Configure these settings:

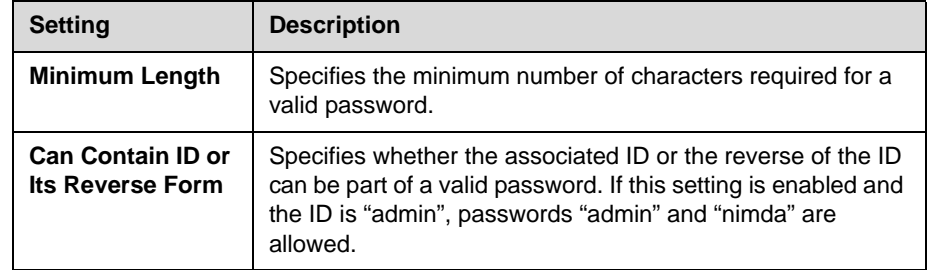

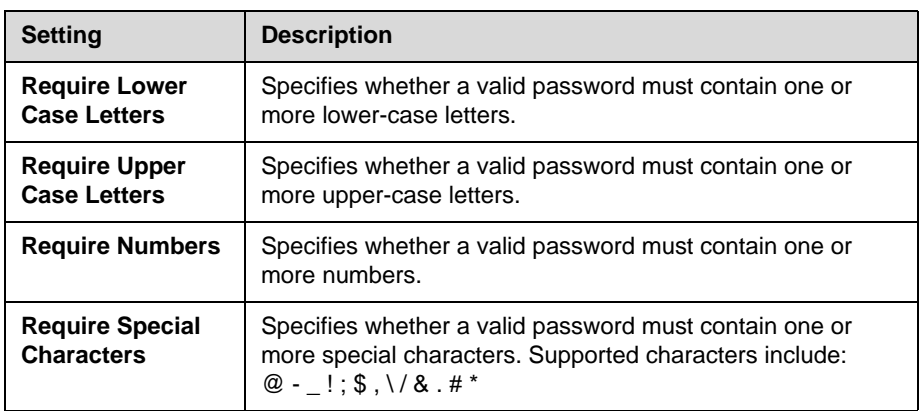

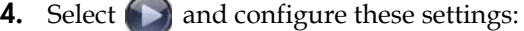

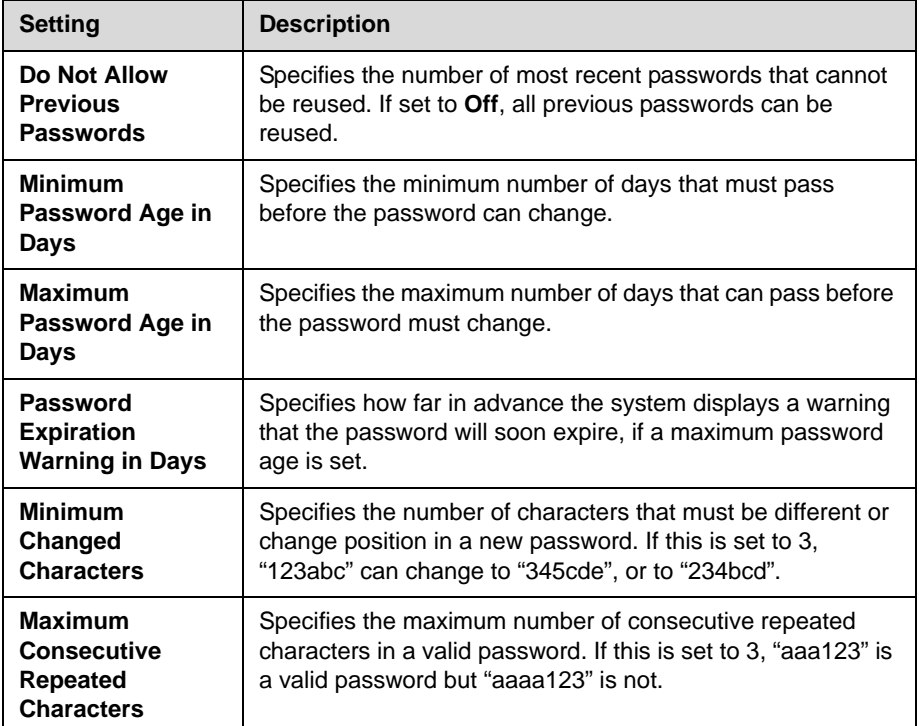

## **Setting the Room and Remote Access Passwords**

You can set the room password to restrict who can configure system Admin Settings using the remote control. You can set the remote access password to restrict who can upgrade the Polycom QDX 6000 system software or perform other remote management from a computer.

All passwords appear as a series of asterisks as you type them in a configuration or login screen. To enter numbers in a password field, use the remote or keypad number buttons. To enter letters in a password field, press **Keyboard** on the remote or keypad.

#### **To set or change the room password:**

- **1.** Go to **System > Admin Settings > General Settings > Security > Security Settings.**
- **2.** Enter or change the password.

The default room password is the 16-digit system serial number.

#### **To set or change the remote access password:**

- **1.** Go to **System > Admin Settings > General Settings > Security > Security Settings.**
- **2.** Clear the **Use Room Password for Remote Access** setting if it is selected. By default, the remote access password is the same as the room password.
- **3.** Enter a **Remote Access** password.

#### **To use the same password for both local and remote access:**

- **1.** Go to **System > Admin Settings > General Settings > Security > Security Settings**.
- **2.** Select **Use Room Password for Remote Access**.

#### **To reset a forgotten password:**

- **1.** Get the system's serial number from the system or from the System Information screen.
- **2.** Go to **System >Diagnostics > Reset System.**

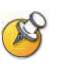

If Security Mode is enabled, the room password is required to access the Reset System screen. If you forget the room password while the system is in Security Mode, refer to [Using the Restore Button](#page-107-0) on page [12-2](#page-107-0).

- **3.** Enter the system's serial number and select **Delete System Settings.**
- **4.** Select **Reset System.**

After the system resets, it leads you through the setup wizard. You can enter a new password when you set up the system.

## **Setting an Account Lockout**

You can configure and enforce an account lockout if someone fails to log in correctly. After a certain number of failed login attempts, the account is locked for an amount of time specified by the administrator.

#### **To configure the account lockout feature:**

- **1.** Go to **System > Admin Settings > General Settings > Security > Account Management**.
- **2.** Select **Admin Account** or **User Account**.
- **3.** Configure these settings on the Admin Account or User Account screen:

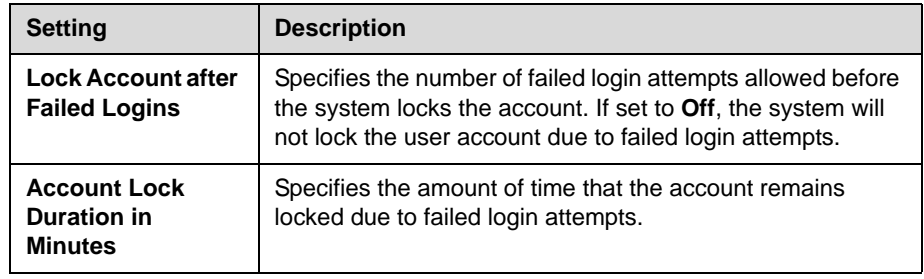

## **Managing User Access to Settings and Features**

You can manage user access to settings and features by using passwords and by configuring the system to show only those options you want your users to see.

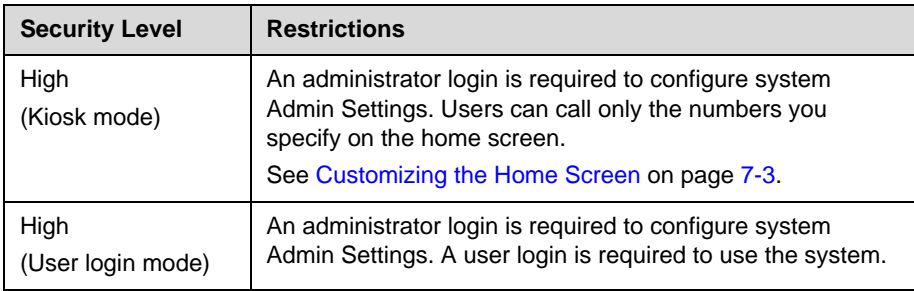

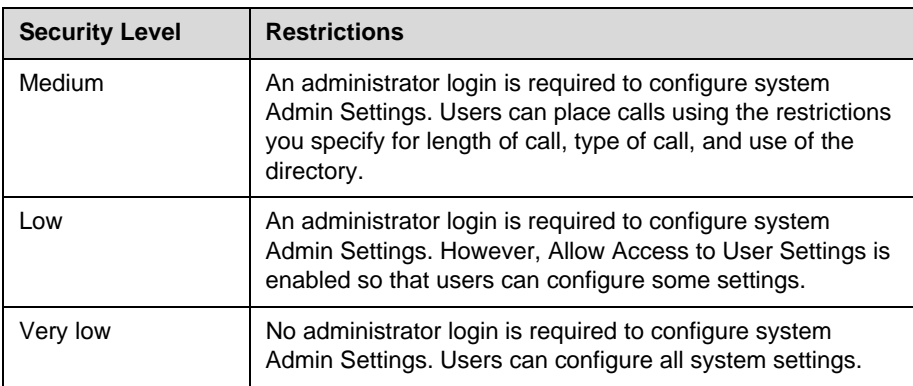

You can allow users to change common user preferences by providing access to the User Settings screen.

#### **To allow users to customize the workspace:**

- **1.** Go to **System > Admin Settings > General Settings > Security > Security Settings > >** .
- **2.** Select the **Allow Access to User Settings** option to make the **User Settings** button available to users on the System screen.

User Settings contains the following options, which are also available to administrators on the Admin Settings screens:

- **•** Backlight Compensation
- **•** Far Control of Near Camera
- **•** Auto Answer Point-to-Point Video
- **•** Mute Auto-Answer Calls
- **•** PIP
- **•** Keypad Audio Confirmation
- **•** Far Site Name Display Time
- **•** Allow Video Display on Web

# Managing the System Remotely

You can configure, manage, and monitor the system from a computer using the system's web interface. You can also use Polycom CMA, SNMP, or the API commands.

- **•** The Polycom QDX 6000 Web Interface requires only a web browser.
- **•** Polycom CMA requires the management application to be installed on your network.
- **•** SNMP requires network management software on your network management station.
- **•** For more information about the API commands, refer to the *API Reference Manual for Polycom QDX 6000 Systems*.

## **Using the Polycom QDX 6000 Web Interface**

You can use the Polycom QDX 6000 web interface to perform most of the calling and configuration tasks you can perform on the local system.

### **Accessing the Polycom QDX 6000 Web Interface**

#### **To configure your browser to use the Polycom QDX 6000 web interface:**

- **1.** Be sure that you use Microsoft Internet Explorer 6.x, 7.x,or 8.x as your web browser.
- **2.** Configure the browser to allow cookies.

#### **To access the system using the Polycom QDX 6000 web interface:**

- **1.** On a computer, open a web browser.
- **2.** In the browser address line, enter the system's host name or IP address, for example, http://10.11.12.13, to go to the Polycom QDX 6000 web interface.

If Security Mode is enabled on the system, you must use secure HTTPS access, for example, https://10.11.12.13. Click **Yes** in the security dialog boxes that appear.

**3.** If prompted, enter the administrator account ("admin" is default), and enter the remote access password.

### **Monitoring a Room or Call with the Polycom QDX 6000 Web Interface**

The monitoring feature within the Polycom QDX 6000 web interface allows administrators of Polycom QDX 6000 systems to view a call or the room where the system is installed.

#### **To enable room and call monitoring:**

- **1.** Go to **System > Admin Settings > General Settings > Security > Security Settings**.
- **2.** Select  $>$   $\blacktriangleright$   $>$   $\blacktriangleright$  and enable **Allow Video Display on Web** to allow the room or call to be viewed remotely.

#### **To view a room or call:**

- **1.** On a computer, open a web browser.
- **2.** In the browser address line, enter the system's IP address, for example, http://10.11.12.13, to go to the Polycom QDX 6000 web interface.
- **3.** Go to **Utilities > Web Director**.
- **4.** Perform any of the following tasks:
	- **—** Place or end a call
	- **—** View near and far sites
	- **—** Change camera sources
	- **—** Adjust camera position
	- **—** Zoom cameras
	- **—** Adjust system volume settings
	- **—** Mute and unmute the microphones

You can view near and far sites without opening Web Director by selecting **Tools > Remote Monitoring**.

#### **Managing System Profiles with the Polycom QDX 6000 Web Interface**

Administrators managing systems that support multiple applications can change system settings quickly and easily using profiles. You can store a Polycom QDX 6000 system profile on a computer as a .profile file using the Polycom QDX 6000 web interface. There is no limit to the number of profiles you can save.

The following settings are included in a profile:

- **•** Home screen settings
- **•** User access levels
- **•** Icon selections
- **•** Option keys
- **•** System behaviors

Passwords are not included when you store a profile.

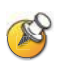

Polycom recommends using profiles only as a way to back up system settings. Attempting to edit a stored profile or upload it to more than one system on the network can result in instability or unexpected results.

#### **To store a profile:**

- **1.** On a computer, open a web browser.
- **2.** In the browser address line, enter the system's IP address, for example, http://10.11.12.13, to go to the Polycom QDX 6000 web interface.
- **3.** Go to **Utilities > Profile Center**.
- **4.** Click **QDX 6000—> PC** to download the profile file from the Polycom QDX 6000 system.
- **5.** Save the file to a location on your computer.

#### **To upload a profile:**

- **1.** Reset the Polycom QDX 6000 system to restore default settings.
- **2.** On a computer, open a web browser.
- **3.** In the browser address line, enter the system's IP address, for example, http://10.11.12.13, to go to the Polycom QDX 6000 web interface.
- **4.** Go to **Utilities > Profile Center**.
- **5.** Click **Browse** and browse to the location of the profile file on your computer.
- **6.** Click **PC —> QDX 6000** to upload the .profile file to your system.

#### **Sending a Message**

If you are experiencing difficulties with connectivity or audio, you may want to send a message to the system that you are managing.

Only the near site can see the message; it is not broadcast to all the sites in the call.

#### **To send a message via the Polycom QDX 6000 web interface:**

- **1.** On a computer, open a web browser.
- **2.** In the browser address line, enter the system's IP address, for example, http://10.11.12.13, to go to the Polycom QDX 6000 web interface.
- **3.** If prompted, enter the administrator account ("admin" is default)., and enter the admin password.
- **4.** Go to **Diagnostics > Send a Message**.
- **5.** In the Send a Message page, enter a message (up to 100 characters in length), then click **Send**.

The message is displayed for 15 seconds on the screen of the system that you are managing.

#### **Setting Up SNMP**

The Polycom QDX 6000 system sends SNMP (Simple Network Management Protocol) reports to indicate conditions, including the following:

- **•** All alert conditions found on the Polycom QDX 6000 system alert page
- **•** Details of jitter, latency, and packet loss
- **•** Low battery power is detected in the remote control
- **•** A system powers on
- **•** Administrator logon is successful or unsuccessful
- **•** A call fails for a reason other than a busy line
- **•** A user requests help
- **•** A telephone or video call connects or disconnects

Polycom QDX 6000 systems are compatible with SNMP versions 1 and 2c.

#### **Downloading MIBs**

In order to allow your SNMP management console application to resolve SNMP traps and display human readable text descriptions for those traps, you need to install Polycom MIBs (Management Information Base) on the computer you intend to use as your network management station. The MIBs are available for download from the Polycom QDX 6000 web interface.

#### **To download the Polycom MIBs:**

- **1.** On a computer, open a web browser.
- **2.** In the browser address line, enter the IP address of the system, for example, http://10.11.12.13, to go to the Polycom QDX 6000 web interface.
- **3.** Go to **Admin Settings > Global Services > SNMP**.
- **4.** Click **Download MIB** and follow the onscreen instructions.

#### **Configuring for SNMP Management**

#### **To configure the Polycom QDX 6000 system for SNMP Management:**

- **1.** Access the SNMP configuration screen either in the Polycom QDX 6000 web interface or on the Polycom QDX 6000 system.
	- **—** In the Polycom QDX 6000 web interface go to **Admin Settings > Global Services > SNMP**.
	- **—** On the Polycom QDX 6000 system go to **System > Admin Settings > Global Services > SNMP**.
- **2.** Configure these settings on the SNMP screen:

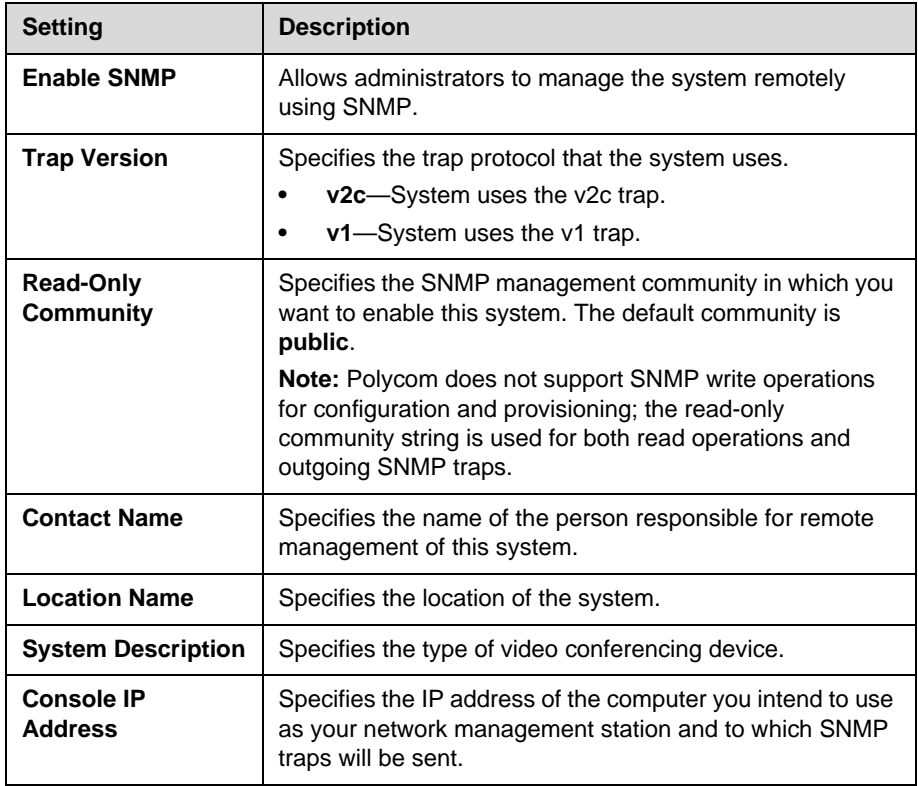

## **Keeping your Software Current**

If you have Internet access and a software key, you can update the Polycom QDX 6000 system software. If you do not have Internet access, your reseller can supply you with the Polycom QDX 6000 system software update on CD-ROM.

Refer to the *Release Notes for Polycom QDX 6000 Systems* for information about the latest software version. Refer to *[Installing Polycom QDX 6000 Software](#page-122-0)* for detailed information about obtaining software key codes and installing software upgrade.

# **10**

## Control Devices

## **Configuring Remote Control Behavior**

You can customize the behavior of the remote control to support the users' environment.

#### **To configure remote control behavior:**

- **1.** Go to **System > Admin Settings > General Settings > System Settings > Remote Control**.
- **2.** Configure these settings on the Remote Control screen:

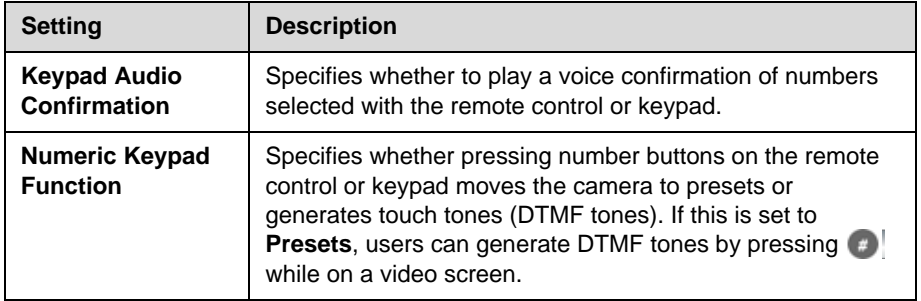

## **Configuring RS-232 Serial Port Settings**

#### **To configure RS-232 serial port settings:**

- **1.** Go to **System > Admin Settings > General Settings > Serial Port**s.
- **2.** Configure these settings for a Polycom QDX 6000 system:

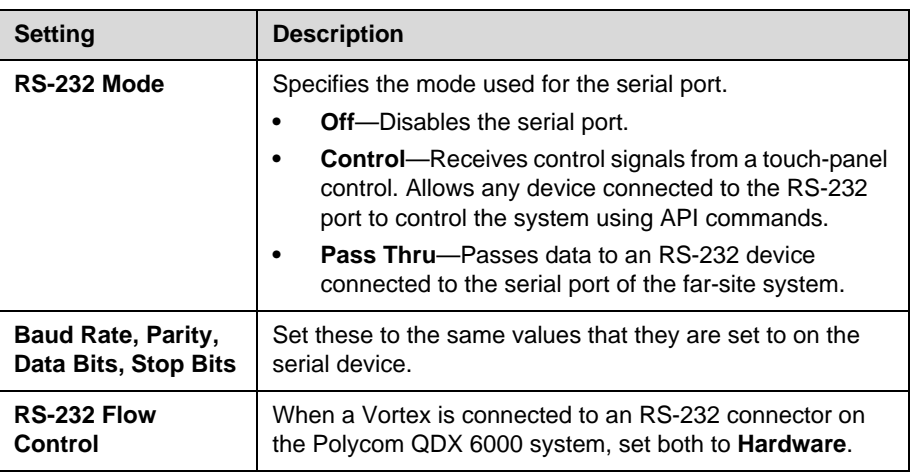

# **11**

# Statistics and Diagnostics

The Polycom QDX 6000 system provides various screens that allow you to review information about calls made by the system and to review network usage and performance.

## **Diagnostic Screens**

The following Diagnostics screens are available on the system and in the Polycom QDX 6000 web interface.

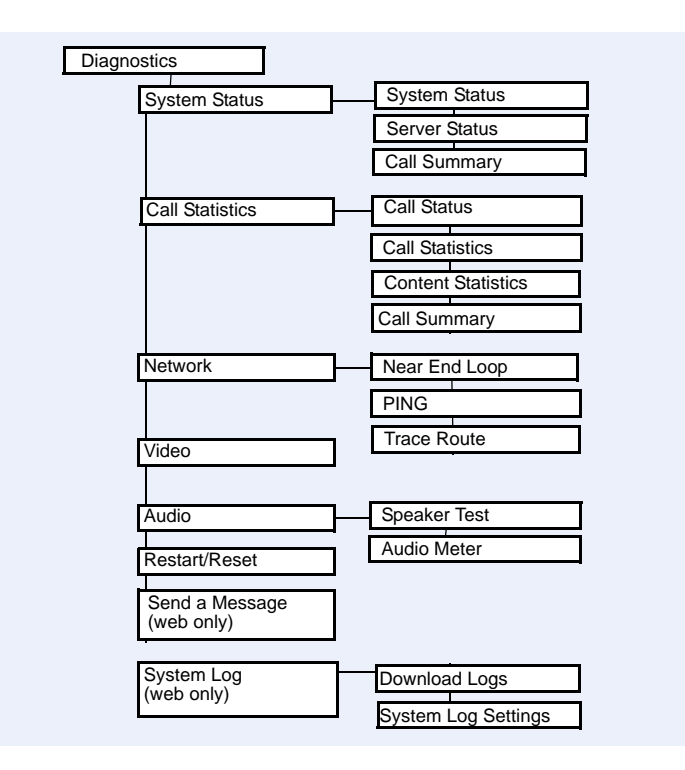

#### **To access the Diagnostics screens on the system:**

Go to **System > Diagnostics.** 

#### **To access the Diagnostics screens from the Polycom QDX 6000 web interface:**

- **1.** On a computer, open a web browser.
- **2.** In the browser address line, enter the system's IP address, for example, http://10.11.12.13, to go to the Polycom QDX 6000 web interface.
- **3.** If prompted, enter the administrator account ( "admin" is default), and enter the admin password.
- **4.** Click **Diagnostics** from any page in the Polycom QDX 6000 web interface.

#### **System Status**

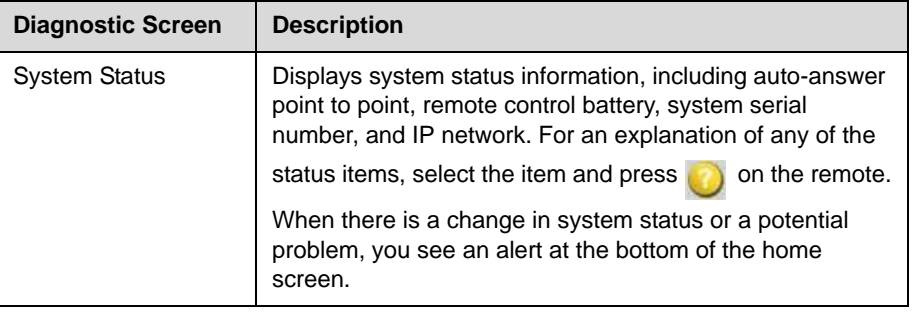

#### **Server Status**

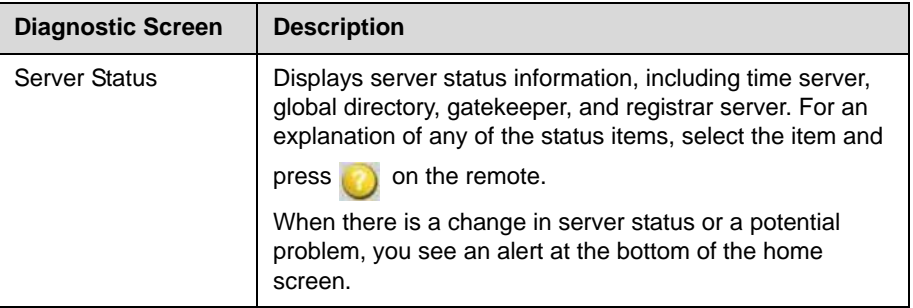

## **Call Statistics**

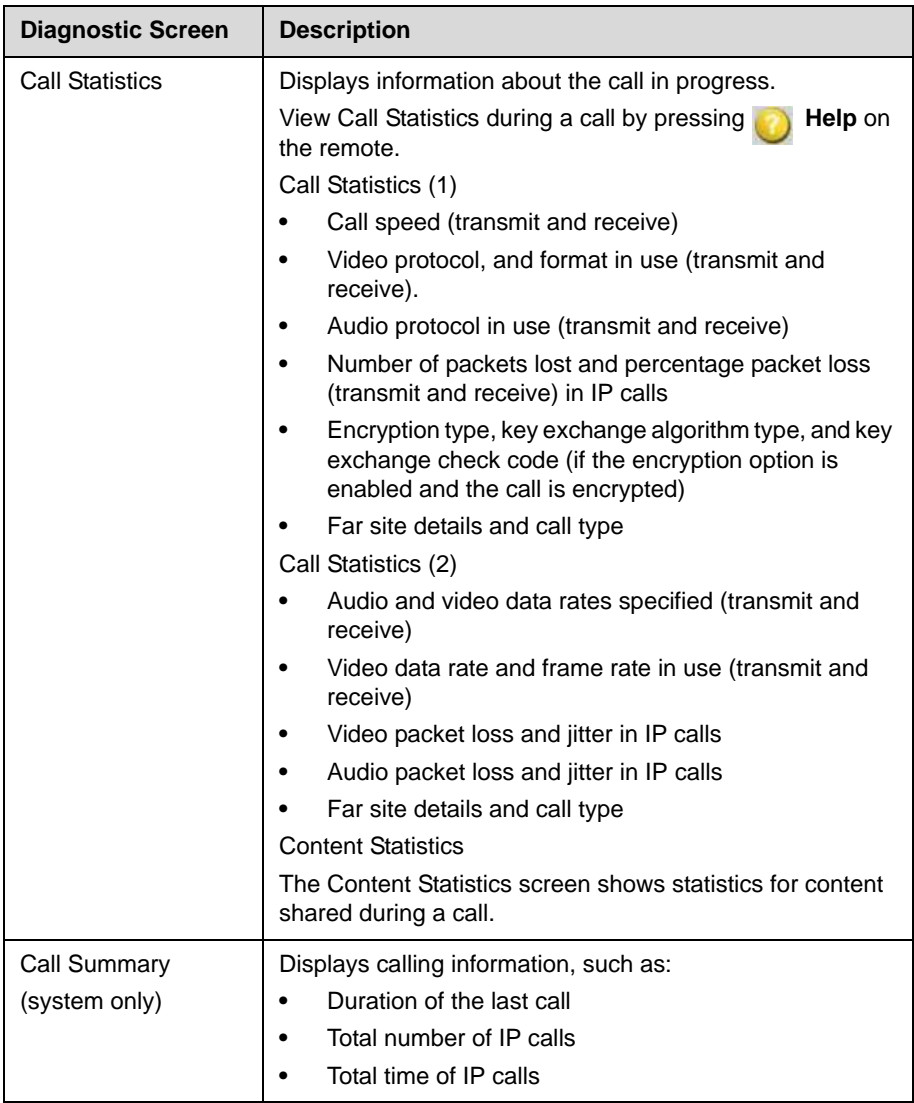

## **Network**

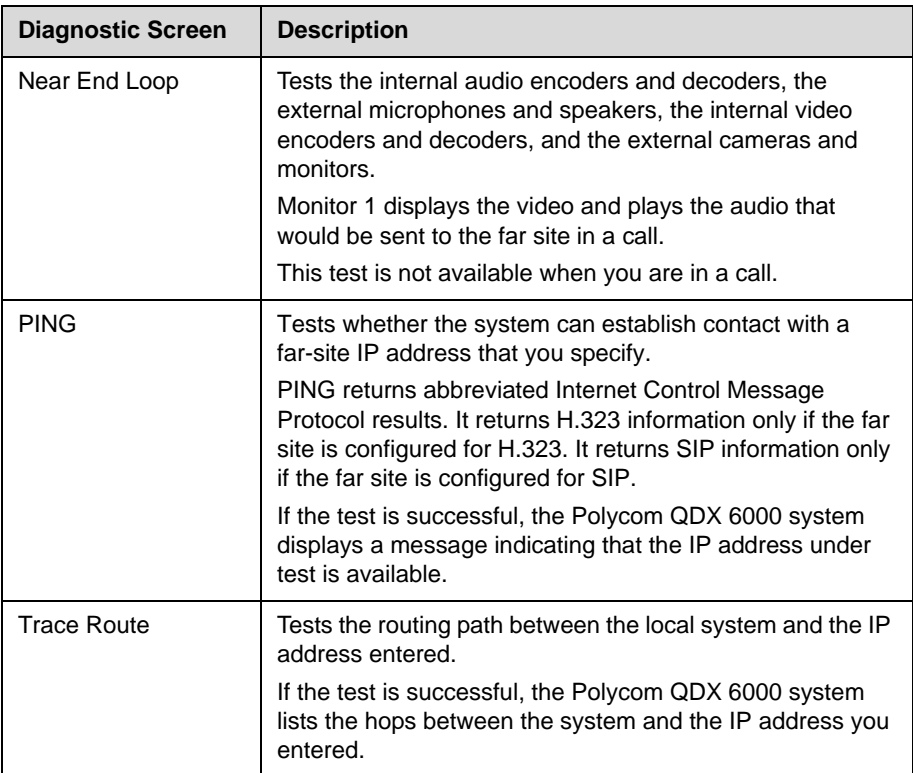

## **Video**

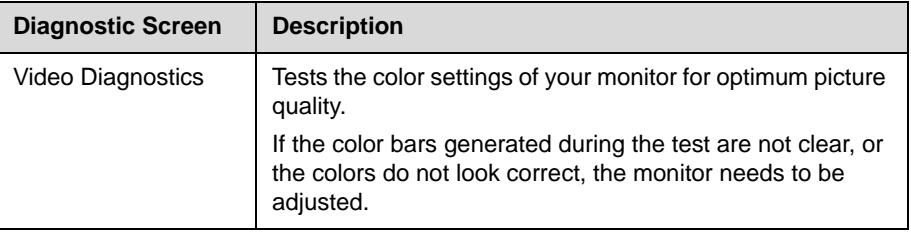

## **Audio**

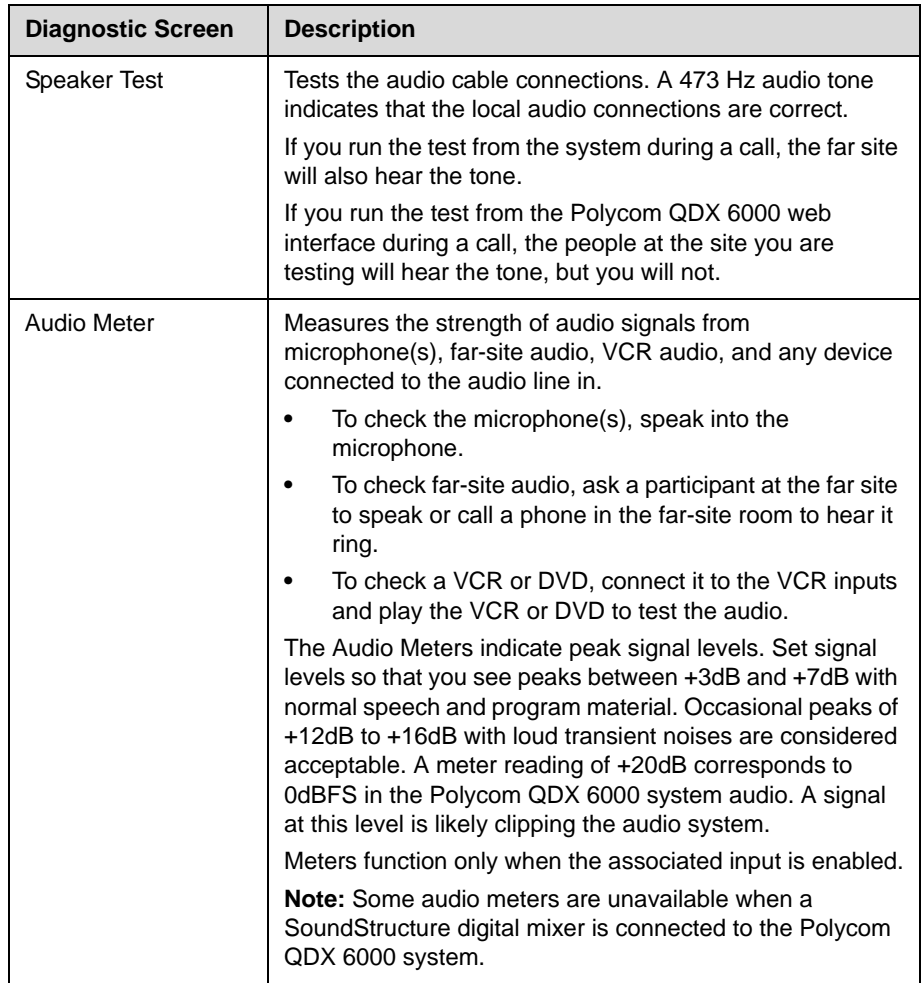

#### **Reset or Restart System**

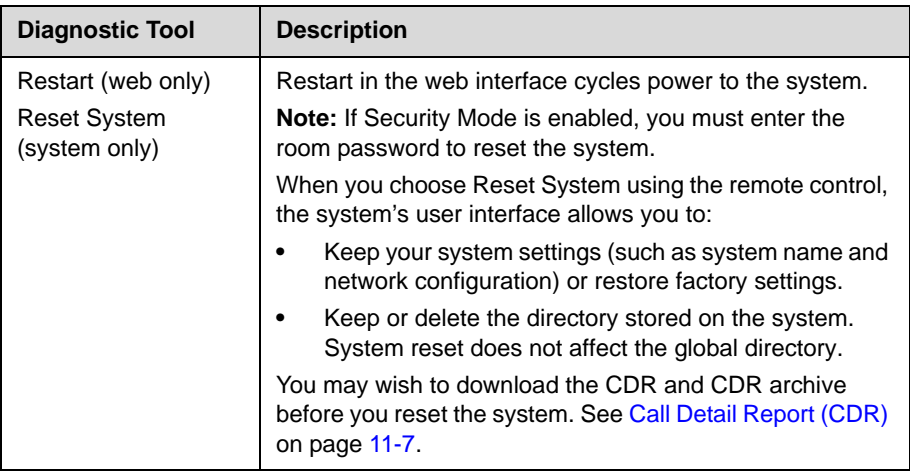

## **Recent Calls**

When the **Call Detail Report** setting is enabled, Recent Calls shows a list of up to 99 calls made by the system. It includes the following information:

- **•** Site name or number
- **•** Date and time
- **•** Call in or out

The Recent Calls list shows incoming and outgoing calls that connect, as well as outgoing calls that do not connect.

If Do Not Disturb has been enabled, any incoming calls attempted by other sites will not be listed.

The home screen can be configured to include Recent Calls. For more information about including the Recent Calls list on the home screen, see [Customizing the Home Screen](#page-66-0) on page [7-3](#page-66-0).

#### **To view the Recent Calls screen:**

#### Go to **System > Admin Settings > Network > Recent Calls.**

You can see more detail about any call by highlighting an entry and pressing **Help** on the remote. Information includes the far site's number and name, and the type, speed (bandwidth), and duration of the call.

If you need even more detail about calls, you can view or download the Call Detail Report (CDR) from the Polycom QDX 6000 web interface. For more information about the CDR, see [Call Detail Report \(CDR\)](#page-100-0).

## <span id="page-100-0"></span>**Call Detail Report (CDR)**

When enabled, the Call Detail Report (CDR) provides the system's call history. You can view the CDR from the Polycom QDX 6000 web interface. Within 5 minutes of the end of the call, the CDR is written to memory and then you can download the data in CSV format for sorting and formatting.

Every call that connects is added to the CDR, whether it is a call that you make or that you receive. If a call does not connect, the report shows the reason.

The CDR does not include incoming calls that the Polycom QDX 6000 system does not answer, so if calls were missed while Do Not Disturb was enabled, details will not be included in the CDR.

#### **To view and download the CDR via the Polycom QDX 6000 web interface:**

- **1.** On a computer, open a web browser.
- **2.** In the browser address line, enter the system's IP address, for example, http://10.11.12.13, to go to the Polycom QDX 6000 web interface.
- **3.** If prompted, enter the administrator account ("admin" is default), and enter the admin password.
- **4.** Click **Utilities > Call Detail Report** to view the details of the file.
- **5.** Click **Save** and then specify a location on your computer to save the file.

#### **Information in the CDR**

The following table describes the data fields in the CDR.

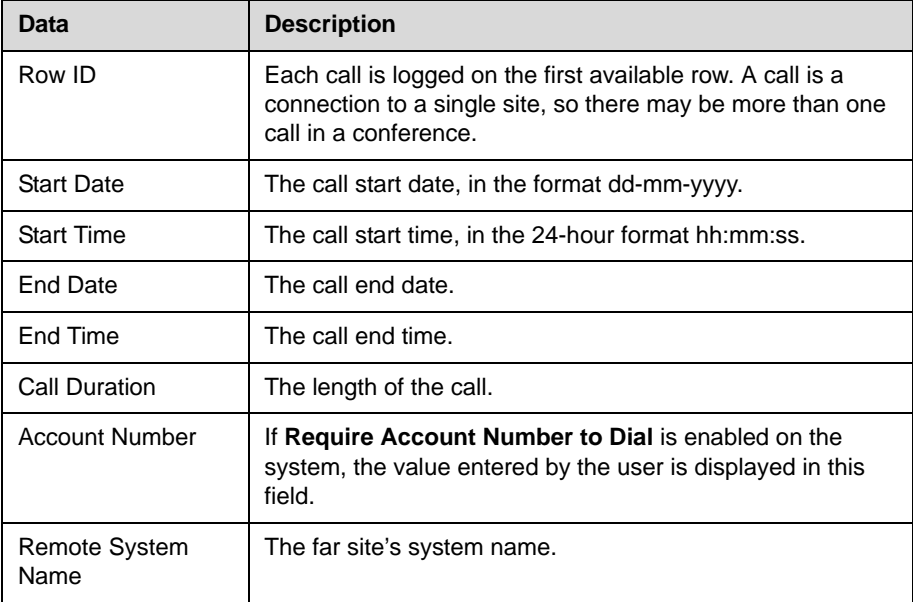

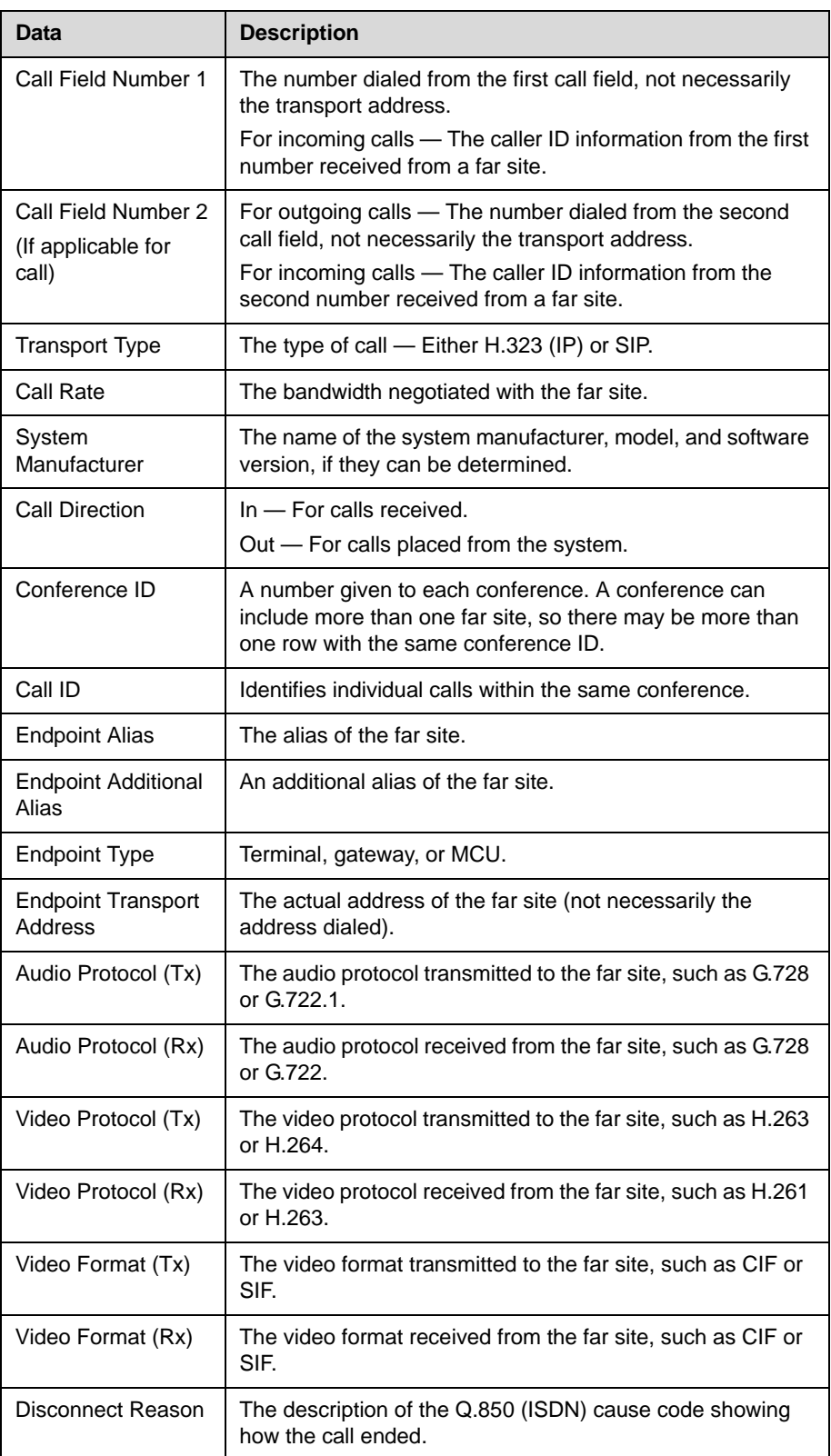

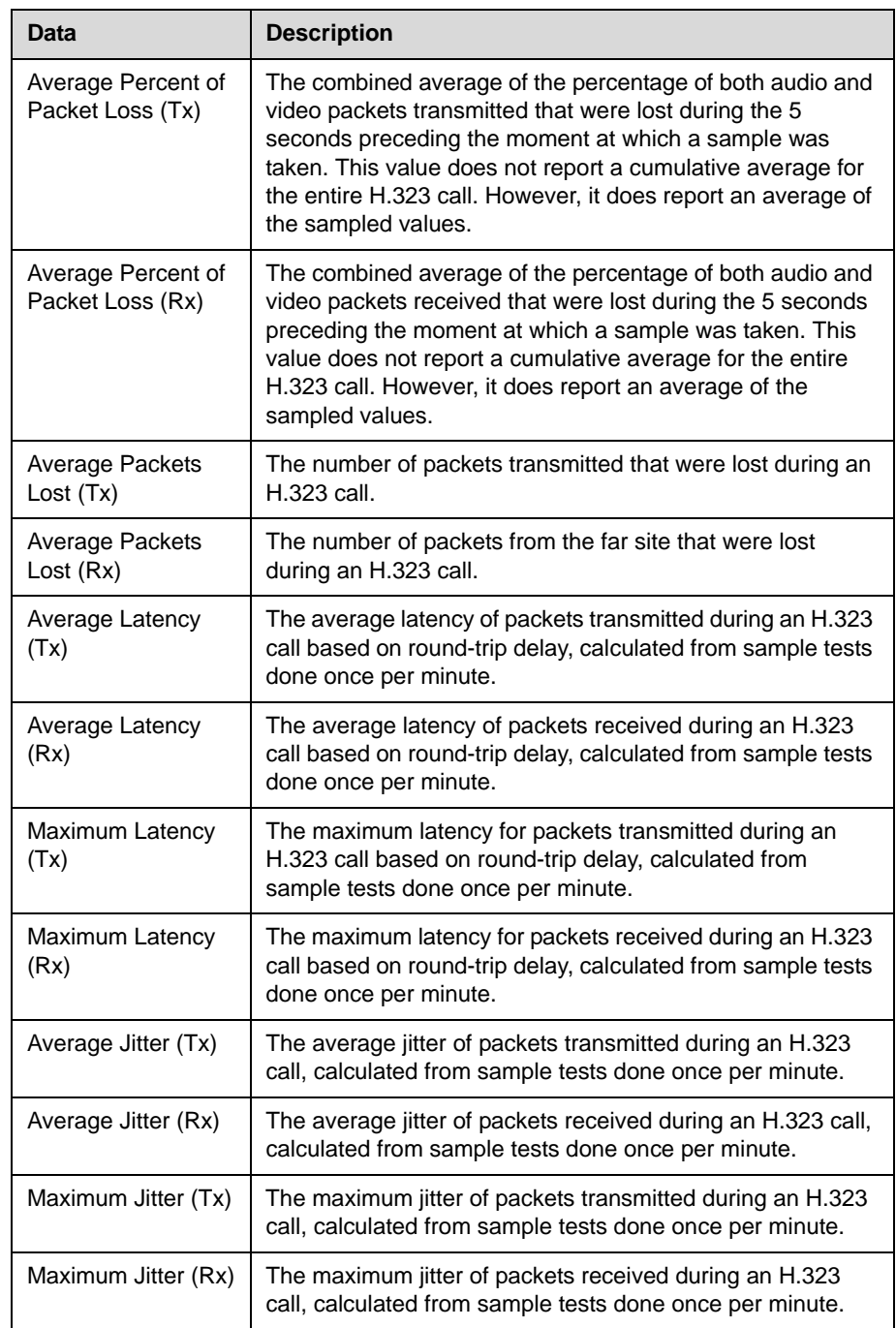

## **Call Detail Report Archives**

Calls are added to the CDR until the file size reaches 50 KB, which is equivalent to about 150 calls. The system then automatically archives the CDR and creates a new CDR file. If an archive is already present, the new archive overwrites it. The CDR starts with Row 1, but the conference numbers continue from the file most recently archived. Conference numbering restarts at 1 after the system assigns conference number 100,000.

#### **To view and download a CDR archive via the Polycom QDX 6000 web interface:**

- **1.** On a computer, open a web browser.
- **2.** In the browser address line, enter the system's IP address, for example, http://10.11.12.13, to go to the Polycom QDX 6000 web interface.
- **3.** If prompted, enter the administrator account ("admin" is default), and enter the admin password.
- **4.** Click **Utilities > Call Detail Report** to view the details of the file.
- **5.** Click **Save Archive** and then specify a location on your computer to save the file.

## **System Logs**

You can use the Polycom QDX 6000 system local interface or web interface to download system logs.

#### **Downloading System Logs from the Polycom QDX 6000 Web Interface**

The support information package contains logs, configuration settings, and other diagnostic information.

#### **To download a system log via the Polycom QDX 6000 web interface:**

- **1.** On a computer, open a web browser.
- **2.** In the browser address line, enter the system's IP address, for example, http://10.11.12.13, to go to the Polycom QDX 6000 web interface.
- **3.** If prompted, enter the administrator account ("admin" is default), and enter the admin password.
- **4.** Click **Diagnostics > System Log > Download Logs**.
- **5.** Click **Download support information package** and then specify a location on your computer to save the file.

## **System Log Settings in the Polycom QDX 6000 Web Interface**

#### **To configure system log settings via the Polycom QDX 6000 web interface:**

- **1.** On a computer, open a web browser.
- **2.** In the browser address line, enter the system's IP address, for example, http://10.11.12.13, to go to the Polycom QDX 6000 web interface.
- **3.** If prompted, enter the administrator account ( "admin" is default), and enter the admin password.
- **4.** Click **Diagnostics > System Log > System Log Settings**.
- **5.** Configure these settings:

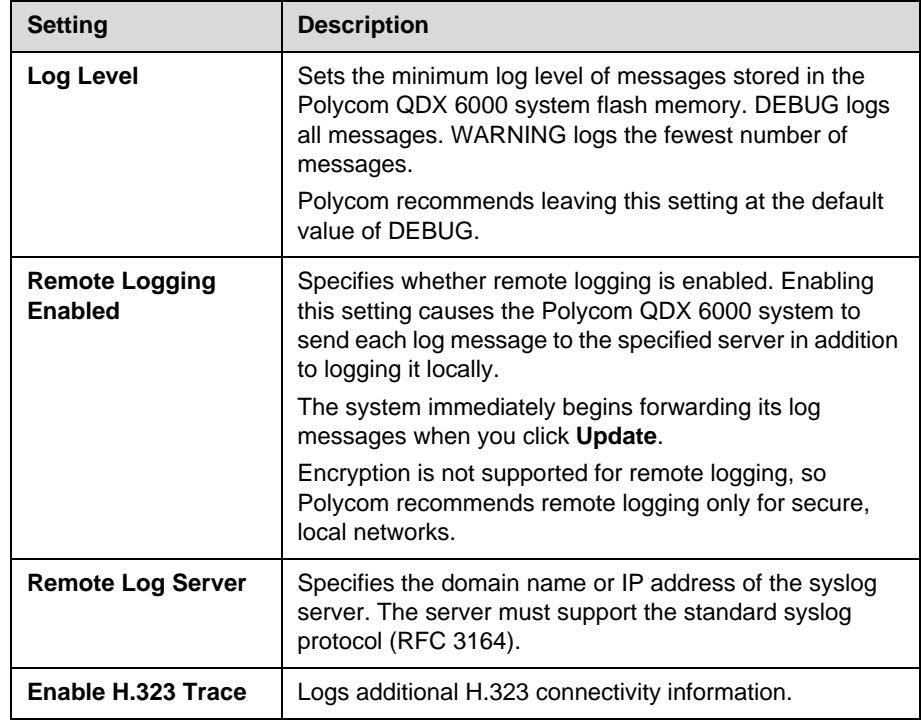

Administrator Guide for Polycom QDX 6000 System

# **12**

## Troubleshooting

## **Placing a Test Call**

When you finish configuring the system, you can use one of the sample numbers in the directory to test your setup.

#### **To place a test call:**

- **1.** On the home screen, select **Directory** from the remote control.
- **2.** Select **Group**.
- **3.** Select **Sample Sites** and highlight a location.
- **4.** Press **C** Call on the remote control or keypad.

You can also find a list of worldwide numbers that you can use to test your Polycom QDX 6000 system at [www.polycom.com/videotest](http://www.polycom.com/videotest).

If you have trouble making video calls:

- **•** Make sure the number you dialed is correct, then try the call again. For example, you may need to dial 9 for an outside line or include a long distance access code or country code.
- **•** To find out if the problem exists in your system, ask the person you were trying to reach to call you instead.
- **•** Find out if the system you are calling has its power turned on and is functioning properly.
- **•** If you can make calls but not receive them, make sure that your system is configured with the correct number.

## **Enabling Basic Mode**

Basic Mode is a limited operating mode that uses H.261 for video and G.711 for audio. It provides administrators with a workaround for interoperability issues that cannot be solved using other methods. The Basic Mode setting stays in effect until you change it.

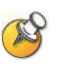

Basic Mode disables many system features such as content sharing, far end camera control, AES encryption, and advanced audio and video algorithms. Use Basic Mode only when calling systems that fail to operate properly with these advanced features.

#### **To enable Basic Mode in the Polycom QDX 6000 system interface:**

- **1.** Go to **System > Admin Settings > Network > Call Preference**.
- **2.** Select **Basic Mode**.

#### **To enable Basic Mode using the Polycom QDX 6000 web interface:**

- **1.** On a computer, open a web browser.
- **2.** In the browser address line, enter the system's IP address, for example, http://10.11.12.13, to go to the Polycom QDX 6000 web interface.
- **3.** Go to **Admin Settings > Network > Call Preference**.
- **4.** Select **Enable Basic Mode**.

## <span id="page-107-0"></span>**Using the Restore Button**

You can use the hardware restore button on the Polycom QDX 6000 system to reset the system in this way:

Factory restore—Completely erases the system and restores it to:

- **•** Its original factory 4.0 software version and default configuration, or
- **•** The last 4.0 software version that was loaded to the system using 3.0 to 4.0 upgrade procedure.
The restore button is on the front of the Polycom QDX 6000 system, as shown in the following figure.

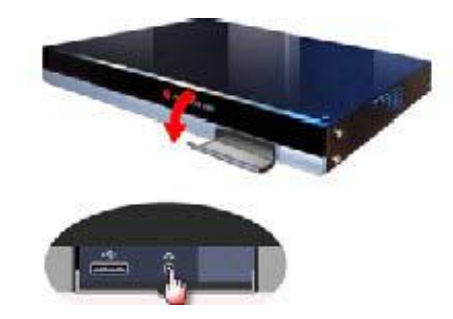

### **Factory Restore**

If the Polycom QDX 6000 system will not start up or develops serious problems after a software update, you can use the restore button to restart the system with its original factory software. This operation completely erases the system's flash memory and reinstalls the original factory software.

The following items are *not* saved:

- **•** Software updates
- **•** All system settings
- **•** Directory entries
- **•** CDR data and logs

### **To reset the system to its original factory software using the restore button:**

- **1.** While the system is powered off, press and hold the restore button.
- **2.** While holding the restore button, press the power button once.
- **3.** Keep holding the restore button for 5 more seconds, then release it.

During the factory restore process, the system displays the Polycom startup screen on component monitors. Other types of monitors will be blank. Do not power off the system during the factory restore process. The system restarts automatically when the process is complete.

### **How to Contact Technical Support**

If you are not able to make test calls successfully and you have verified that the equipment is installed and set up correctly, contact your Polycom distributor or Polycom Technical Support.

To contact Polycom Technical Support, go to [www.polycom.com/support](http://www.polycom.com/support).

Enter the following information, then ask a question or describe the problem. This information helps us to respond faster to your issue:

- **•** The 16-digit serial number from the System Information screen or the back of the system
- **•** The software version (from the home screen, select **System > System Information**)
- **•** Information about your network
- **•** Troubleshooting steps you have already tried

# Regulatory Notices

### **Important Safeguards**

Read and understand the following instructions before using the system:

- **•** Close supervision is necessary when the system is used by or near children. Do not leave unattended while in use.
- **•** Only use electrical extension cords with a current rating at least equal to that of the system.
- **•** Always disconnect the system from power before cleaning and servicing and when not in use.
- **•** Do not spray liquids directly onto the system when cleaning. Always apply the liquid first to a static free cloth.
- **•** Do not immerse the system in any liquid or place any liquids on it.
- **•** Do not disassemble this system. To reduce the risk of shock and to maintain the warranty on the system, a qualified technician must perform service or repair work.
- **•** Connect this appliance to a grounded outlet.
- **•** Only connect the system to surge protected power outlets.
- **•** Keep ventilation openings free of any obstructions.
- **•** If the system or any accessories are installed in an enclosed space such as a cabinet, ensure that the air temperature in the enclosure does not exceed 40°C (104° F). You may need to provide forced cooling to keep the equipment within its operating temperature range.
- **•** Do not use this product near water.
- **•** Avoid using this product during an electrical storm. There may be a remote risk of electric shock from lighting. SAVE THESE INSTRUCTIONS.

### **Electrical Specifications**

Polycom QDX 6000 system: 100-240 VAC, 50-60 Hz, 1.5A

### **License Restrictions**

### THE SOFTWARE PROGRAMS CONTAINED OR DESCRIBED HEREIN ARE CONFIDENTIAL INFORMATION AND PROPRIETARY PRODUCTS OF POLYCOM, INC. OR ITS LICENSORS.

Buyer shall not sublicense or otherwise distribute any of the Subject Programs except to End Users and/or resellers who have entered into a Sublicense Agreement. For purposes of this Agreement a "Sublicense Agreement" shall mean a written license agreement between the Buyer and its purchaser, or, in the case of any sale by Buyer to a reseller, between such reseller and the End User, that is either 1) signed by the End User or 2) included with the Documentation, in such a manner that the End User reasonably indicates its acceptance of the Sublicense Agreement by turning on and using the Computer Equipment. Polycom, Inc. shall include so-called "break the seal software licenses" with the Documentation, and Buyer shall not remove or alter any such Sublicense Agreements or any notifications or warning stickers relating thereto. Buyer shall not waive, amend, or otherwise modify any Sublicense Agreement without Polycom's prior consent.

Title to all Subject Programs shall at all times remain and vest solely with Polycom, Inc. and its licensors. Buyer acknowledges Polycom's claim that the Subject Programs are its trade secret and confidential property, and shall treat them as such. Buyer will not attempt to disassemble, decompile, reverse-engineer or otherwise endeavor to discover or disclose the methods and concepts embodied in the Subject Programs. Except as expressly allowed under this Agreement, the Buyer shall not copy, modify, transcribe, store, translate, sell, lease, or otherwise transfer or distribute any of the Subject Programs in whole or in part, without prior authorization, in writing, from Polycom, Inc. Buyer shall not remove or destroy any copyright, patent, trademark or other proprietary mark or notice on Computer Equipment, and shall reproduce any such marks on any copies of Subject Programs that it makes hereunder.

You shall not, and shall not allow, any third party to 1) decompile, disassemble, or otherwise reverse-engineer or attempt to reconstruct or discover any source code or underlying ideas or algorithms of the software by any means whatsoever or 2) remove any product.

### **Warranty Information**

LIMITED WARRANTY. Polycom warrants to the end user ("Customer") that the product will be free from defects in workmanship and materials, under normal use and service, for one year, or such longer period as Polycom may announce publicly from time to time for particular products, from the date of purchase from Polycom or its authorized reseller. This warranty covers the product acquired by the consumer including all of its accessories, components, and parts thereto.

Polycom's sole obligation under this express warranty shall be, at Polycom's option and expense, to repair the defective product or part, deliver to Customer an equivalent product or part to replace the defective item, or if neither of the two foregoing options is reasonably available, Polycom may, in its sole discretion, refund to Customer the purchase price paid for the defective product. All products that are replaced will become the property of Polycom. Replacement products or parts may be new or reconditioned. Polycom warrants any replaced or repaired product or part for ninety (90) days from shipment, or the remainder of the initial warranty period, whichever is longer.

Products returned to Polycom must be sent prepaid and packaged appropriately for safe shipment, and it is recommended that they be insured or sent by a method that provides for tracking of the package. Responsibility for loss or damage does not transfer to Polycom until the returned item is received by Polycom. The repaired or replaced item will be shipped to Customer, at Polycom's expense, not later than thirty (30) days after Polycom receives the defective product, and Polycom will retain risk of loss or damage until the item is delivered to Customer.

#### **Warranty Information**

EXCLUSIONS. POLYCOM WILL NOT BE LIABLE UNDER THIS LIMITED WARRANTY IF ITS TESTING AND EXAMINATION DISCLOSE THAT THE ALLEGED DEFECT OR MALFUNCTION IN THE PRODUCT DOES NOT EXIST OR RESULTS FROM:

- **•** FAILURE TO FOLLOW POLYCOM'S INSTALLATION, OPERATION, OR MAINTENANCE INSTRUCTIONS.
- **•** UNAUTHORIZED PRODUCT MODIFICATION OR ALTERATION.
- **•** UNAUTHORIZED USE OF COMMON CARRIER COMMUNICATION SERVICES ACCESSED THROUGH THE PRODUCT.
- **•** ABUSE, MISUSE, NEGLIGENT ACTS OR OMISSIONS OF CUSTOMER AND PERSONS UNDER CUSTOMER'S CONTROL; OR
- **•** ACTS OF THIRD PARTIES, ACTS OF GOD, ACCIDENT, FIRE, LIGHTING, POWER SURGES OR OUTAGES, OR OTHER HAZARDS.

WARRANTY EXCLUSIVE. IF A POLYCOM PRODUCT DOES NOT OPERATE AS WARRANTED ABOVE, CUSTOMER'S SOLE REMEDY FOR BREACH OF THAT WARRANTY SHALL BE REPAIR, REPLACEMENT, OR REFUND OF THE PURCHASE PRICE PAID, AT POLYCOM'S OPTION. TO THE FULL EXTENT ALLOWED BY LAW, THE FOREGOING WARRANTIES AND REMEDIES ARE EXCLUSIVE AND ARE IN LIEU OF ALL OTHER WARRANTIES, TERMS, OR CONDITIONS, EXPRESS OR IMPLIED, EITHER IN FACT OR BY OPERATION OF LAW, STATUTORY OR OTHERWISE, INCLUDING WARRANTIES, TERMS, OR CONDITIONS OF MERCHANTABILITY, FITNESS FOR A PARTICULAR PURPOSE, SATISFACTORY QUALITY, CORRESPONDENCE WITH DESCRIPTION, AND NON-INFRINGEMENT, ALL OF WHICH ARE EXPRESSLY DISCLAIMED. POLYCOM NEITHER ASSUMES NOR AUTHORIZES ANY OTHER PERSON TO ASSUME FOR IT ANY OTHER LIABILITY IN CONNECTION WITH THE SALE, INSTALLATION, MAINTENANCE OR USE OF **ITS PRODUCTS.** 

SUPPORT & SERVICE AGREEMENTS. If you purchased your product from a Polycom Authorized Reseller, contact the Authorized Reseller for information about support and service agreements applicable to your product. For information on Polycom service, go to the Polycom web site www.polycom.com, products and services menu, or call 1-800-765-9266, outside the US call 1-408-526-9000, or your local Polycom Office, as listed on the Polycom Web site.

LIMITATION OF LIABILITY. TO THE FULL EXTENT ALLOWED BY LAW, POLYCOM EXCLUDES FOR ITSELF AND ITS SUPPLIERS ANY LIABILITY, WHETHER BASED IN CONTRACT OR TORT (INCLUDING NEGLIGENCE), FOR INCIDENTAL, CONSEQUENTIAL, INDIRECT, SPECIAL, OR PUNITIVE DAMAGES OF ANY KIND, OR FOR LOSS OF REVENUE OR PROFITS, LOSS OF BUSINESS, LOSS OF INFORMATION OR DATA, OR OTHER FINANCIAL LOSS ARISING OUT OF OR IN CONNECTION WITH THE SALE, INSTALLATION, MAINTENANCE, USE, PERFORMANCE, FAILURE, OR INTERRUPTION OF ITS PRODUCTS, EVEN IF POLYCOM OR ITS AUTHORIZED RESELLER HAS BEEN ADVISED OF THE POSSIBILITY OF SUCH DAMAGES, AND LIMITS ITS LIABILITY TO REPAIR, REPLACEMENT, OR REFUND OF THE PURCHASE PRICE PAID, AT POLYCOM'S OPTION. THIS DISCLAIMER OF LIABILITY FOR DAMAGES WILL NOT BE AFFECTED IF ANY REMEDY PROVIDED HEREIN SHALL FAIL OF ITS ESSENTIAL PURPOSE.

DISCLAIMER. Some countries, states, or provinces do not allow the exclusion or limitation of implied warranties or the limitation of incidental or consequential damages for certain products supplied to consumers, or the limitation of liability for personal injury, so the above limitations and exclusions may be limited in their application to you. When the implied warranties are not allowed to be excluded in their entirety, they will be limited to the duration of the applicable written warranty. This warranty gives you specific legal rights which may vary depending on local law.

GOVERNING LAW. This Limited Warranty and Limitation of Liability shall be governed by the laws of the State of California, U.S.A., and by the laws of the United States, excluding their conflicts of laws principles. The United Nations Convention on Contracts for the International Sale of Goods is hereby excluded in its entirety from application to this Limited Warranty and Limitation of Liability.

### **Regulatory Notices**

#### **USA and Canadian Regulatory Notices**

This Class [A] digital apparatus complies with Canadian ICES-003.

Cet appareil numérique de la classe [A] est conforme à la norme NMB-003 du Canada

This device complies with part 15 of the FCC Rules. Operation is subject to the following two conditions: This device may not cause harmful interference, and this device must accept any interference received, including interference that may cause undesired operation

NOTE: This equipment has been tested and found to comply with the limits for a Class A digital device, pursuant to part 15 of the FCC Rules. These limits are designed to provide reasonable protection against harmful interference when the equipment is operated in a commercial environment. This equipment generates, uses, and can radiate radio frequency energy and, if not installed and used in accordance with the instruction manual, may cause harmful interference to radio communications. Operation of this equipment in a residential area is likely to cause harmful interference in which case the user will be required to correct the interference at his own expense

In accordance with part 15 of the FCC rules, the user is cautioned that any changes or modifications not expressly approved by Polycom Inc. could void the user's authority to operate the equipment.

#### **EU Regulatory Notices**

This QDX6000 has been marked with the CE mark. This mark indicates compliance with EEC Directives 2006/95/EC and 2004/108/EC. A full copy of the Declaration of Conformity can be obtained from Polycom Ltd, 270 Bath Road, Slough, Berkshire, SL1 4DX, UK.

この装置は、情報処理装置等電波障害自主規制協議会(VCCI)の基準に基づくク

ラスA情報技術装置です。この装置を家庭環境で使用すると電波妨害を引き起こすこと

があります。この場合には使用者が適切な対策を講ずるよう要求されることがありま

す。

声 明

此为 A 级产品, 在生活环境中, 该产品可能会造成无线电干扰。在这种情 况下,可能需要用户对其干扰采取切实可行的措施。

### A급 기기 (업무용 정보통신기기)

이 기기는 업무용으로 전자파적합등록을 한 기기이오니<br>판매자 또는 사용자는 이 점을 주의하시기 바라며, 만약<br>잘못판매 또는 구입하였을 때에는 가정용으로 교환하시기 마랍니다.

### **Regulatory Notices**

### **WARNING**

This is a Class A product. In a domestic environment this product may cause radio interference in which case the user may be required to take adequate measures.

### **Electrical safety advisory**

We recommend that you install an AC surge arrestor in the AC outlet to which this device is connected. This action will help to avoid damage to the equipment caused by local lightning strikes and other electrical surges.

### **Underwriters Laboratories Statement**

The system is intended to be powered only by the supplied power supply unit.

### **Special Safety Instructions**

Follow existing safety instructions and observe all safeguards as directed.

### **Installation Instructions**

Installation must be performed in accordance with all relevant national wiring rules.

Mechanical Loading - Mounting of the equipment in the rack should be such that a hazardous condition is not achieved due to uneven mechanical loading.

Circuit Overloading - Consideration should be given to the connection of the equipment to the supply circuit and the effect that overloading of the circuits might have on over current protection and supply wiring. Appropriate consideration of equipment nameplate ratings should be used when addressing this concern.

Reliable Earthing - Reliable earthing of rack-mounted equipment should be maintained. Particular attention should be given to supply connections other than direct connections to the branch circuit (e.g. use of power strips)."

### **Plug Acts as Disconnect Device**

The socket outlet to which this apparatus is connected must be installed near the equipment and must always be readily accessible.

### **Lithium coin cell warning**

This equipment contains a Lithium coin cell which is not user serviceable. Refer servicing to qualified service personnel only. Do not attempt to open the case of this product.

Caution

Danger of Explosion if Battery is incorrectly replaced.

Replace only with the same or equivalent type

Recommended by the manufacturer.

Dispose of used batteries according to the manufacturer's instructions

### **ADVARSELI**

Lithiumbatteri - Eksplosionsfare ved fejlagtig håndtering.

Udskiftning må kun ske med batteri

af samme fabrikat og type.

Levér det brugte batteri tilbage tilleverandøren.

Administrator Guide for Polycom QDX 6000 System

**A**

# System Back Panel Views and Cables

# **Video Inputs and Outputs**

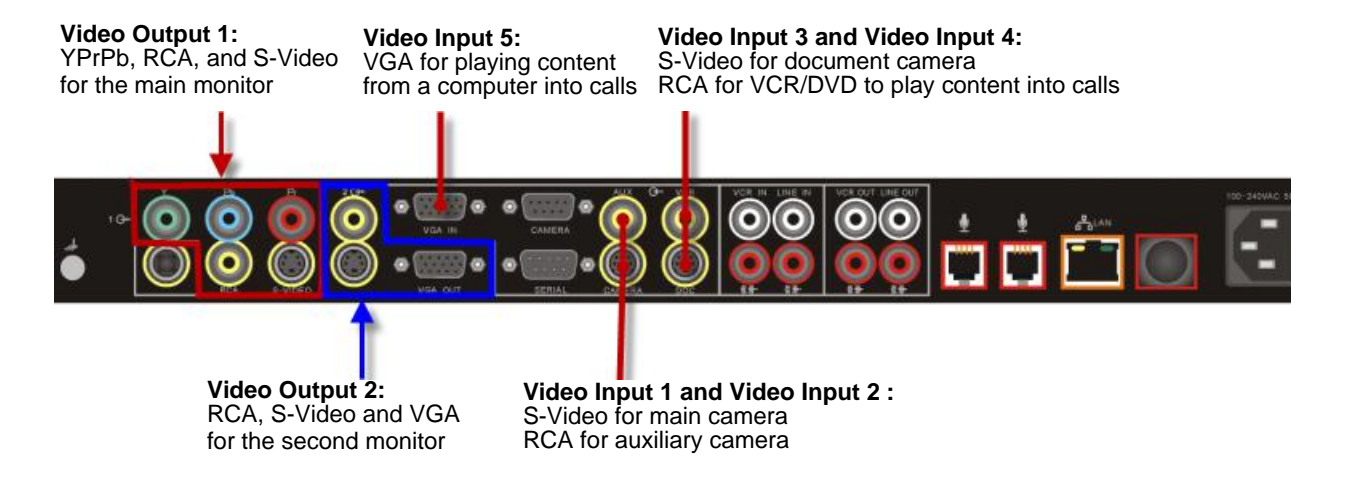

### **Audio Inputs and Outputs Audio Outputs:** For line audio and VCR/DVD player audio ō г ō о Audio<sup>-</sup>Input:<br>For microphone For microphone **Audio Inputs:** For line audio and VCR/DVD player audio **Network/Power Inputs and Outputs Power connector** and Camera control interface **Power switch** $\bullet$ ۵ G G

**RS-232 serial ports:** For RS-232 devices

**LAN port:** For IP or SIP calls, People+Content IP, and Polycom QDX 6000 Web Interface

# **System Cables**

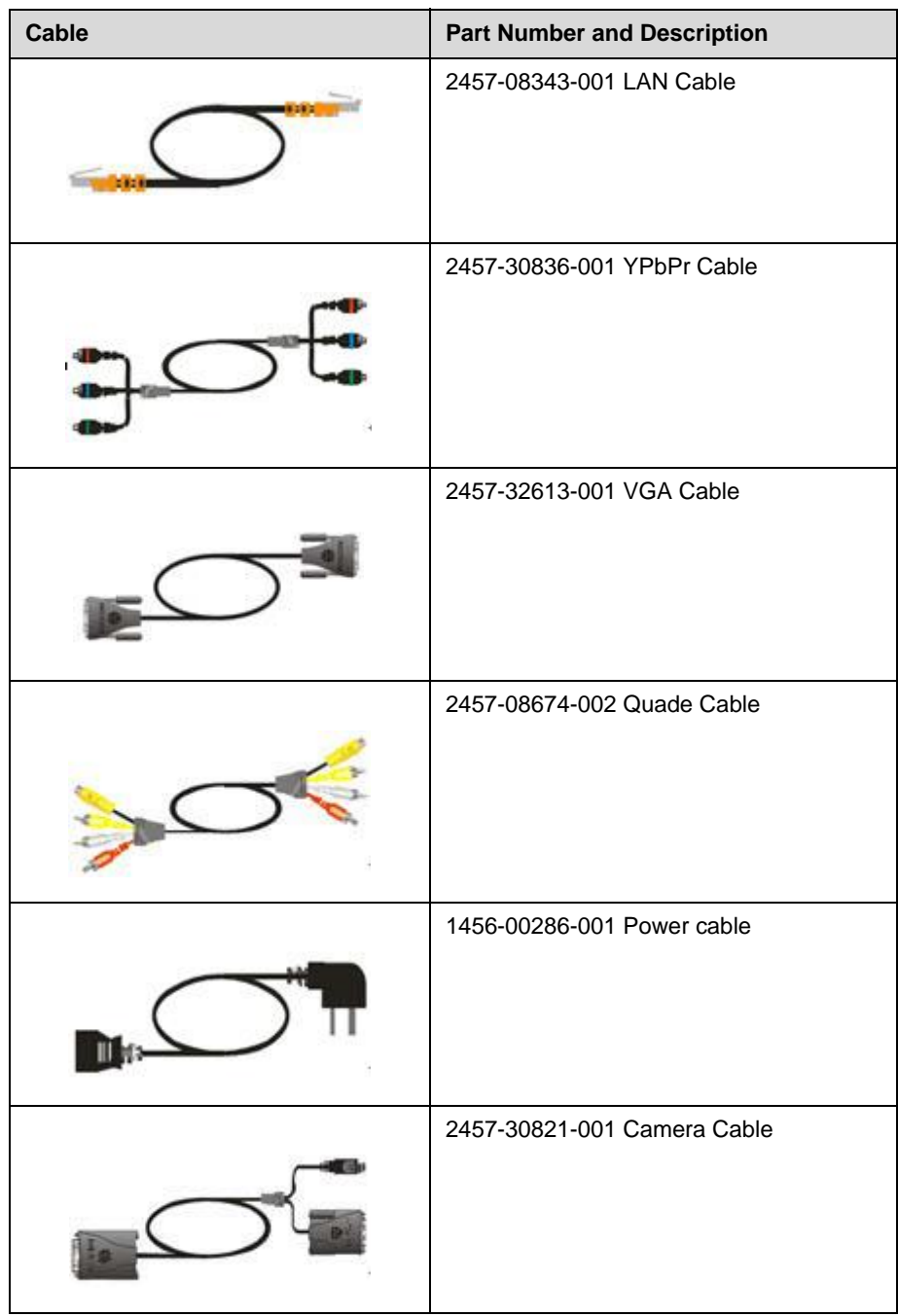

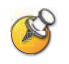

The appearance of your system cables may differ slightly from the cables in this table. The figures here are for illustration purposes only.

Administrator Guide for Polycom QDX 6000 System

**B**

# Port Usage

You may need port usage information when you configure your network equipment for video conferencing.

The following table shows IP port usage.

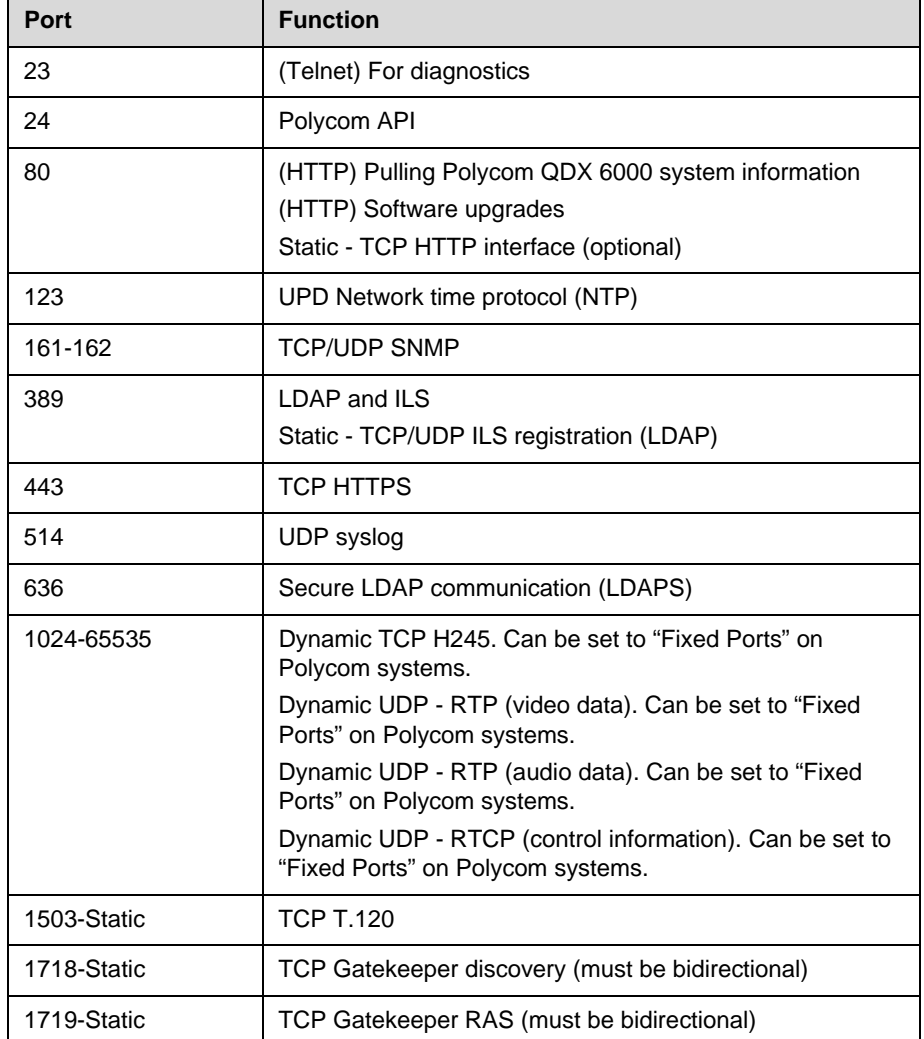

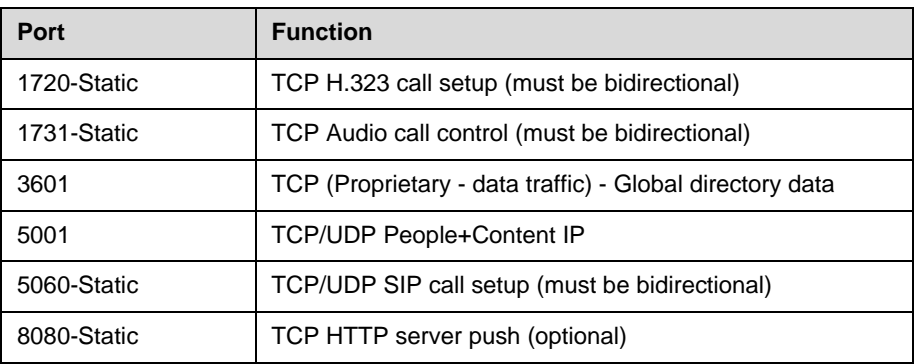

# **C**

# Installing Polycom QDX 6000 Software

By upgrading your Polycom QDX 6000 software , your organization continues to benefit from the latest video conferencing technology. This document describes how to upgrade your software.

### **To activate and install Polycom video software upgrades:**

- **1.** Collect your license numbers and system serial numbers.
- **2.** Obtain key codes from the Polycom web site.
- **3.** Download the software update file from the Polycom web site.
- **4.** Install the software.

Each of these steps is described in the following sections.

# **Collecting License Numbers and System Serial Numbers**

Make a note of your system serial number and license number. You will need to provide them in order to get the key codes that activate software upgrades.

- **•** The 16-digit *serial number* is the unique number that identifies your system. You can find it on a label on the back of the system and on the System Information screen (Go to **System > System Information**).
- **•** The *license number* is the number that you receive when you purchase a software upgrade. License numbers have the following format:

U000-0000-0000-0000-0000

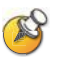

If your software upgrades are covered by a software warranty or service agreement, you only need to provide a serial number. If you are running a major or minor software version  $(x, y)$ , you can upgrade to a patch version (x.y.z) without a license.

# **Obtaining Key Codes for Software Upgrades**

Before you run the software update, you need a *key code*. A key code is the number that activates software on a specific system. Polycom generates a key code when you submit the license number and system serial number information.

- **•** A key code is valid only on the system for which it is generated.
- **•** Software key codes are valid for the software release you are installing as well as for any patch releases that may later become available.

### **To obtain software key codes for a system:**

- **1.** On a computer, open Internet Explorer version 6.x, 7.x, or 8.x.
- **2.** [Log in at w](http://www.polycom.com/support/login)ww.polycom.com/support/login.

Note that you will need to set up an account if you don't already have one.

- **3.** Click **Activate Your Product**.
- **4.** Do one of the following:
	- If your system is covered by a software warranty or service agreement, click **Retrieve Software Key Code**. Enter your system serial number and the version number of the software you want to install and click **Retrieve**.
	- **—** If you purchased an upgrade license, enter your system serial number and license number and click **Generate**.

The key code displays on the screen. Make a note of this number for use during installation.

### **Downloading the Software**

#### **To download the software**

- **1.** On a computer, open Internet Explorer version 6.x, 7.x, or 8.x.
- **2.** [Go to w](http://www.polycom.com/support)ww.polycom.com/support.
- **3.** Navigate to your product software.
- **4.** Do one of the following:
	- **—** If current software version is 3.x, and please download the .exe file.
	- **—** If your current software version is 4.0, please download the .pup file.

# **Installing Software**

### **Installing a Software Upgrade on a System**

### **To update system software from 3.x to 4.0:**

 $\triangleright$  Double click the .exe, and follow the instructions on the screen.

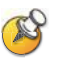

System will reboot to 4.0. The reboot can take about 20 minutes. During this time, the indicator light will blink red. Do not power down the system during the reboot.

### **To update system software between 4.0 software versions:**

- **1.** On a computer, open Internet Explorer version 6.x, 7.x, or 8.x.
- **2.** In the browser address line, enter the system's IP address, for example, http://10.11.12.13, to go to Polycom QDX 6000 web interface.
- **3.** Go to **Admin Settings > General Settings > Software Update**, and follow the instructions on the screen.

### **Installing a Software Downgrade on a System from 4.0 to 3.x**

To downgrade from 4.0 software to 3.x software, you must put the Polycom QDX 6000 system in 3.0 rescue mode.

### **To downgrade from 4.0 software to 3.x software:**

- **1.** Telnet to port 24 on Polycom QDX 6000 system, type **ubootconfig v3**.
- **2.** Power off the Polycom QDX 6000 system.
- **3.** Hold the rescue mode button for 5 seconds after switching on. Polycom QDX 6000 system will go into the 3.0 rescue mode.

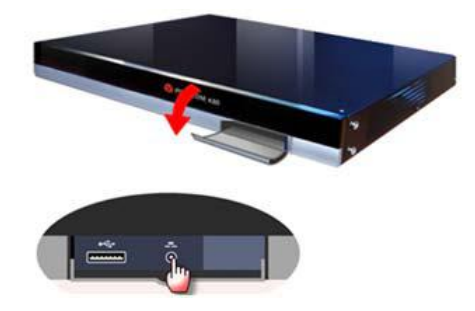

**4.** At this point, you can follow the normal 3.0 software upgrade procedure to load a 3.0 software to the Polycom QDX 6000 system.

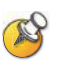

You need to use a 3.0 software upgrade key.